Používateľská príručka – portál Slov-Lex (verejnosť)

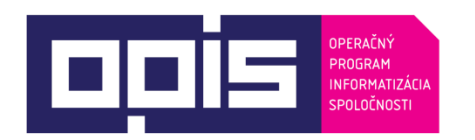

Tvoríme vedomostnú spoločnosť Spolufinancované z Európskeho fondu regionálneho rozvoja

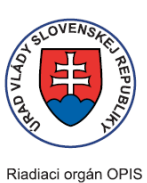

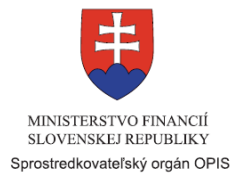

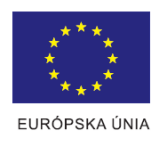

## **portálu Slov-Lex - verejnosť**

**Používateľská príručka elektronických služieb**

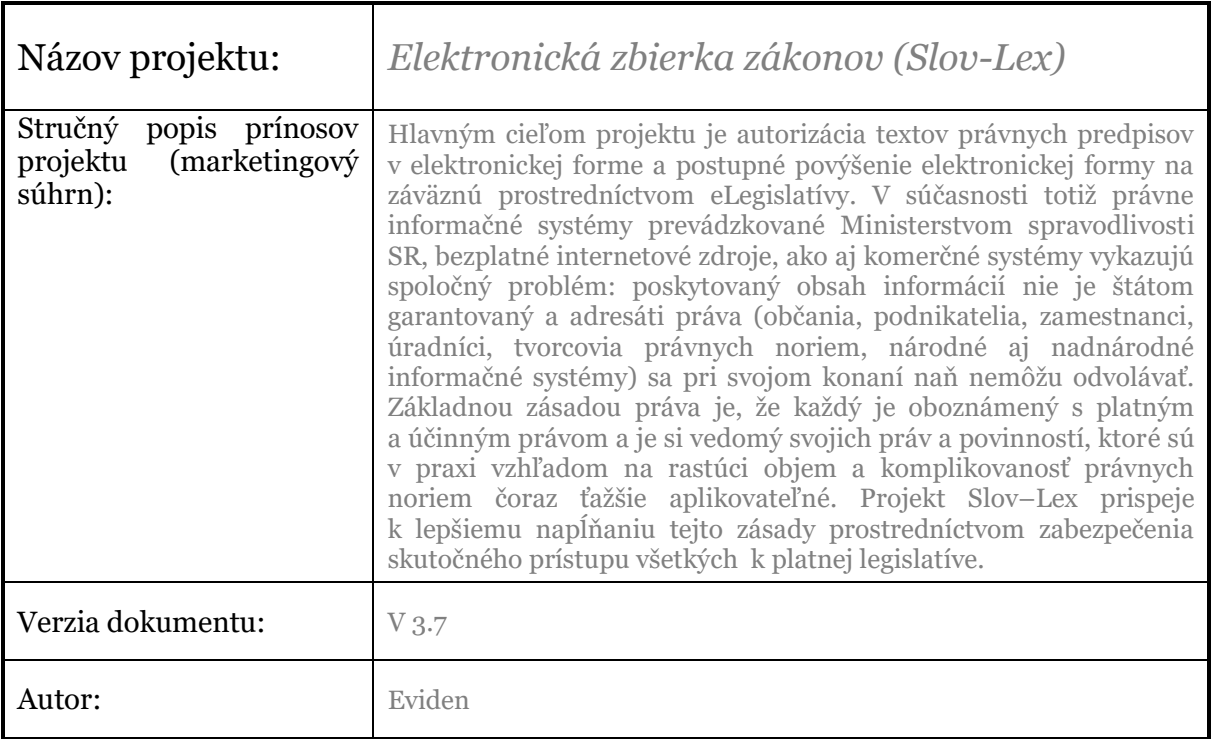

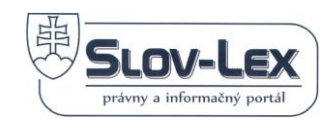

## **OBSAH**

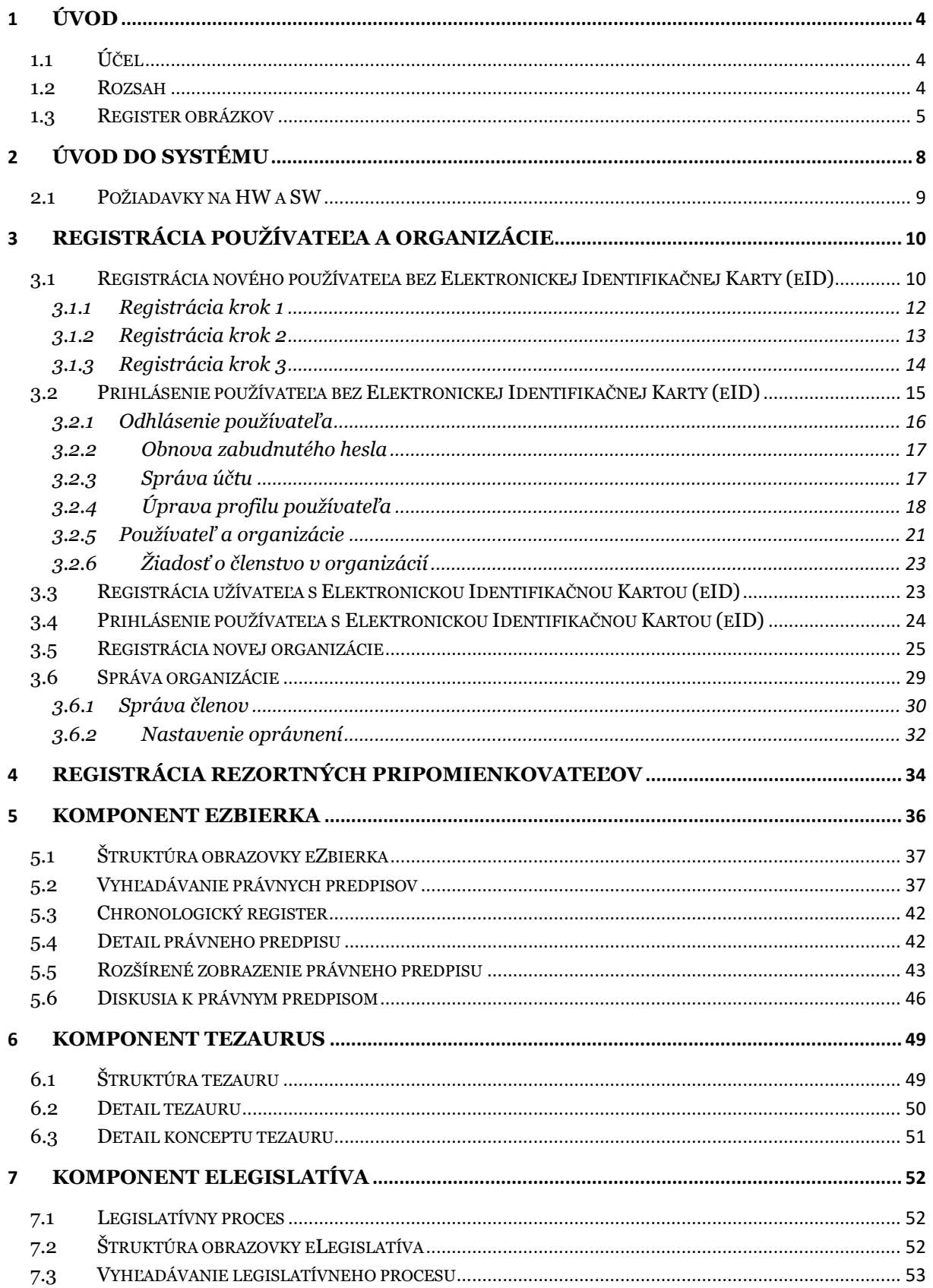

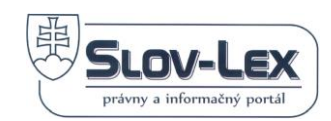

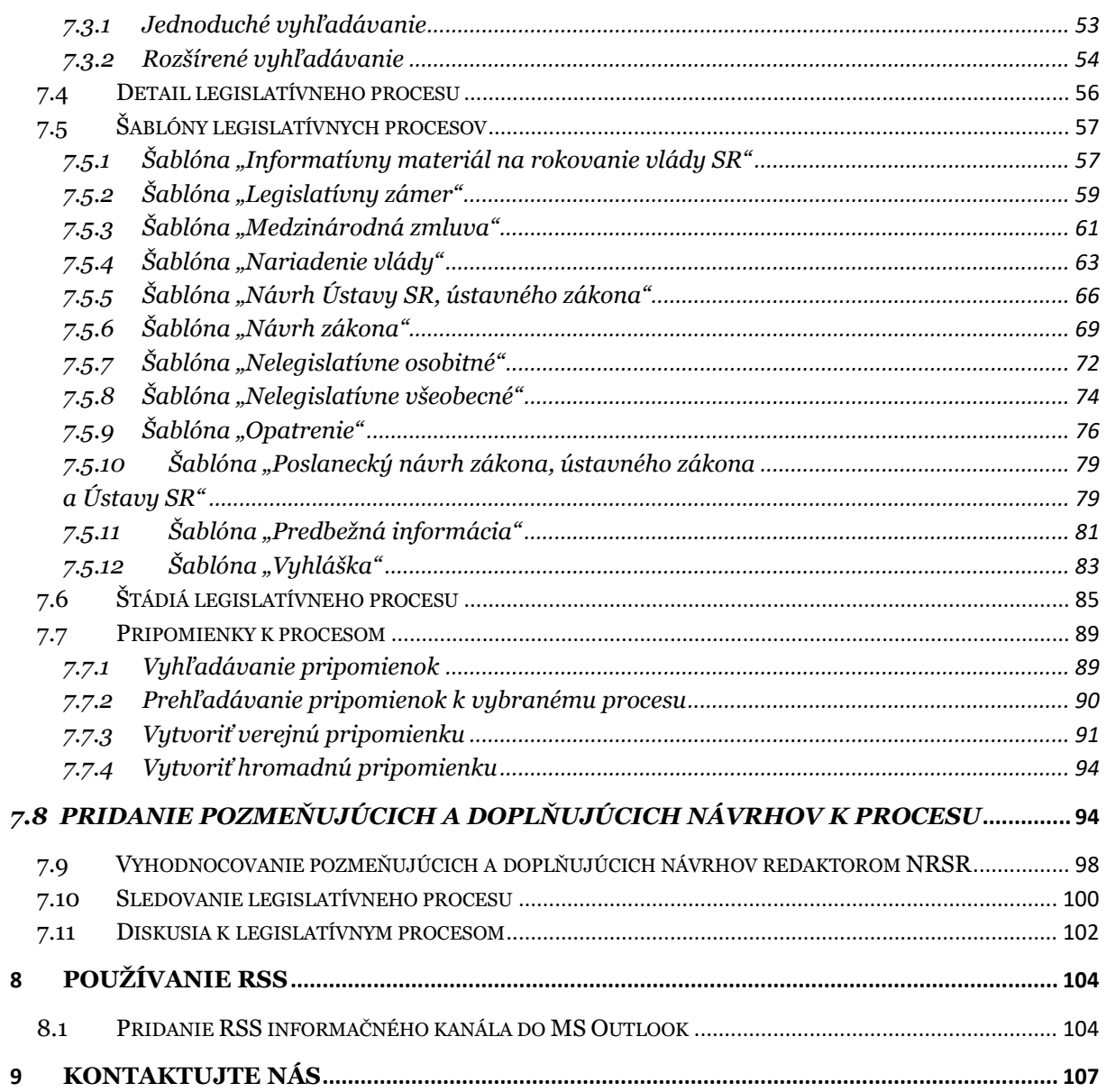

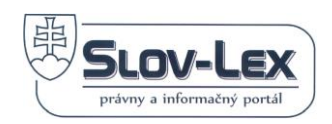

# <span id="page-3-0"></span>**1 Úvod**

Tento dokument popisuje Používateľskú príručku k modulu Portál Slov-Lex (ďalej len modul resp. portál) pre Informačný systém Slov-Lex (ďalej len IS Slov-Lex).

## <span id="page-3-1"></span>*1.1 Účel*

Príručka pojednáva o všeobecnom používaní IS Slov-Lex, predovšetkým o spôsobe vyhľadávania a oboznamovania sa s informáciami v jednotlivých komponentoch: eZbierka, eLegislatíva a Tezaurus s cieľom poskytnúť pomoc pri riešení situácií týkajúcich sa IS Slov-Lex.

## <span id="page-3-2"></span>*1.2 Rozsah*

Príručka zahŕňa popis portálu IS Slov-Lex z pohľadu verejného používateľa. Zahŕňa tieto časti:

- Komponent eZbierka vyhlásené právne predpisy
- Komponent Tezaurus slovník pojmov z oblastí života spolu so zdrojmi, definíciami a odkazmi.
- Komponent eLegislatíva legislatívny proces schvaľovania právnych predpisov.

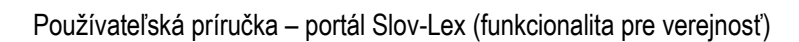

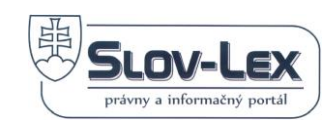

## <span id="page-4-0"></span>*1.3 Register obrázkov*

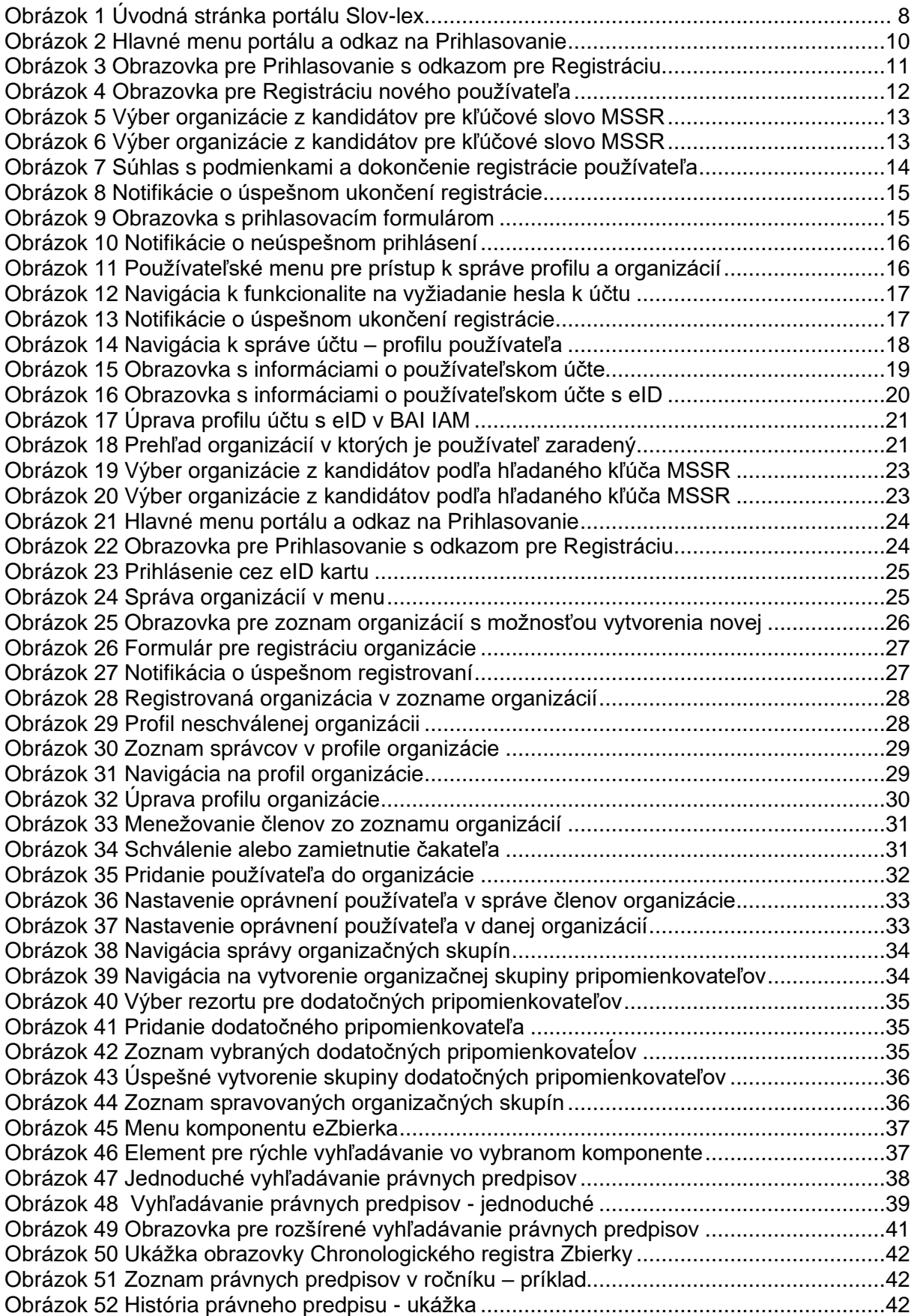

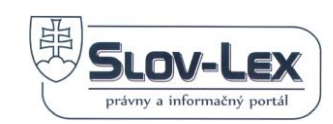

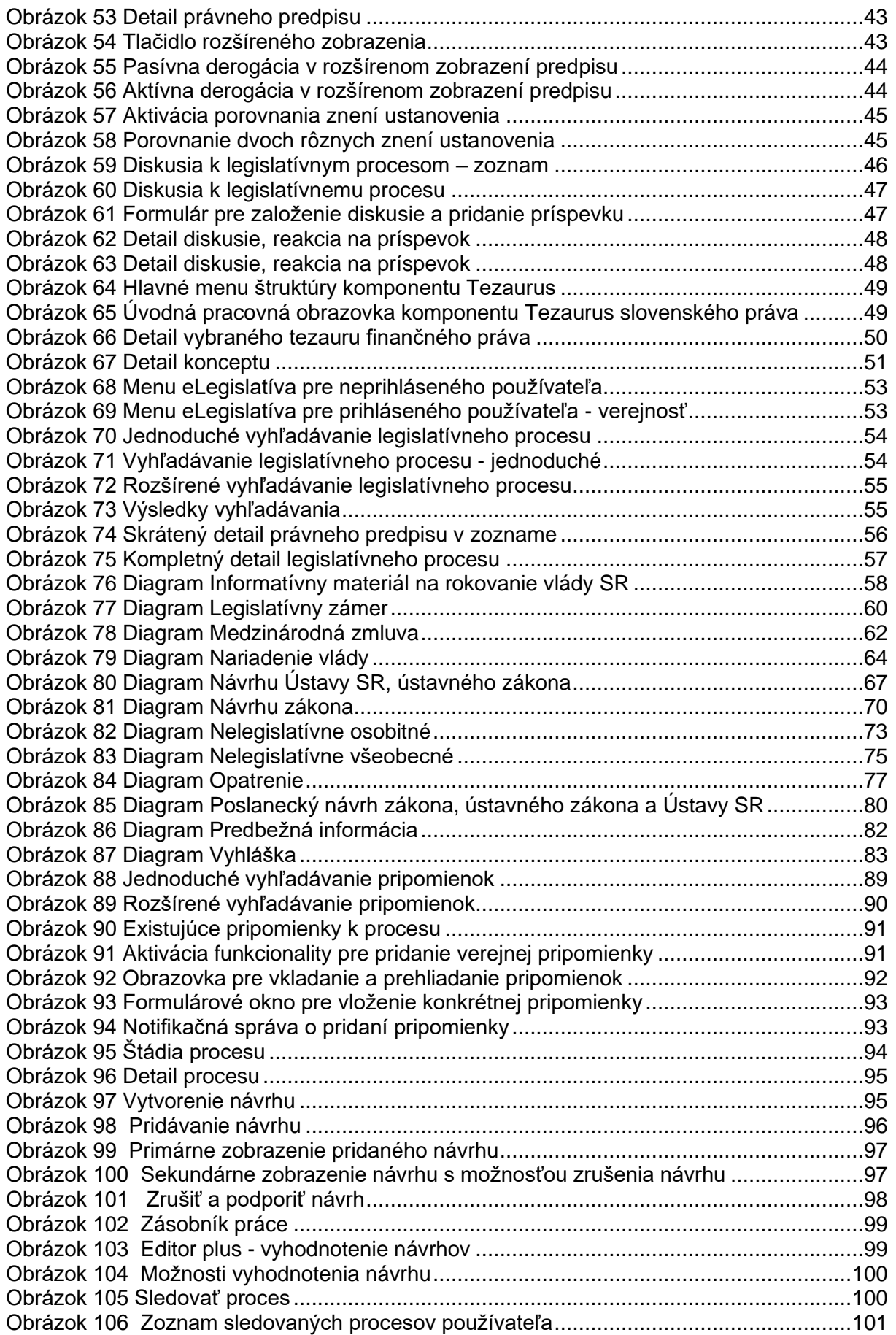

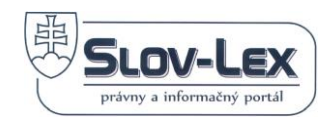

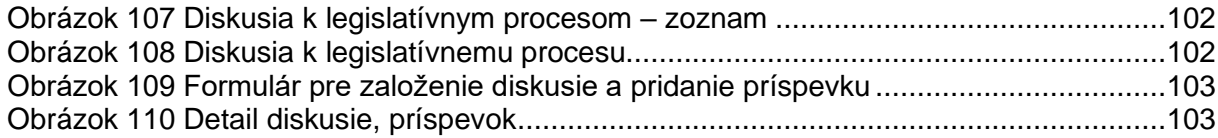

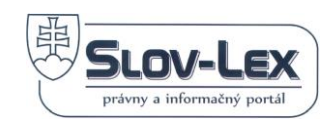

# <span id="page-7-0"></span>**2 Úvod do systému**

Portál Slov-Lex sprevádza používateľa funkcionalitou IS Slov-Lex, ktorý sa logicky delí na tieto hlavné časti:

- $\checkmark$  Komponent eZbierka vyhlásené právne predpisy
- ✓ Komponent Tezaurus slovník pojmov z oblastí života spolu so zdrojmi, definíciami a odkazmi.
- $\checkmark$  Komponent eLegislatíva legislatívny proces schvaľovania právnych predpisov.
- $\checkmark$  Komponent Súdne rozhodnutia Judikáty súdov SR, Rozhodnutia všeobecných súdov SR, Rozhodnutia Európskeho súdu pre ĽP, Rozhodnutia súdneho dvora EÚ

Každý komponent poskytuje rozdielne množstvo informácií k životným situáciám používateľa spolu s pomocnými funkcionalitami pre zapojenie verejnosti do tvorby legislatívneho procesu ako napr. diskusie či pripomienky verejnosti.

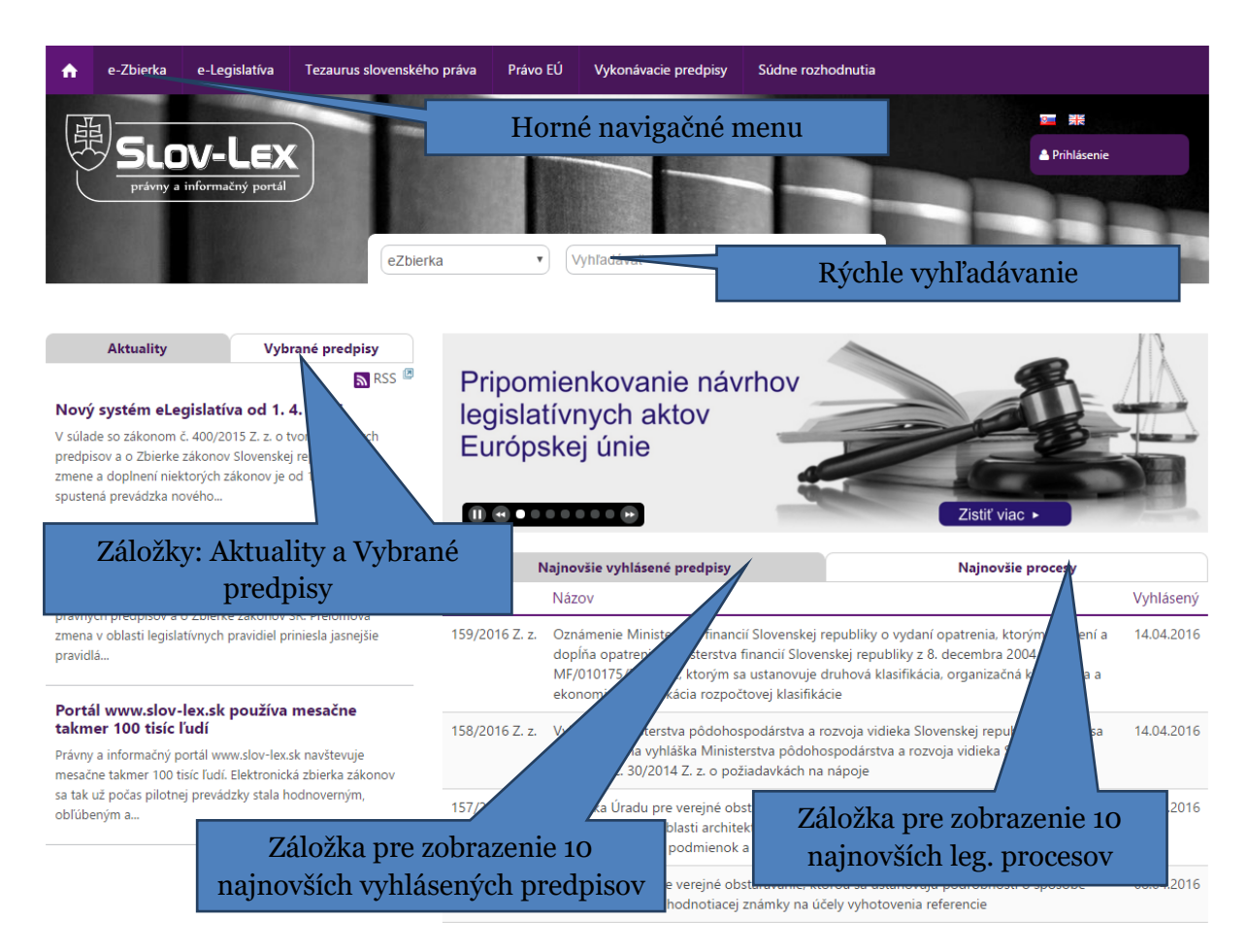

<span id="page-7-1"></span>*Obrázok 1 Úvodná stránka portálu Slov-lex*

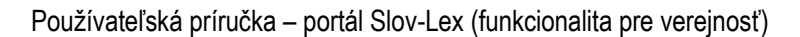

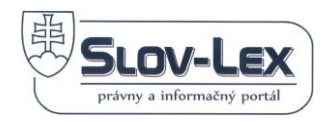

## <span id="page-8-0"></span>*2.1 Požiadavky na HW a SW*

- 1. HW požiadavky:
	- ✓ bez špecifických požiadaviek
- 2. SW požiadavky:
	- ✓ Internetový prehliadač podporujúci štandard HTML5,
	- ✓ zapnutý JavaScript
- 3. Iné požiadavky:
	- ✓ Internetové pripojenie

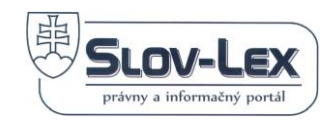

# <span id="page-9-0"></span>**3 Registrácia používateľa a organizácie**

Obsahová a údajová časť IS Slov-lex je v plnom rozsahu dostupná pre každého návštevníka prostredníctvom Portálu Slov-lex na adrese [https://www.slov-lex.sk](https://www.slov-lex.sk/)

To znamená, že prehliadanie všetkých vyhlásených predpisov, legislatívnych procesov, tezaurov, súdnych rozhodnutí a ďalšieho obsahu je dostupné každému používateľovi, ktorý spĺňa hardvérové a softvérové požiadavky, bez nutnosti registrácie používateľa.

Portál však ponúka aj funkcionalitu, ktorá si vyžaduje registráciu a prihlásenie používateľa, najmä z dôvodu identifikácie používateľa (pripomienkovanie návrhov zákonov, diskusia), personalizáciu nastavení a služieb ktoré portál poskytuje.

Nasledovná kapitola preto popisuje postup pre registráciu fyzickej osoby, ale aj ďalší postup pre registráciu právnických osôb, neziskových organizácií, asociácií a ďalších organizácií, ktoré majú záujem využívať funkcionalitu pre pripomienkovanie návrhov zákonov, diskusné fóra atď.

- 1. Používateľ, ktorý ešte nedisponuje používateľským účtom na portáli Slov-lex, má možnosť registrácie prostredníctvom emailového účtu (+ ďalšie doplňujúce údaje), alebo použitím Elektronickej Identifikačnej Karty (eID).
- 2. V prípade, že používateľ už bol úspešne zaregistrovaný na portáli Slov-lex, môže sa priamo prihlásiť, viď. kapitola

## <span id="page-9-1"></span>*3.1 Registrácia nového používateľa bez Elektronickej Identifikačnej Karty (eID)*

Používateľ, ktorý ešte nedisponuje účtom na Portáli Slov-lex začne proces registrácie klikom odkaz *"Prihlásenie":*

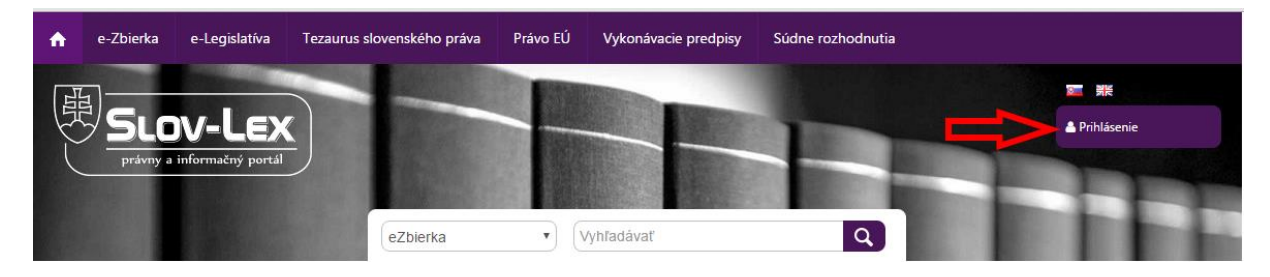

*Obrázok 2 Hlavné menu portálu a odkaz na Prihlasovanie*

<span id="page-9-2"></span>Následne sa zobrazí nasledujúca stránka:

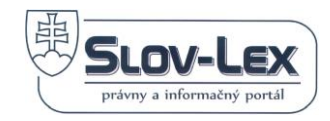

# Prihlásenie používateľa

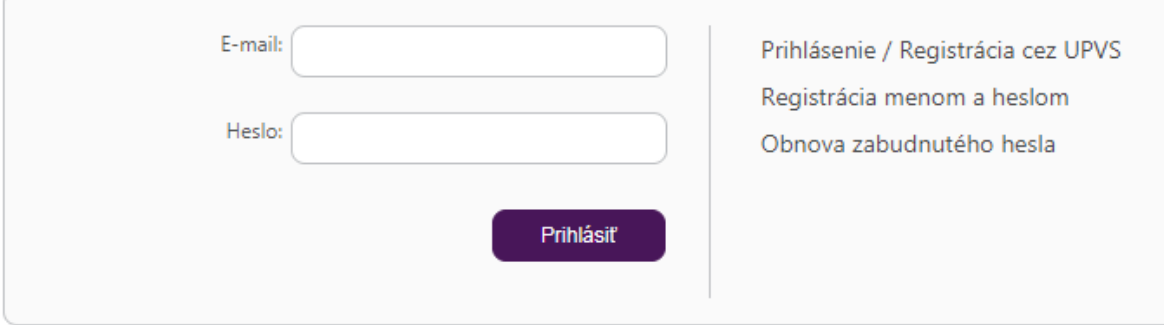

<span id="page-10-0"></span>*Obrázok 3 Obrazovka pre Prihlasovanie s odkazom pre Registráciu*

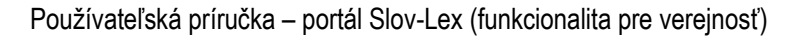

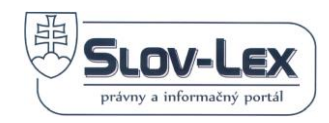

### <span id="page-11-0"></span>**3.1.1 Registrácia krok 1**

Pokračuje sa klikom na tlačidlo Registrácia menom a heslom (e-mailová adresa je povinná len pre prihlásenie). Na obrazovke sa zobrazí nasledujúci formulár:

## Registrácia nového používateľa

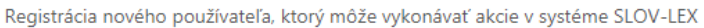

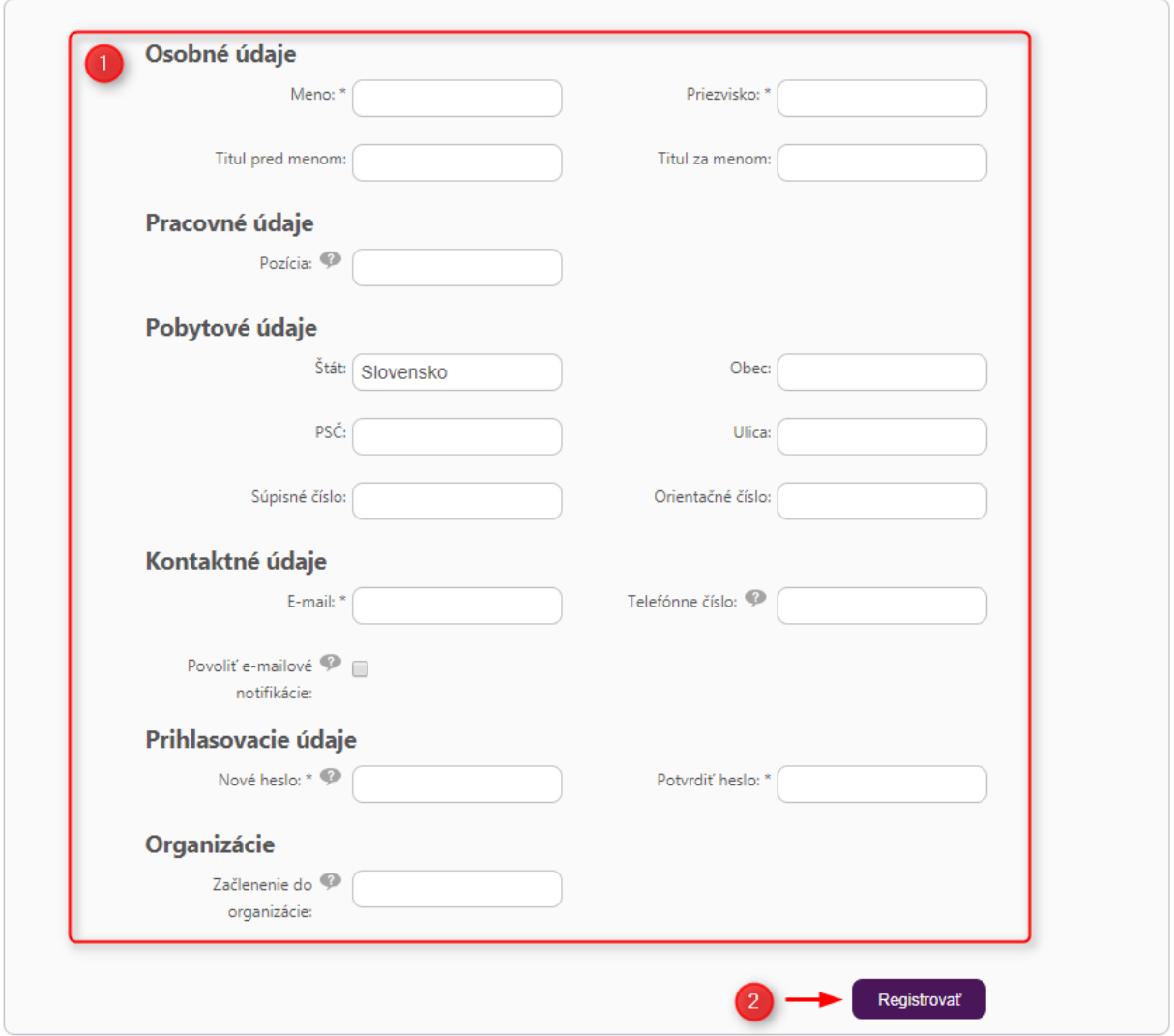

*Obrázok 4 Obrazovka pre Registráciu nového používateľa*

<span id="page-11-1"></span>Vypĺňajú sa nasledujúce údaje: meno, priezvisko, tituly ak máte, pozícia používateľa v rámci organizácie (ak v nejakej vystupujete). E-mail bude po registrácií slúžiť ako kontaktný údaj, tiež aj ako prihlasovacie meno do portálu Slov-Lex.

Formulár pokračuje vyplnením adresy trvalého bydliska a kontaktnými údajmi, ktoré nie sú povinné. Ak používateľ súhlasí s prijímaním e-mailových notifikačných správ, musí označiť políčko "Povoliť e-mailové notifikácie".

Prihlasovacím údajom sa stáva e-mailová adresa. Heslo musí byť vložené do príslušných políčok a musí spĺňať nasledujúci štandard: musí byť dlhé najmenej 6 znakov a spĺňať aspoň 3

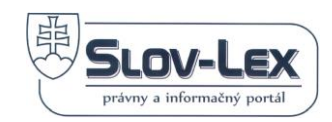

z nasledovných pravidiel: musí obsahovať malé, veľké písmená, číslice alebo špeciálne znaky  $(l, @,...).$ 

Používateľ môže počas registrácie požiadať o členstvo do organizácií (dané organizácie musia byť na portáli Slov-lex už registrované). Do políčka "Začlenenie do organizácie" treba zadať aspoň 3 znaky z názvu alebo identifikátora organizácie. Následne vyskočí bublinka obsahujúca zoznam kandidátov. Kliknutím na konkrétnu organizáciu zo zoznamu sa organizácia pridá do tabuľky pod vyhľadávacím políčkom.

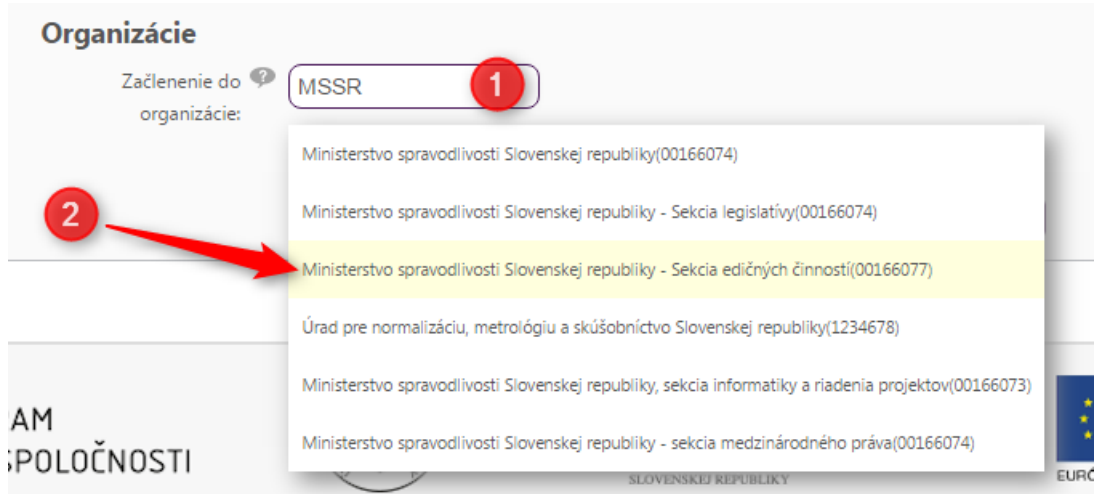

<span id="page-12-1"></span>*Obrázok 5 Výber organizácie z kandidátov pre kľúčové slovo MSSR*

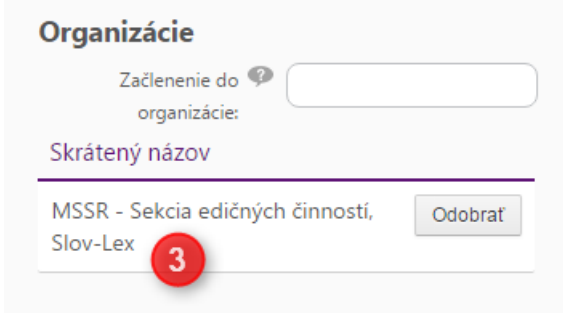

*Obrázok 6 Výber organizácie z kandidátov pre kľúčové slovo MSSR*

<span id="page-12-2"></span>Používateľ môže požiadať o členstvo aj po registrácií cez záložku "Môj profil".

Organizácie, ktoré nie sú na portáli Slov-lex ešte zaregistrované, môže používateľ registrovať po prihlásení.

Pokračuje sa stlačením tlačidla "Registrovať"

## <span id="page-12-0"></span>**3.1.2 Registrácia krok 2**

V kroku 2 je pre úspešné dokončenie registrácie povinné súhlasiť s podmienkami používania:

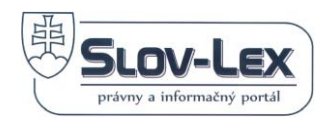

# Registrácia nového používateľa

#### Základné informácie

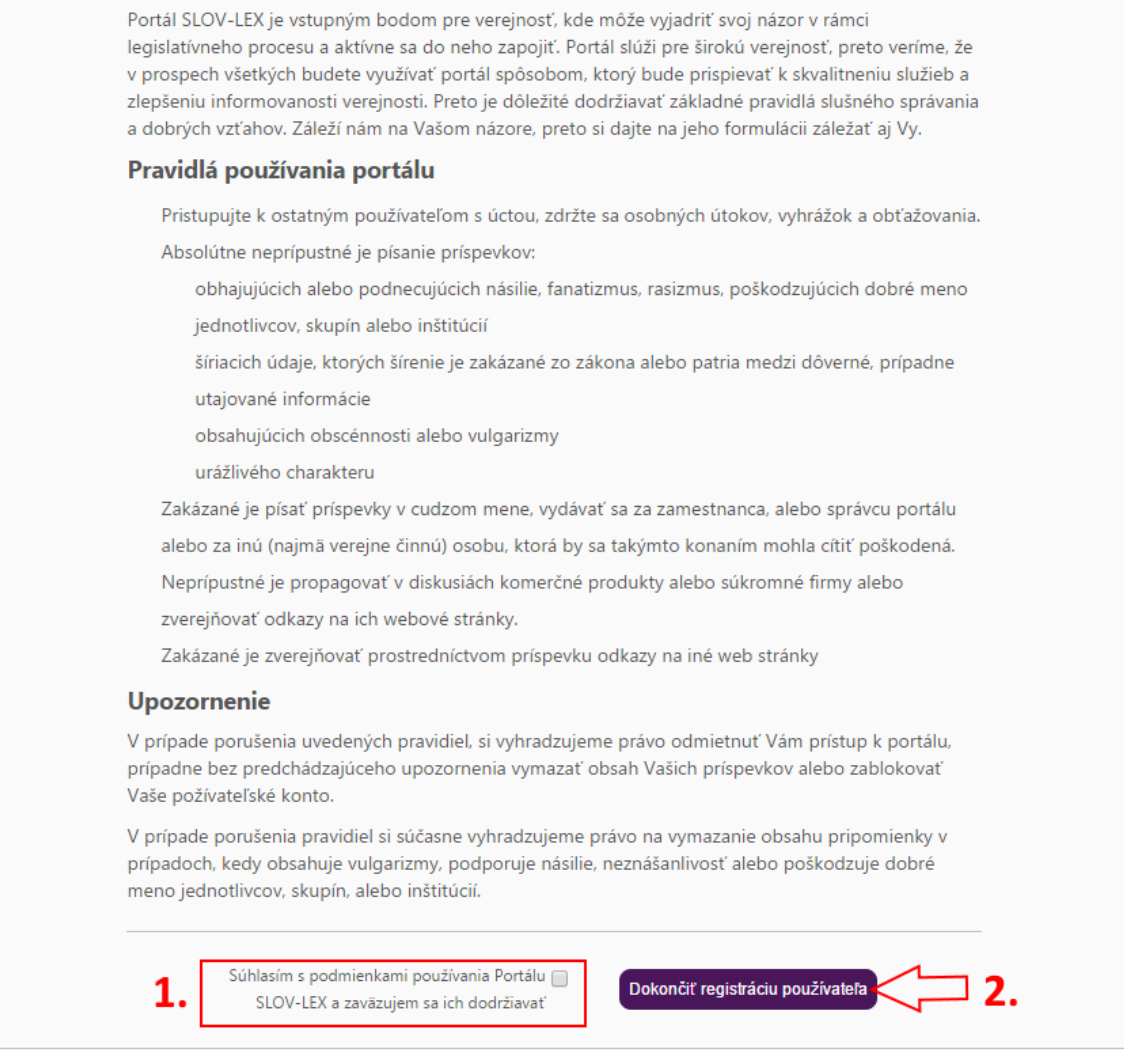

*Obrázok 7 Súhlas s podmienkami a dokončenie registrácie používateľa*

<span id="page-13-1"></span>A tlačidlom "Dokončiť registráciu používateľa" dokončiť proces.

## <span id="page-13-0"></span>**3.1.3 Registrácia krok 3**

Ak proces vytvárania požívateľského účtu dopadol úspešne, na obrazovke sa zobrazia následné notifikačné údaje a ďalšie inštrukcie pre aktiváciu účtu cez prijatú emailovú správu.

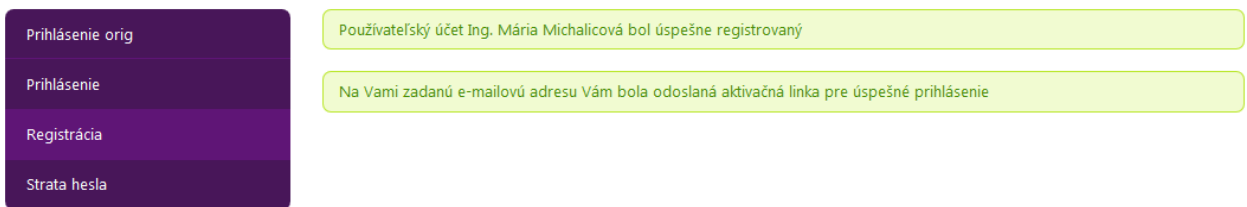

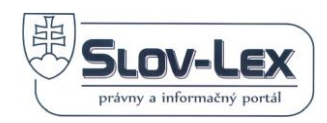

<span id="page-14-1"></span>*Obrázok 8 Notifikácie o úspešnom ukončení registrácie*

Pre úspešné dokončenie registrácie je nutné potvrdiť ju prostredníctvom e-mailu, ktorý bol doručený na emailovú adresu uvedenú v registračnom formulári. Verifikačný email obsahuje internetový odkaz na potvrdenie e-mailovej adresy a aktiváciu konta.

Ak sa zobrazí informácia o neúspechu, prosím kontaktujte svoje oddelenie podpory.

Ak Vám verifikačný e-mail nie je doručený do 15 minút, skontrolujte si spamový filter. V prípade ak ani tam sa nenachádza spomínaný email, kontaktuje oddelenie podpory.

## <span id="page-14-0"></span>*3.2 Prihlásenie používateľa bez Elektronickej Identifikačnej Karty (eID)*

Proces sa začína klikom v hlavnom menu na odkaz "Prihlásenie":

Následne sa zobrazí nasledujúca obrazovka, s prihlasovacím formulárom:

# Prihlásenie používateľa

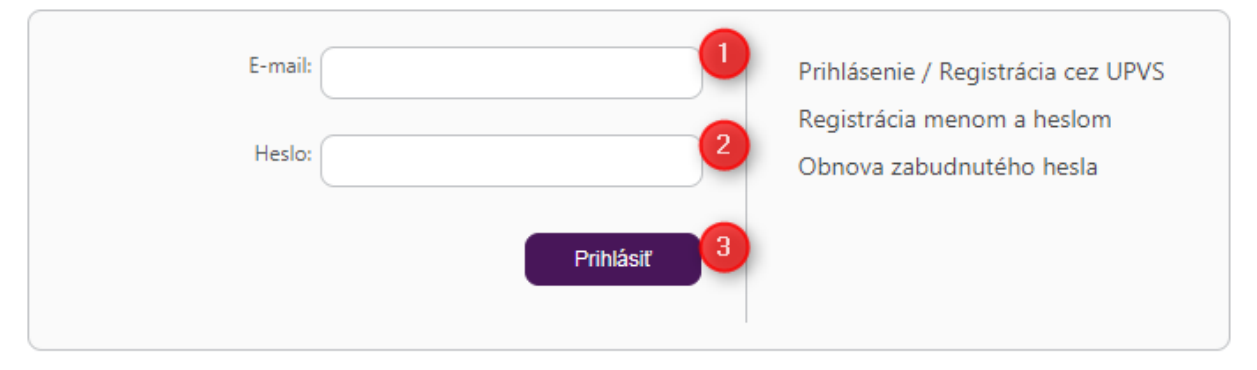

<span id="page-14-2"></span>*Obrázok 9 Obrazovka s prihlasovacím formulárom*

Vyplnením e-mailovej adresy, hesla a stlačením tlačidla "Prihlásiť" sa používateľ prihlási. Prihlásenie je úspešné, ak je meno používateľa zobrazené vpravo hore na lište menu.

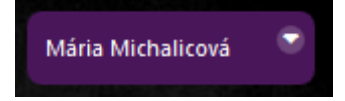

Ak je prihlásenie neúspešné, informuje o tom informačná správa.

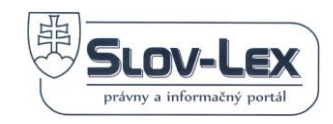

# Prihlásenie používateľa

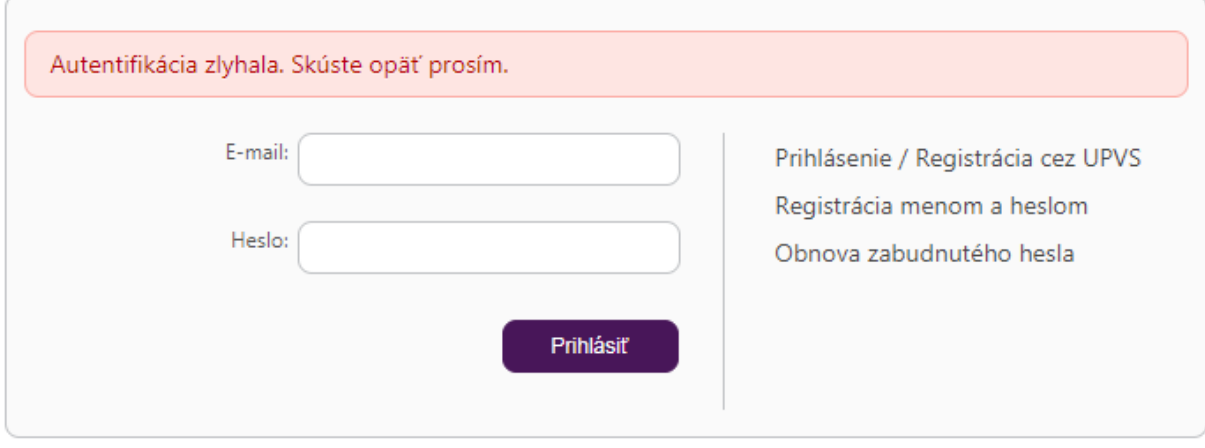

*Obrázok 10 Notifikácie o neúspešnom prihlásení*

<span id="page-15-1"></span>Pokračuje sa opätovným zadaním verifikačných údajov. V prípade viac ako 3 neúspešných pokusov, prosím pokračujte podľa postupu zabudnutého hesla.

### <span id="page-15-0"></span>**3.2.1 Odhlásenie používateľa**

Po skončení práce je odporúčané sa z bezpečnostných dôvodov odhlásiť. Odhlasuje sa klikom na šípku dole vedľa mena používateľa v pravom hornom menu.

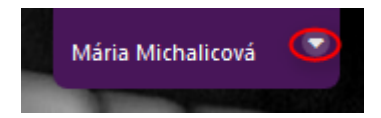

Po kliku menu vyzerá takto:

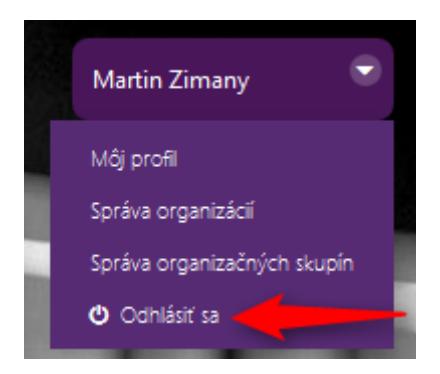

*Obrázok 11 Používateľské menu pre prístup k správe profilu a organizácií*

<span id="page-15-2"></span>Klik na "Odhlásiť sa" – vykoná sa proces odhlásenia. Ak proces skončil úspešne, vprahom hornom menu sa zobrazí opäť možnosť prihlásiť sa cez Používateľský účet:

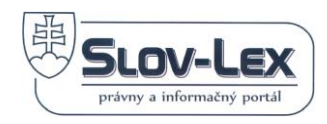

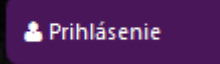

### <span id="page-16-0"></span>**3.2.2 Obnova zabudnutého hesla**

Proces sa začína na nasledujúcej stránke klikom na tlačidlo "Strata hesla":

# Prihlásenie používateľa

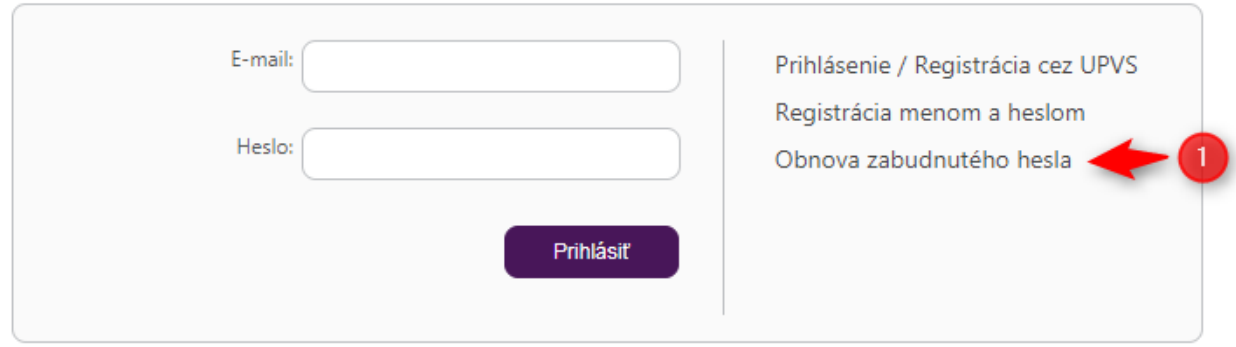

<span id="page-16-2"></span>*Obrázok 12 Navigácia k funkcionalite na vyžiadanie hesla k účtu*

#### V nasledujúcom kroku sa zobrazí výzva na zadanie e-mailu:

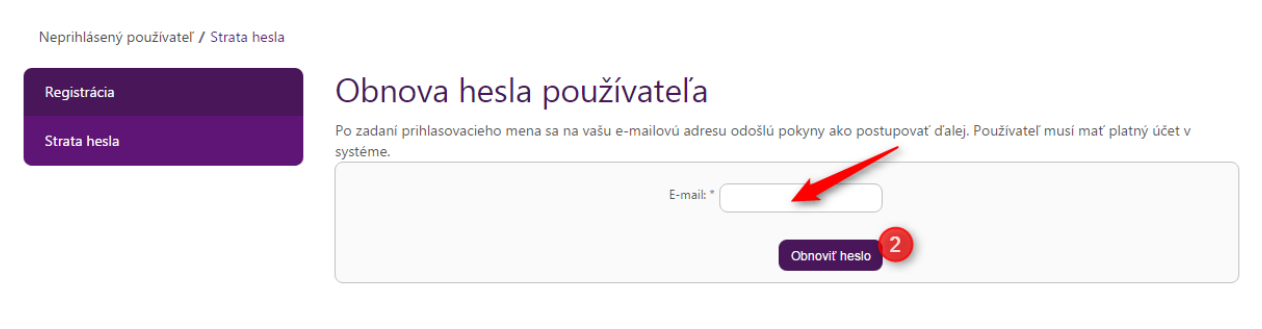

*Obrázok 13 Notifikácie o úspešnom ukončení registrácie*

<span id="page-16-3"></span>Po zadaní e-mailu sa tlačidlom "Obnoviť heslo" vygeneruje e-mail s ďalšími inštrukciami ako postupovať pri strate hesla. Z bezpečnostných dôvodov systém nevypíše hlášku o neexistujúcom používateľovi v prípade ak zadáte neplatnú e-mailovú adresu. Preto si prosím svoj zadaný e-mail skontrolujte.

#### <span id="page-16-1"></span>**3.2.3 Správa účtu**

K správe účtu prihláseného používateľa je možné sa dostať po prihlásení klikom na menu "Môj profil" v hornom menu po rozkliknutí mena používateľa:

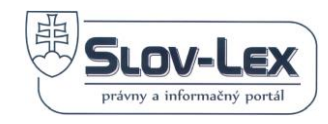

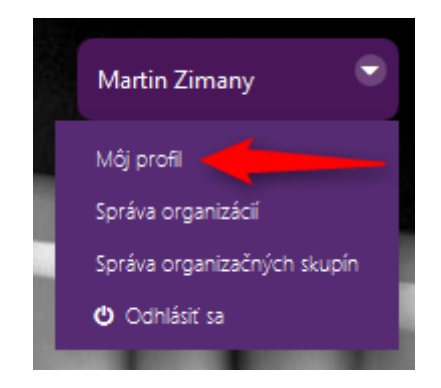

*Obrázok 14 Navigácia k správe účtu – profilu používateľa*

## <span id="page-17-1"></span><span id="page-17-0"></span>**3.2.4 Úprava profilu používateľa**

Zobrazenie a úprava profilu používateľa je možná cez ľavé šedé pod-menu, klikom na "Môj profil":

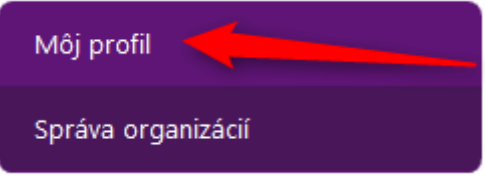

Následne zobrazený formulár je veľmi podobný registračnému formuláru, kde je možné editáciou polí vykonať zmeny:

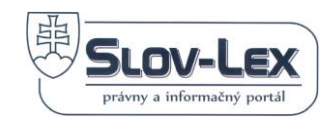

# Detail profilu používateľa Ing. Mária Michalicová

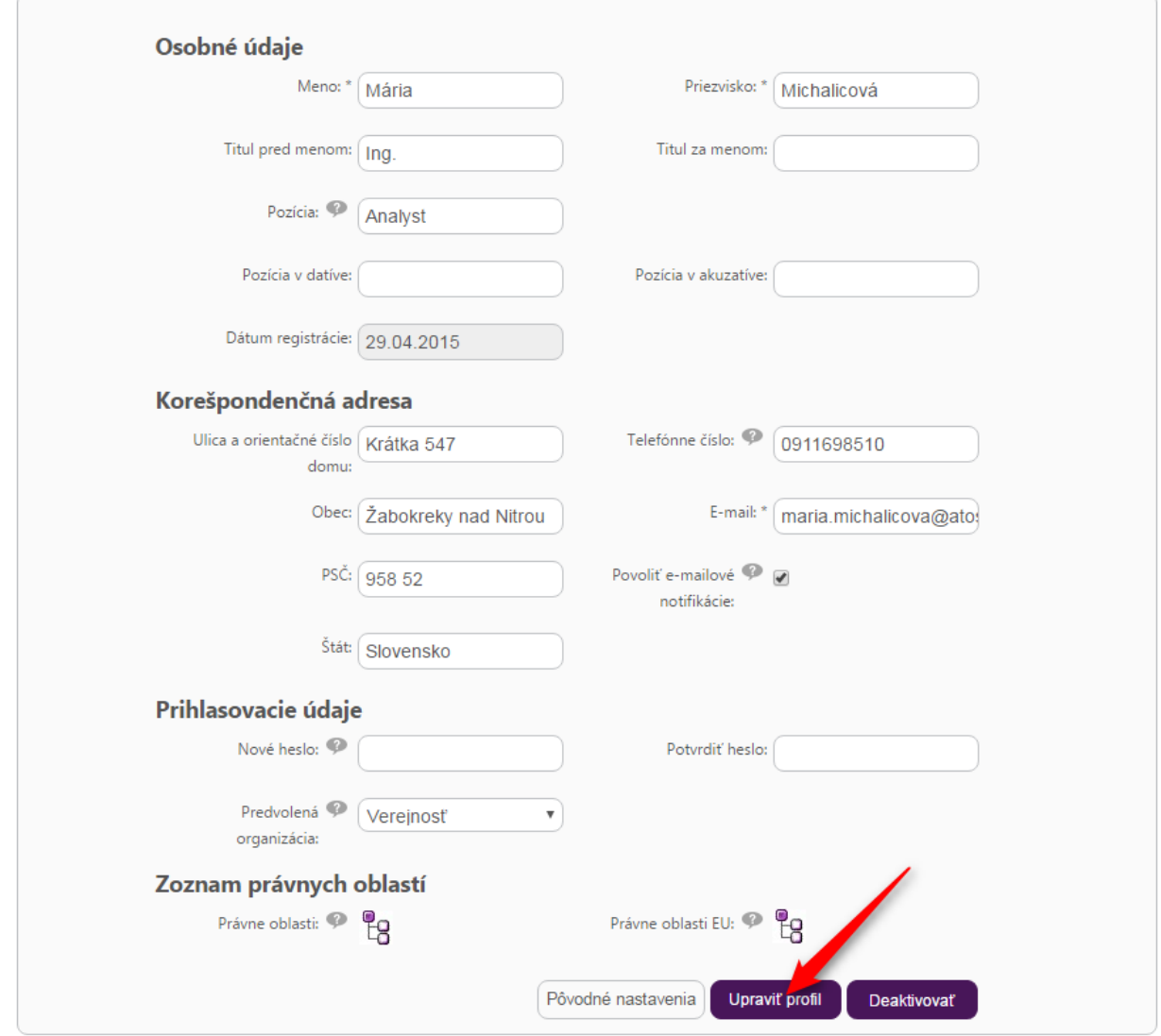

*Obrázok 15 Obrazovka s informáciami o používateľskom účte*

<span id="page-18-0"></span>Pravidlá pre obsah polí je popísaný v kapitole Registrácie používateľa. Tlačidlom "Upraviť profil" sa potvrdia zmeny a tlačidlom "Deaktivovať" sa konto používateľa zruší.

V profile používateľa pribudli nové polia. "Predvolená organizácia" nastaví organizáciu, ktorá bude zobrazená v roletke hneď po prihlásení používateľa. Používateľ môže nastaviť iba organizácie, v ktorých figuruje ako člen.

Používateľ môže vybrať právne oblasti, o ktorých chce byť notifikovaný prostredníctvom emailu. Vybrané právne oblasti musí zaškrknúť. E-mailové notifikácie budú odoslané len, ak má používateľ povolené e-mailové notifikácie.

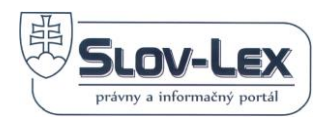

#### **3.2.4.1 Úprava profilu používateľa s Elektronickou Identifikačnou Kartou (eID)**

Zobrazenie a úprava profilu používateľa je možná cez ľavé šedé pod-menu, klikom na "Môj profil":

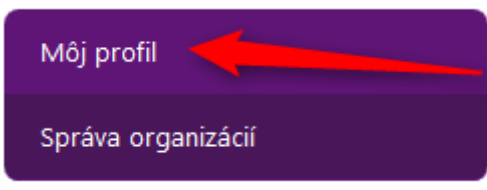

Následne zobrazený formulár je veľmi podobný registračnému formuláru, kde je možné editáciou polí vykonať zmeny:

# Detail profilu používateľa

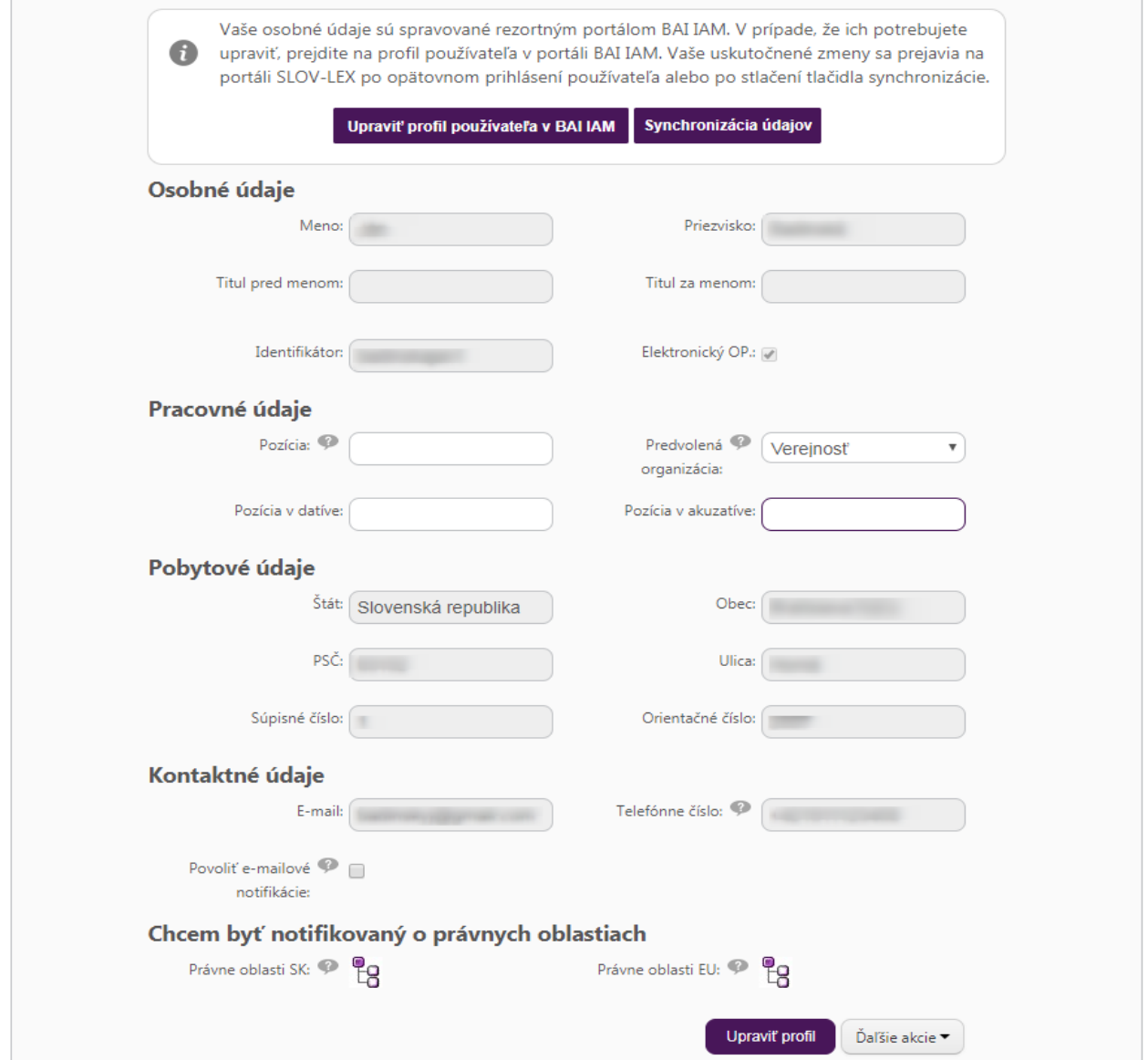

<span id="page-19-0"></span>*Obrázok 16 Obrazovka s informáciami o používateľskom účte s eID*

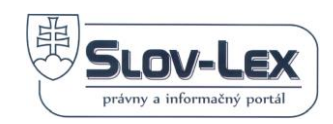

Na rozdiel od profilov používateľov s používateľskými účtami bez eID, niektoré polia (Osobné, Pobytové a Kontaktné údaje) nie je povolené editovať v používateľskom profile na portáli Slov-Lex. Zmenu týchto údajov môžete vykonať v systéme jednotnej registrácie a prihlasovania do elektronických portálových služieb Ministerstva spravodlivosti SR, kliknutím na tlačidlo Upraviť profil používateľa v BAI IAM.

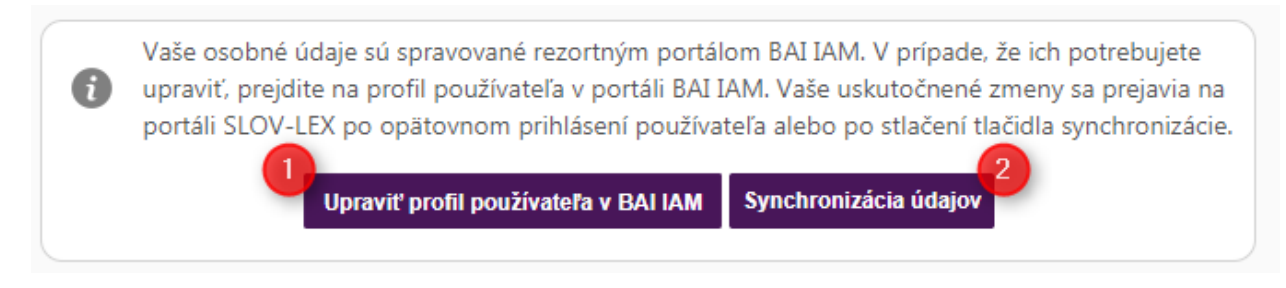

#### *Obrázok 17 Úprava profilu účtu s eID v BAI IAM*

<span id="page-20-1"></span>Údaje zmenené v BAI IAM sa automaticky synchronizujú do profilu používateľov na portáli Slov-Lex. Údaje nemusia byť zosynchronizované okamžite. Pre rýchlu synchronizáciu použite tlačidlo Synchronizácia údajov.

## <span id="page-20-0"></span>**3.2.5 Používateľ a organizácie**

Druhá časť obrazovky správy účtu obsahuje informácie o členstve používateľa v organizáciách:

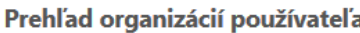

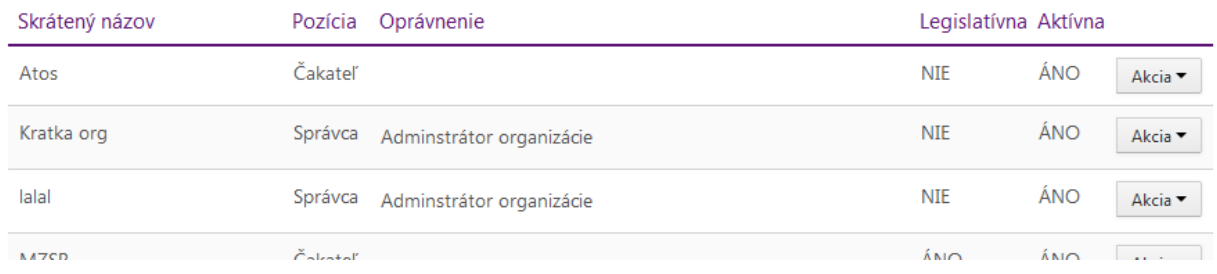

*Obrázok 18 Prehľad organizácií v ktorých je používateľ zaradený*

<span id="page-20-2"></span>V tabuľke sú zobrazené prehľadné informácie o roliach používateľa pre jednotlivé organizácie. Popis polí:

- Skrátený názov skrátený jedinečný názov organizácie
- Pozícia "Čakateľ" členstvo v organizácií nie je schválené, "Člen" členstvo je schválené, "Správca" – lokálny administrátor pre danú organizáciu
- Oprávnenie roľa akú má používateľ v organizácií
- Legislatívna informácia sa týka organizácie
- Aktívna informácia sa týka organizácie

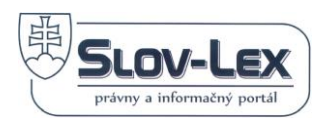

• Akcia – zobraziť profil alebo zrušiť členstvo

Pre pridanie používateľa do ľubovoľnej organizácie slúži políčko "Žiadosť o členstvo v organizácii". Opäť po 3 písmenách ponúkne používateľovi výber z nájdených možností.

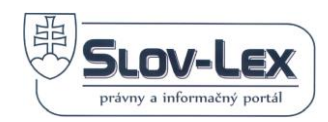

## <span id="page-22-0"></span>**3.2.6 Žiadosť o členstvo v organizácií**

Na pridanie používateľa do ľubovoľnej organizácie slúži políčko "Žiadosť o členstvo v organizácii".

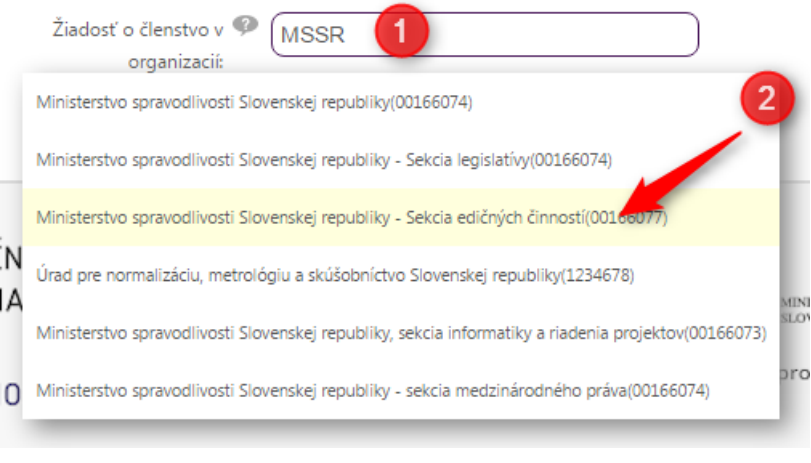

*Obrázok 19 Výber organizácie z kandidátov podľa hľadaného kľúča MSSR*

<span id="page-22-2"></span>Opäť ako počas registrácie používateľa po zadaní 3 písmen ponúkne používateľovi výber z možných kandidátov, kde po výbere kandidáta bude odoslaná žiadosť o členstvo lokálnemu administrátorovi danej organizácie. Lokálny administrátor žiadosť schváli alebo zamietne. Používateľ bude vidieť danú organizáciu v profile alebo zozname organizácií s oprávnením "Čakateľ".

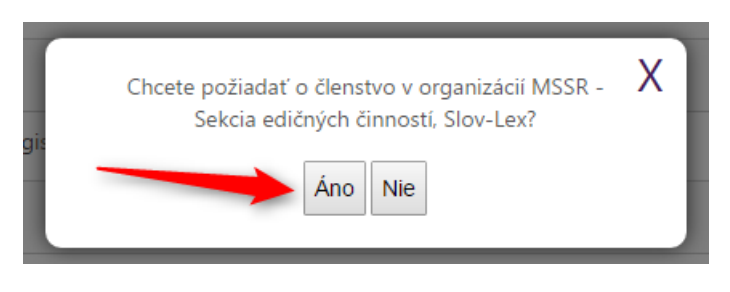

*Obrázok 20 Výber organizácie z kandidátov podľa hľadaného kľúča MSSR*

## <span id="page-22-3"></span><span id="page-22-1"></span>*3.3 Registrácia užívateľa s Elektronickou Identifikačnou Kartou (eID)*

Používateľ ktorý ešte nedisponuje účtom na Portáli Slov-lex začne proces registrácie klikom odkaz *"Prihlásenie":*

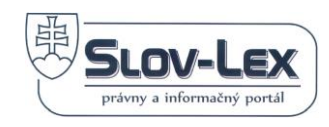

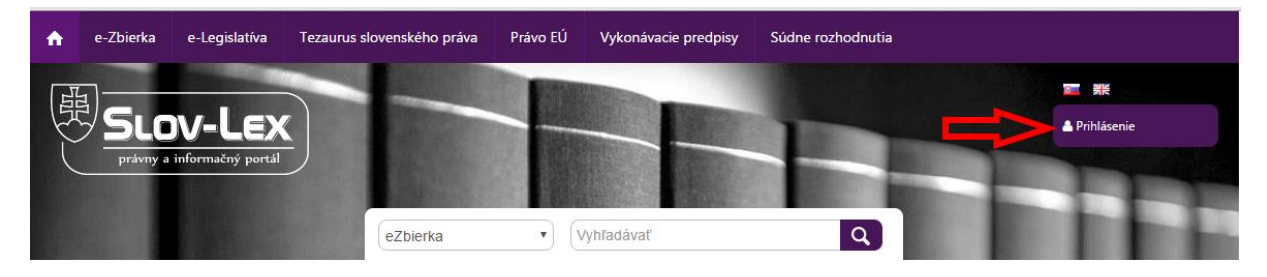

*Obrázok 21 Hlavné menu portálu a odkaz na Prihlasovanie*

#### <span id="page-23-1"></span>Následne sa zobrazí nasledujúca stránka:

# Prihlásenie používateľa

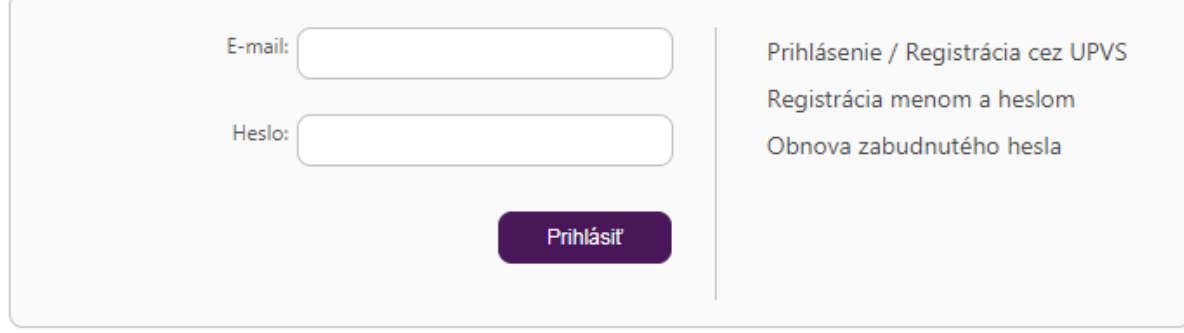

*Obrázok 22 Obrazovka pre Prihlasovanie s odkazom pre Registráciu*

<span id="page-23-2"></span>Po vložení eID karty do čítačky pokračujte na tlačidlo Prihlásenie / Registrácia cez UPVS. Dôjde k presmerovaniu na portál ÚPVS [\(www.slovensko.sk](http://www.slovensko.sk/)), následne po úspešnej autorizácii budete presmerovaný do systému jednotnej registrácie a prihlasovania do elektronických portálových služieb Ministerstva spravodlivosti SR (IAM MSSR). V registračnom formulári je potrebné vyplniť požadované informácie a registráciu potvrdiť tlačidlom Registrovať. Pre používateľov portálu Slov-Lex doporučujeme v registračnom formulári vyplniť aj údaj Email.

## <span id="page-23-0"></span>*3.4 Prihlásenie používateľa s Elektronickou Identifikačnou Kartou (eID)*

Proces sa začína klikom v hlavnom menu na odkaz *"Prihlásenie":*

Následne sa zobrazí nasledujúca obrazovka, s prihlasovacím formulárom:

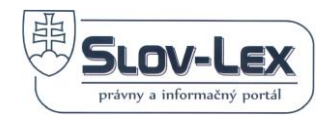

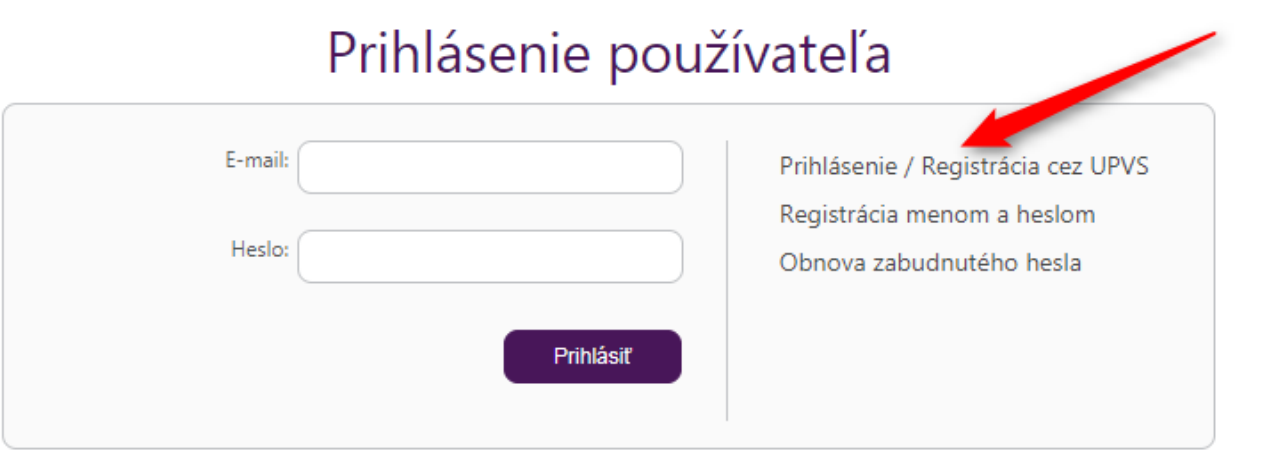

*Obrázok 23 Prihlásenie cez eID kartu*

<span id="page-24-1"></span>Po vložení eID karty do čítačky pokračujte na tlačidlo Prihlásenie / Registrácia cez UPVS. Dôjde k presmerovaniu na portál ÚPVS [\(www.slovensko.sk](http://www.slovensko.sk/)). Po úspešnej autorizácii budete presmerovaný naspäť na portál Slov-Lex ako prihlásený používateľ.

## <span id="page-24-0"></span>*3.5 Registrácia novej organizácie*

Ak potrebuje používateľ na portáli vystupovať pod danou organizáciou (napríklad počas pripomienkovania materiálov) alebo ako právnická osoba, je potrebné organizáciu registrovať.

Pred registráciou je potrebné overiť, či daná organizácia v systéme už nie je registrovaná. To môžete overiť podaním žiadosti o členstvo popísanej v kapitole "3.2.6 Žiadosť o členstvo v organizácií". Pokiaľ sa Vám nezobrazí organizácia vo výbere kandidátov, organizácia ešte nebola registrovaná alebo je v procese schválenia administrátorom.

Pre registráciu organizácie musíte byť prihlásený na portáli Slov-lex. V pravom hornom rohu pod menom používateľa vyberte z roletky správu organizácií.

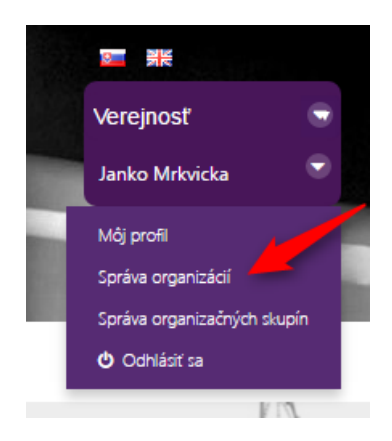

*Obrázok 24 Správa organizácií v menu*

<span id="page-24-2"></span>Následne sa zobrazí nasledujúca stránka:

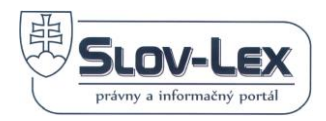

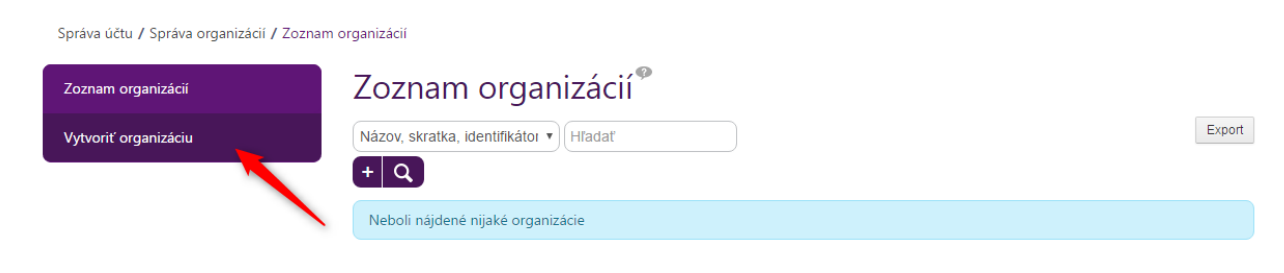

*Obrázok 25 Obrazovka pre zoznam organizácií s možnosťou vytvorenia novej*

<span id="page-25-0"></span>Zvoľte možnosť vytvoriť organizáciu.

Vyplňte všetky povinné polia a pokračujte klikom na tlačidlo "Vytvoriť". Skrátený názov nastavte tak, aby jednoznačne identifikoval vašu organizáciu.

V prípade, že organizácia predkladá materiály, zaškrknite políčko "Legislatívna organizácia".

Nadriadenú organizáciu vypĺňame v prípade, že organizácia existuje ako sekcia alebo vystupujeme v rámci inej organizácie.

Predchodcu pridávame v prípade, že organizácia vznikla zlúčením, rozdelením alebo premenovaním inej organizácie. Predchodcov môžeme uviesť viacero a viaže sa ku nim dátum zmeny, ku ktorému vznikla daná organizácia.

Do políčka "zasielať e-mailové notifikácie" vypĺňame e-maily používateľov, ktorým majú byť zasielané notifikácie (napr. o začatí MPK). Notifikácie budú zasielané iba v prípade, že organizácia bola označená ako pripomienkovateľ pre konkrétny proces.

Po kliknutí na tlačidlo "Vytvoriť" bude organizácia podliehať schváleniu, kde systémový administrátor overí pravosť zadaných údajov a organizáciu buď schváli, zamietne alebo pošle používateľovi na opravu zadaných údajov. Používateľ je o procese schvaľovania informovaný prostredníctvom e-mailu.

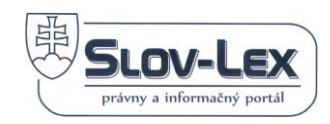

Správa účtu / Správa organizácií / Vytvoriť organizáciu

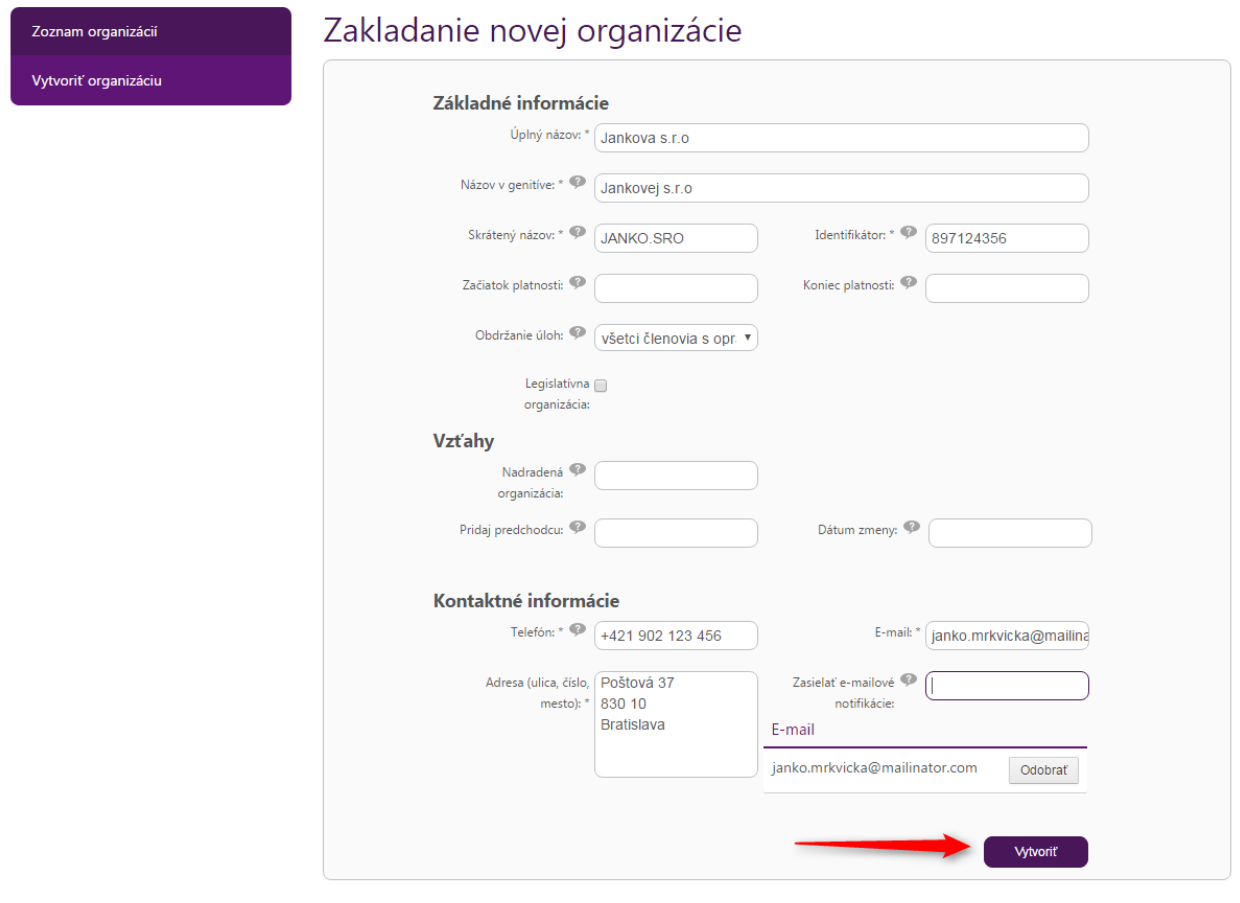

*Obrázok 26 Formulár pre registráciu organizácie*

<span id="page-26-0"></span>Po vytvorení organizácie uvidí používateľ nasledovnú obrazovku:

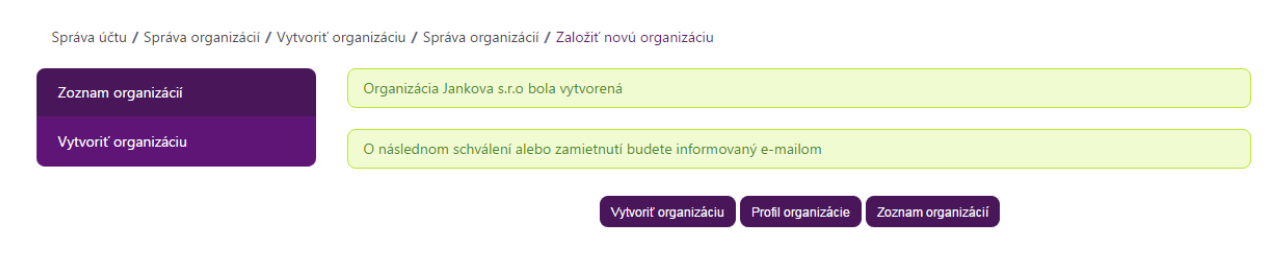

*Obrázok 27 Notifikácia o úspešnom registrovaní*

<span id="page-26-1"></span>V zozname organizácií bude pridaná organizácia, ktorá podlieha schváleniu:

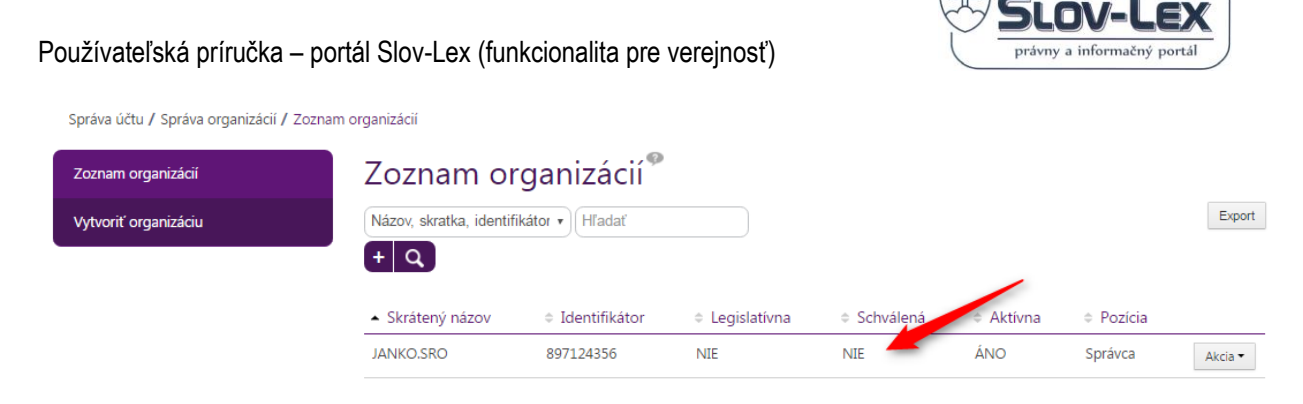

*Obrázok 28 Registrovaná organizácia v zozname organizácií*

<span id="page-27-0"></span>Počas doby schvaľovania organizácie môže používateľ ľubovoľne veľakrát upraviť profil organizácie. Po schválení, nie je možné profil organizácie ďalej upravovať bez zásahu vyššieho správcu (globálneho administrátora). Neschválená organizácia bude mať v hlavičke detailu hlášku "Organizácia čaká na schválenie administrátorom"

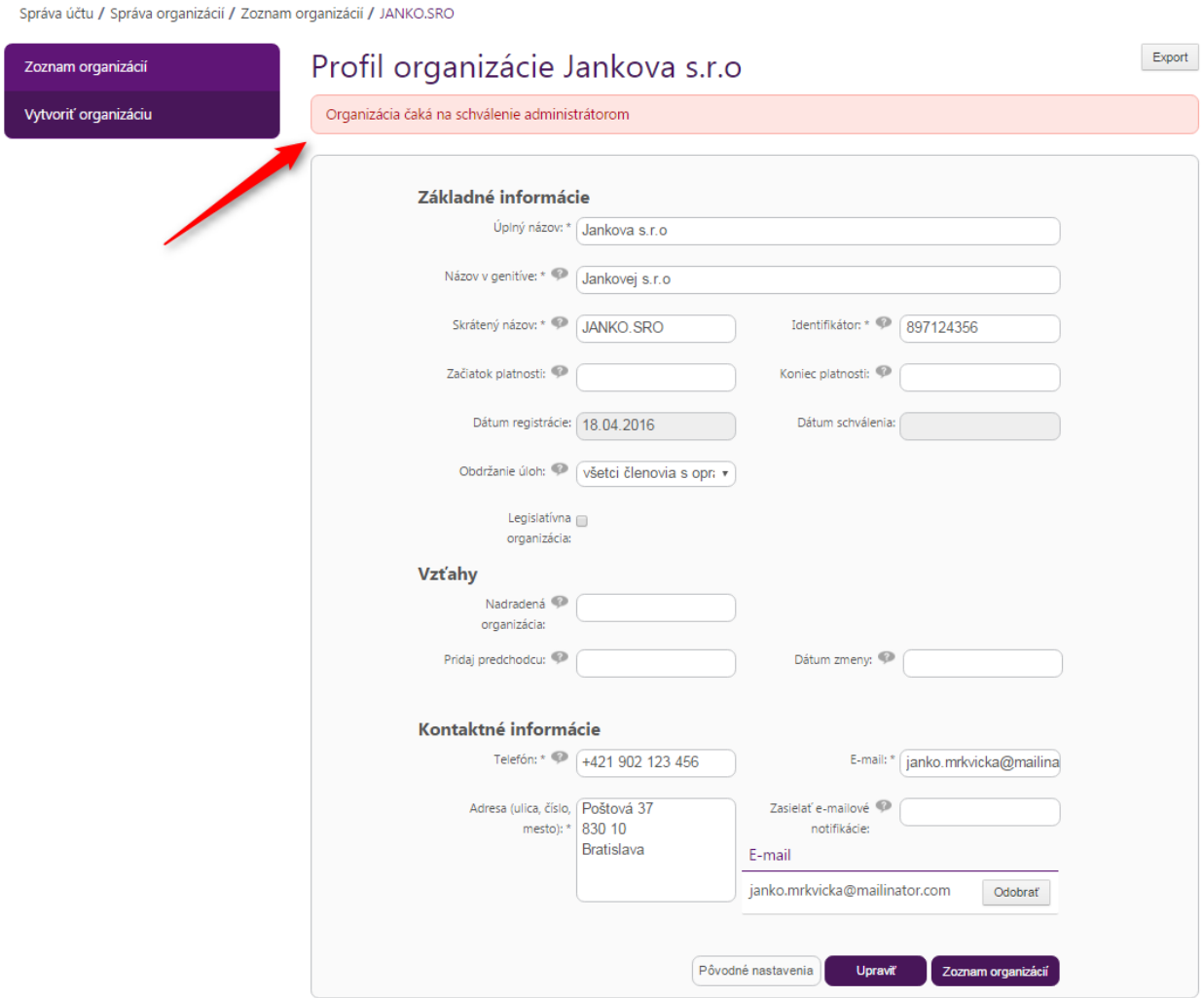

*Obrázok 29 Profil neschválenej organizácii*

<span id="page-27-1"></span>Používateľ, ktorý organizáciu registruje sa automaticky stáva jej správcom (lokálnym administrátorom). Po schválení organizácie ju bude používateľ schopný riadiť, schvaľovať

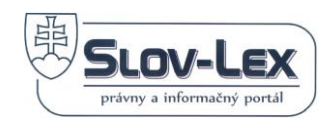

členov a nastavovať im príslušné oprávnenia. Oprávnenie lokálneho administrátora môže preradiť aj na iného používateľa.

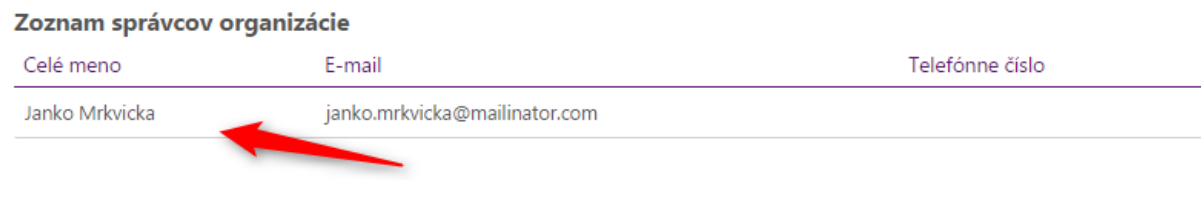

*Obrázok 30 Zoznam správcov v profile organizácie*

## <span id="page-28-1"></span><span id="page-28-0"></span>*3.6 Správa organizácie*

V zozname organizácií sú zobrazené organizácie, ktoré používateľ spravuje, je členom alebo je ako čakateľ. Po kliknutí na položku akcia môže prejsť na detail organizácie, kde uvidí základné údaje ako zoznam správcov, kontaktné informácie, atď.

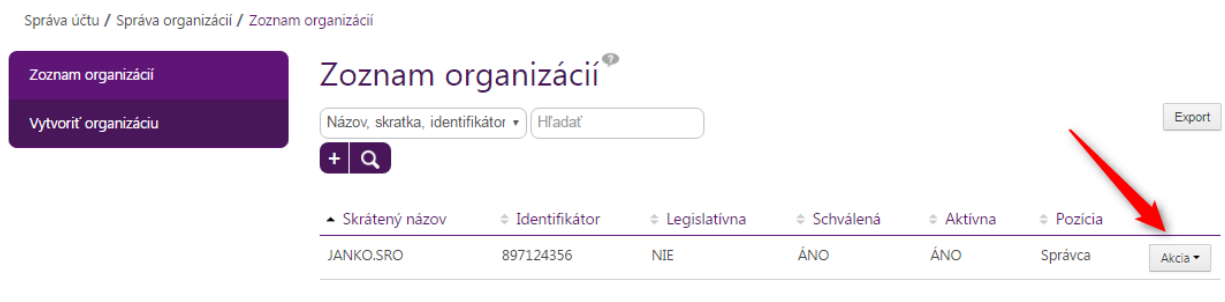

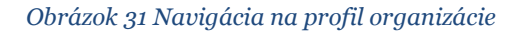

<span id="page-28-2"></span>Profil organizácie je dostupný všetkým prihláseným používateľom. Po schválení organizácie už nie je možné väčšinu údajov meniť. Lokálny administrátor môže dodatočne nastaviť iba kontaktné údaje, zoznam notifikačných e-mailov ako aj posielanie úloh v organizácií.

Posielanie úloh je funkcia určená hlavne pre legislatívne organizácie, ktoré sa zaoberajú legislatívnymi procesmi. Nastavením hodnoty " všetci členovia s oprávnením" budú úlohy posielané na všetkých členov s potrebným oprávnením. Nastavením hodnoty "vedúci organizácie" budú úlohy posielané používateľom s oprávnením "vedúci", ktorí ich ďalej delegujú na používateľov podľa vlastnej vôle.

Kliknutím na tlačidlo "Upraviť" bude profil organizácie upravený. Používateľovi sa zobrazí hláška "Profil organizácie bol upravený".

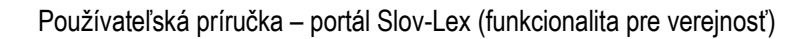

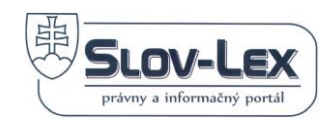

Správa účtu / Správa organizácií / Zoznam organizácií / JANKO.SRO

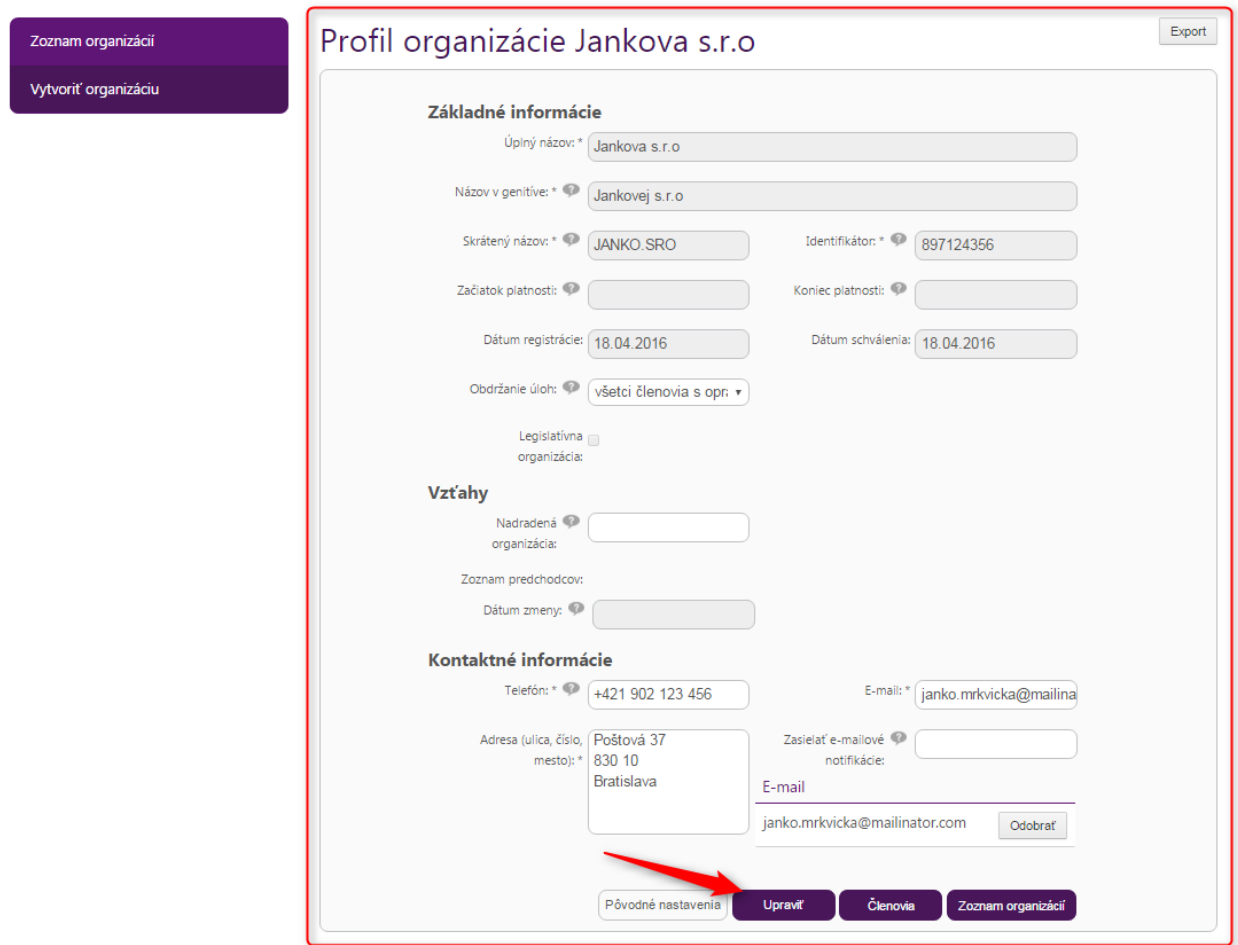

*Obrázok 32 Úprava profilu organizácie*

### <span id="page-29-1"></span><span id="page-29-0"></span>**3.6.1 Správa členov**

Správca organizácie (lokálny administrátor) dokáže spravovať členov svojej organizácie alebo členov všetkých jej podriadených organizácií. Do správy členov organizácie sa dostane po kliknutí na tlačidlo "Akcia" v zozname organizácií, kde si vyberie možnosť "Menežovať členov".

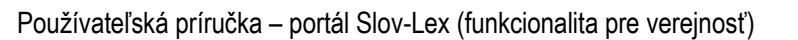

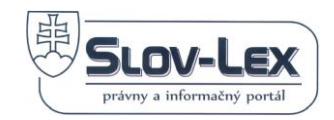

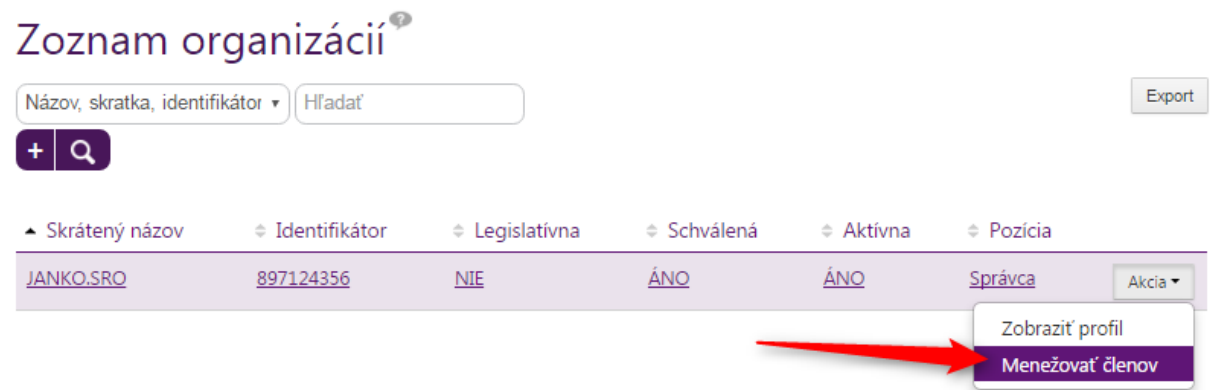

*Obrázok 33 Menežovanie členov zo zoznamu organizácií*

<span id="page-30-0"></span>Následne sa mu zobrazí obrazovka zoznamu členov organizácie, kde uvidí všetkých aktuálnych členov vrátene používateľov, ktorí požiadali o členstvo v organizácií. Ku každému členovi je zobrazená pozícia:

- "Čakateľ" požiadal o členstvo, ktoré mu bude chválené alebo zamietnuté
- "Člen" člen organizácie
- "Správca" člen organizácie s oprávnením lokálneho administrátora

a zoznam oprávnení, ak nejaké má nastavené.

Čakateľa je nutné schváliť alebo zamietnuť kliknutím na tlačidlo "Akcia"

Správa účtu / Správa organizácií / Zoznam organizácií / JANKO.SRO / Správa členov organizácie

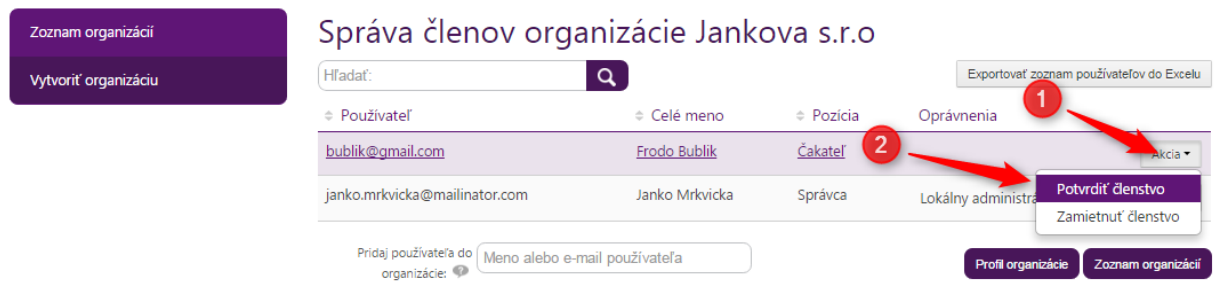

*Obrázok 34 Schválenie alebo zamietnutie čakateľa*

<span id="page-30-1"></span>Po schválení sa používateľ pridá do zoznamu používateľov s pozíciou "Člen". Po zamietnutí členstva, položka používateľa zmizne.

Používateľa je možné pridať aj do organizácie manuálne cez políčko "pridanie používateľa do organizácie". Do políčka je nutné zadať aspoň 3 znaky z mena alebo e-mailovej adresy používateľa. Následne sa zobrazí zoznam kandidátov, ktorí spĺňajú zadané slovo. Po kliknutí

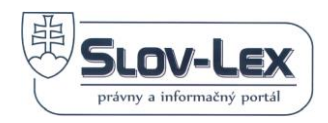

na jedného z kandidátov, bude používateľ pridaný do organizácie s pozíciou "Člen". Používateľa nie je nutné už schvaľovať.

## Správa členov organizácie Jankova s.r.o

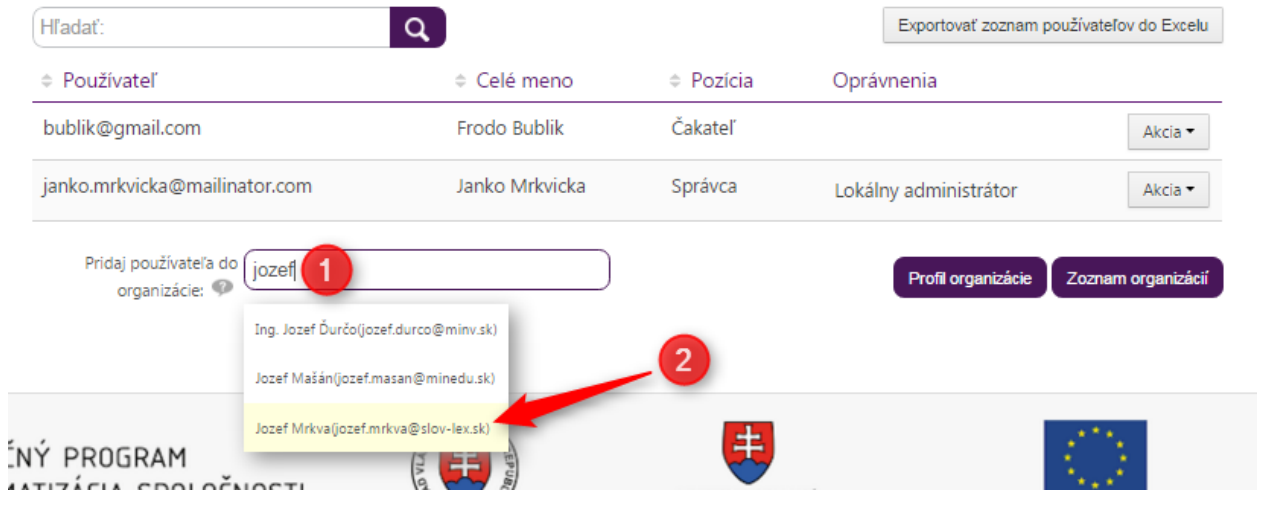

*Obrázok 35 Pridanie používateľa do organizácie*

<span id="page-31-1"></span>Správca dokáže používateľa z organizácie odobrať kliknutím na tlačidlo "Akcia" vedľa používateľa a vybraním možnosti "Zrušiť členstvo". Používateľ bude následne z organizácie odobraný vrátane jeho oprávnení. V prípade, že sú na používateľa naviazané v organizácií procesy, musia mu byť odobrané alebo ich musí najskôr ukončiť.

## <span id="page-31-0"></span>**3.6.2 Nastavenie oprávnení**

Správca organizácie (lokálny administrátor) dokáže používateľom v organizácií nastaviť oprávnenia. Oprávnenia je možné nastaviť iba používateľom s pozíciou "Člen". Oprávnenia nastaví po kliknutí na tlačidlo "Akcia" vedľa používateľa a vyberie si možnosť "Nastaviť oprávnenia".

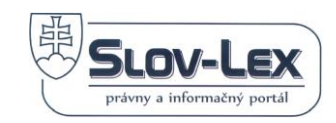

# Správa členov organizácie Jankova s.r.o

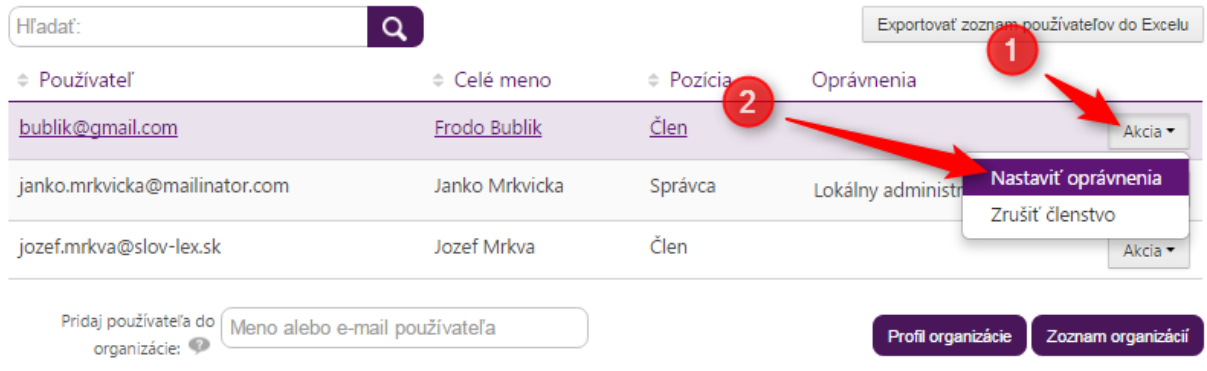

<span id="page-32-0"></span>*Obrázok 36 Nastavenie oprávnení používateľa v správe členov organizácie*

Následne sa správcovi organizácie zobrazí zoznam oprávnení, ktoré je možné v danej organizácií použiť.

Pre udelenie oprávnenia je nutné vyznačiť štvorček, ktorý je zobrazený vedľa každého oprávnenia. Vyznačený štvorček znamená, že používateľ bude mať po uložení nastavené dané oprávnenie.

Ku jednotlivým oprávneniam je možné viazať aj dĺžku trvania oprávnenia od – do. V prípade neuvedenia intervalu, bude oprávnenie platné až do jeho zrušenia.

Aby sa nastavenia prejavili v systéme, je potrebné formulár uložiť kliknutím na tlačidlo "Uložiť zmeny".

V prípade, že sa štvorček vedľa oprávnenia nedá odznačiť, oprávnenie je viazané na procesy používateľa, ktoré bude treba najskôr ukončiť než sa bude dať oprávnenie odobrať.

Správa účtu / Správa organizácií / Zoznam organizácií / JANKO.SRO / Správa členov organizácie / Nastavenie oprávnení používateľa

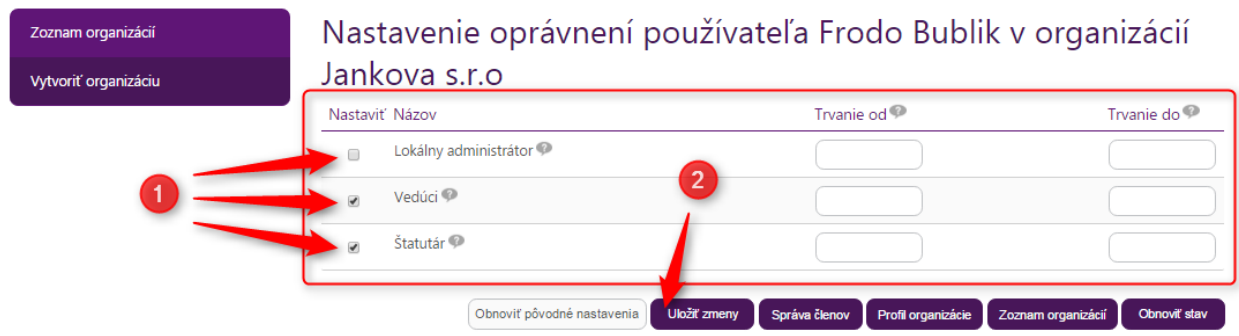

<span id="page-32-1"></span>*Obrázok 37 Nastavenie oprávnení používateľa v danej organizácií*

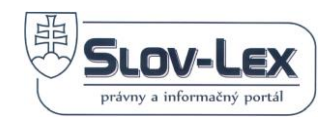

# <span id="page-33-0"></span>**4 Registrácia rezortných pripomienkovateľov**

Mimo povinných pripomienkovateľov určených zo zákona si vie každý rezort definovať vlastný zoznam "dodatočných" pripomienkovateľov pre svoje procesy. Tieto organizácie budú vyzvané k pripomienkovaniu legislatívneho procesu, ktorý odštartuje daný rezort.

Používateľom pripomienkujúcich organizácií bude odoslaný notifikačný e-mail o začatí pripomienkového konania. Zoznam používateľov, ktorým sa odošle notifikačný e-mail si musí každá organizácia nastaviť sama za seba v profile organizácie.

Skupinu dodatočných pripomienkovateľov vie vytvoriť iba správca (lokálny administrátor) za daný rezort. Rezort musí byť legislatívna organizácia.

Vytvorenie skupiny dodatočných pripomienkovateľov sa nachádza v správe organizačných skupín.

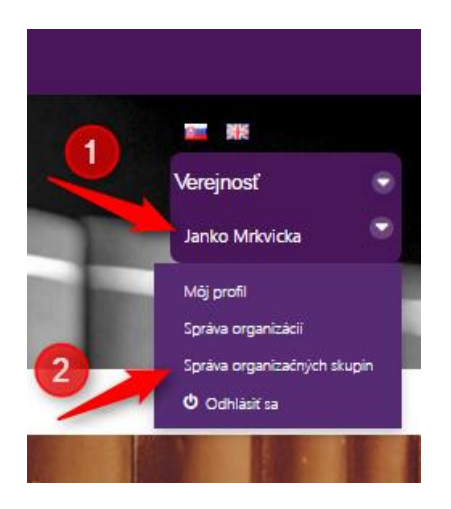

*Obrázok 38 Navigácia správy organizačných skupín*

<span id="page-33-1"></span>Ak ste ešte nevytvorili žiadnu skupinu dodatočných pripomienkovateľov, nezobrazia sa Vám žiadne organizačné skupiny. V ľavom menu kliknite na položku "Vytvoriť organizačnú skupinu pripomienkovateľov".

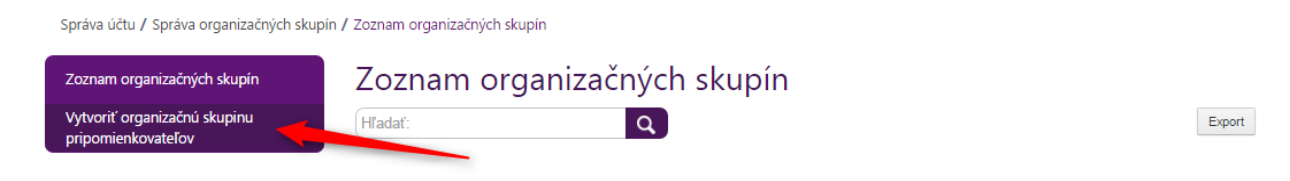

<span id="page-33-2"></span>*Obrázok 39 Navigácia na vytvorenie organizačnej skupiny pripomienkovateľov*

Po kliknutí sa zobrazí formulár s predvyplneným názvom skupiny a zoznamom povinných pripomienkovateľov. Tí budú doplnení o nový zoznam dodatočných pripomienkovateľov pre daný rezort.

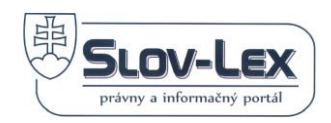

Rezort vypíšeme do políčka "Určená pre organizáciu", kde zadáme aspoň 3 znaky z názvu alebo identifikátora spravovanej legislatívnej organizácie. Potom vyberieme z bublinky kandidátov organizáciu. Po vybraní sa automaticky doplní názov a popis organizačnej skupiny.

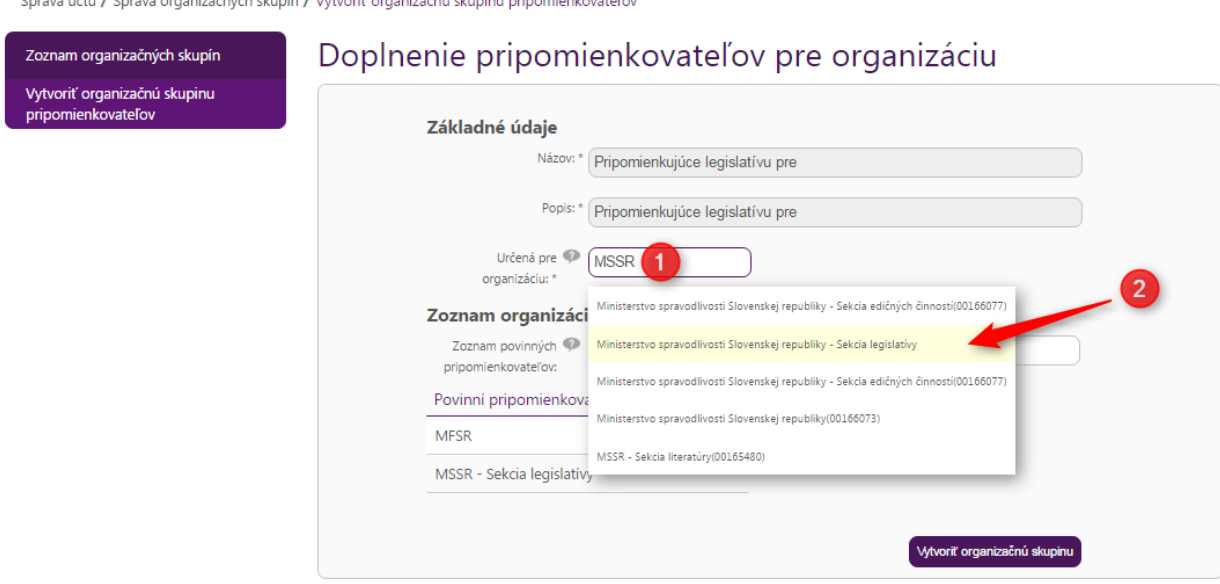

*Obrázok 40 Výber rezortu pre dodatočných pripomienkovateľov*

<span id="page-34-0"></span>Ďalším krokom je určiť zoznam dodatočných pripomienkovateľov pre daný rezort. Do políčka "Pridaj pripomienkovateľa" zadáme aspoň 3 znaky z názvu alebo identifikátora organizácie, ktorá má pripomienkovať materiály pre daný rezort. Ako predtým, vyberieme organizáciu zo zoznamu kandidátov.

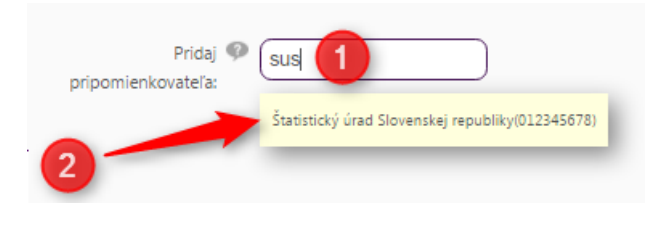

*Obrázok 41 Pridanie dodatočného pripomienkovateľa*

<span id="page-34-1"></span>Organizácia bude pridaná do tabuľky dodatočných pripomienkovateľov pod políčkom.

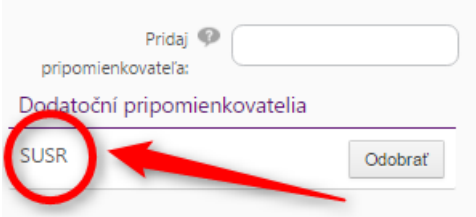

<span id="page-34-2"></span>*Obrázok 42 Zoznam vybraných dodatočných pripomienkovateĺov*

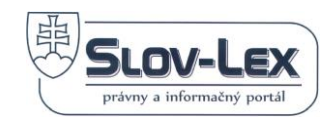

Po uložení formulára sa zobrazí hláška o úspešnom vytvorení organizačnej skupiny dodatočných pripomienkovateľov pre daný rezort.

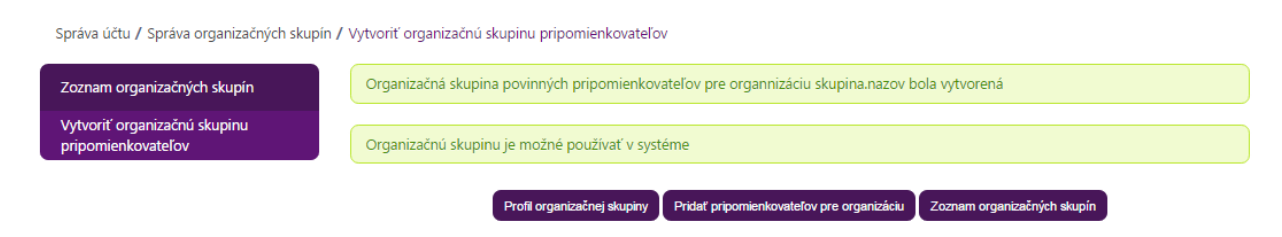

<span id="page-35-1"></span>*Obrázok 43 Úspešné vytvorenie skupiny dodatočných pripomienkovateľov*

V zozname organizačných skupín následne uvidíme vytvorenú organizačnú skupinu. Po kliknutí na tlačidlo "Akcia" prejdeme na profil organizačnej skupiny, kde je možné zoznam dodatočných pripomienkovateľov rozšíriť o ďalšie pripomienkujúce organizácie.

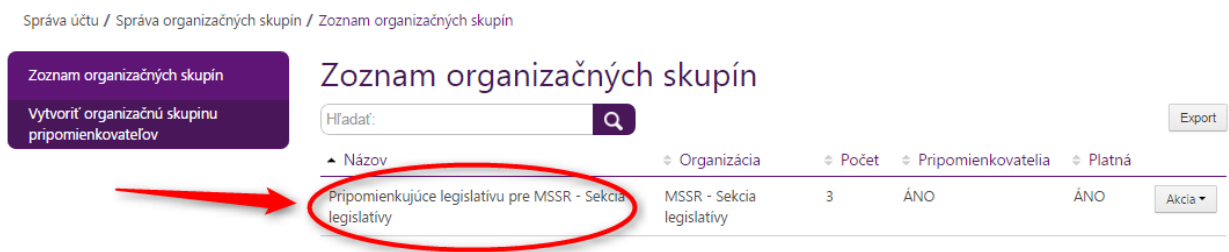

<span id="page-35-2"></span>Obrázok 44 Zoznam spravovaných organizačných skupín

# <span id="page-35-0"></span>**5 Komponent eZbierka**

**eZbierka** je komponent portálu Slov-Lex, ktorý je zdrojom platného práva pre všetky skupiny adresátov práva.

Cieľovú skupinu komponentu eZbierka tvoria adresáti práva: dotknuté orgány štátnej správy, orgány zákonodarnej moci, územné samosprávne celky, orgány súdnej moci, odborníci pôsobiaci v oblasti práva, živnostníci, podnikatelia a iní používatelia.

Portál eZbierka je primárne prezentačnou vrstvou informačného systému na poskytovanie elektronickej podoby právnych predpisov a ich konsolidovaných znení adresátom práva.

Portál eZbierka disponuje grafickým webovým rozhraním, ktoré sprevádza používateľa autorizovanými zneniami vyhlásených právnych predpisov. Súčasťou sú tematicky vytvorené náhľady pre rôznych adresátov práva (občianska verejnosť, odborná verejnosť, verejná správa, atď.) resp. náhľady z pohľadu právnych oblastí a pod.

Významnou súčasťou eZbierky je možnosť zobrazenia konsolidovaných znení právnych predpisov, ktoré sú účinné, ako aj ich minulých a budúcich časových verzií.
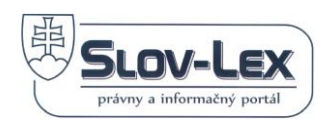

Používateľ dokáže vyhľadať podľa fulltextu, metadát, väzieb predpisov a odkazov využitím modulu Tezaurus slovenského práva (SlovVoc) konsolidované znenie ktoréhokoľvek (účinného aj neúčinného) právneho predpisu. Právne predpisy je možné zobrazovať podľa rôznych kritérií.

# *5.1 Štruktúra obrazovky eZbierka*

Štruktúra obrazovky eZbierka je rovnaká pre prihláseného aj neprihláseného používateľa.

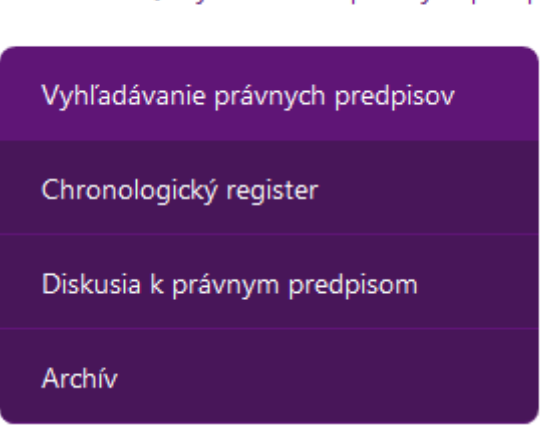

e-Zbierka / Vyhľadávanie právnych predpisov

*Obrázok 45 Menu komponentu eZbierka*

# <span id="page-36-0"></span>*5.2 Vyhľadávanie právnych predpisov*

Vyhľadávanie právnych predpisov je možné viacerými spôsobmi.

#### **1. spôsob – Rýchle vyhľadávanie**

V hornej časti úvodnej stránky Slov-lex na URL adres[e https://www.slov-lex.sk](https://www.slov-lex.sk/) je vyhľadávacie pole (viď. snímka nižšie), kde si môže používateľ zvoliť v susednom roletkovom menu položku eZbierka a do susediaceho poľa zadať hľadaný výraz.

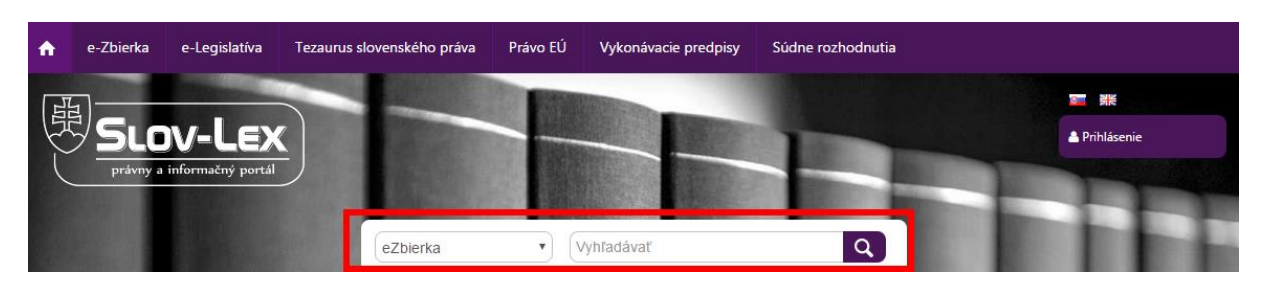

*Obrázok 46 Element pre rýchle vyhľadávanie vo vybranom komponente*

Po zadaní **aspoň 3** znakov systém dohľadáva vyhovujúce výsledky najmä v:

- ➢ názvoch právnych predpisov zbierky
- ➢ číslach právnych predpisov zbierky
- ➢ názvoch ustanovení predpisov zbierky

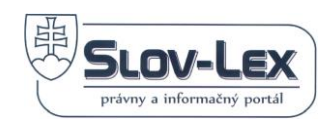

a zobrazí v roletovom menu (viď. snímka nižšie) pod vyhľadávacou maskou ponuku max. 15 výsledkov pozostávajúcu z vyhovujúcich predpisov či názvov ich ustanovení. Ak si používateľ vyberie niektorý z ponúkaných predpisov, je mu po kliknutí naň zobrazený detail predpisu. Ak si vyberie niektorý z ponúkaných názvov, je mu po kliknutí naň spustené príslušné plnotextové vyhľadávanie.

Ak si používateľ z ponuky nevyberie, alebo chce s výsledkami vyhľadávania ďalej pracovať, môže kliknúť na ikonu s lupou. Jej kliknutím spustí plnotextové vyhľadávanie zadaného výrazu. Vyhľadávanie je podrobnejšie popísané ďalej v kapitole.

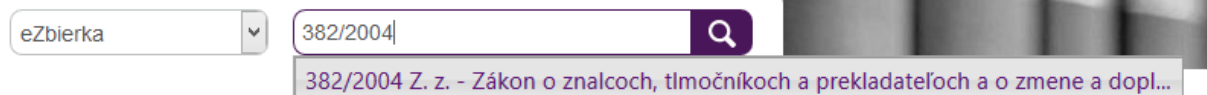

*Obrázok 47 Jednoduché vyhľadávanie právnych predpisov*

#### **2. spôsob - Jednoduché vyhľadávanie**

Ďalej je možné vyhľadávať cez formulár dostupný prostredníctvom položky menu "Vyhľadávanie právnych predpisov", a to vyplnením poľa "Hľadaný výraz" a odoslaním formulára tlačidlom "Vyhľadať".

Termíny či slovné spojenia zadané do poľa budú vyhľadávané v celých textoch konsolidovaných znení právnych predpisov. Do poľa je tiež možné zadať číslo hľadaného právneho predpisu či časť jeho názvu.

Používateľ môže vyhľadávanie vyplnením poľa "Názov predpisu" obmedziť len na predpisy, ktoré budú obsahovať v názve termíny zadané do tohto poľa.

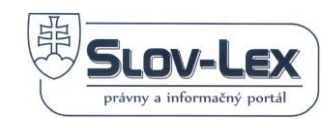

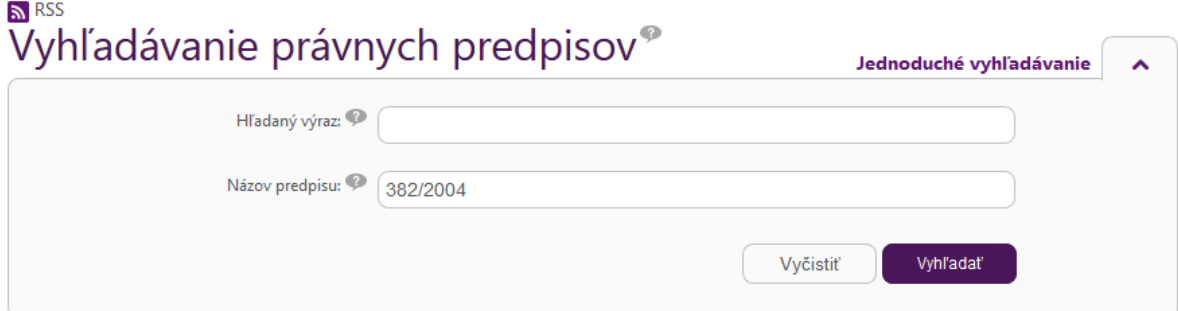

### Výsledky vyhľadávania

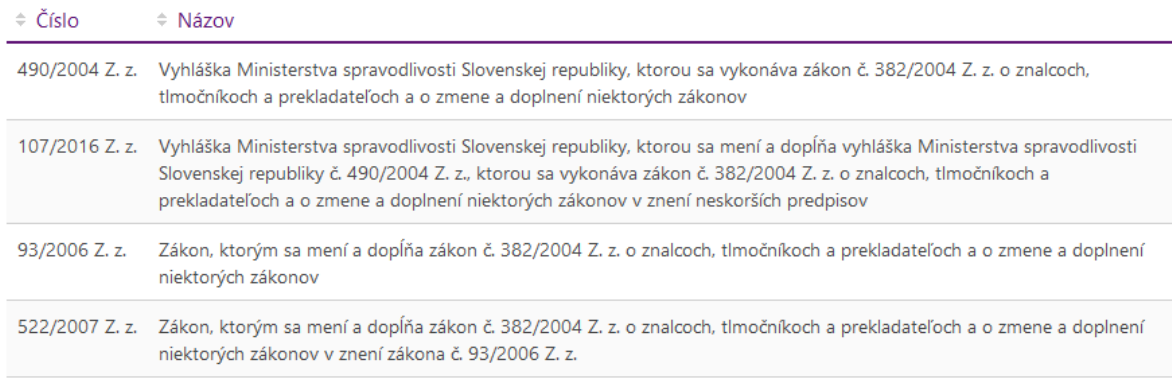

#### *Obrázok 48 Vyhľadávanie právnych predpisov - jednoduché*

Kliknutím na jeden z ponúkaných výsledkov vyhľadávania sa zobrazí detail tohto právneho predpisu.

#### **3. spôsob – Rozšírené vyhľadávanie**

V pravom hornom rohu jednoduchého vyhľadávania sa nachádza linka na Rozšírené vyhľadávanie.

Jej aktivovaním sa zobrazí obrazovka pre rozšírené vyhľadávanie. Používateľ má možnosť spresniť svoje požiadavky na hľadaný právny predpis zadaním viacerých kritérií. Výsledok vyhľadávania bude spĺňať podmienku všetkých zadaných kritérií.

Pole "Hľadaný výraz" slúži na plnotextové vyhľadávanie. Ostatné polia slúžia ako filtračné kritériá. Vyhľadávač najprv z indexu vyberie dokumenty, ktoré vyhovujú všetkým filtračným kritériám a na výslednej podmnožine indexu následne realizuje plnotextové vyhľadávanie, pri ktorom vyhodnocuje relevantnosť jednotlivých dokumentov voči zadanému dopytu.

Vyhľadávanie pracuje na podobnom princípe ako dnes bežne rozšírené fulltextové vyhľadávače, napr. Google. Pri hľadaní viacslovných výrazov obvykle postačuje zadať všetky hľadané slová, nie je potrebné používať žiadne operátory (napr. spájať hľadané termíny logickou spojkou alebo/or). Vyhľadávací dopyt *termín1 termín2* teda vyhľadávač interpretuje tak, že v hľadanom dokumente by sa mali nachádzať oba termíny. Ako relevantnejšie – a teda zobrazené na prvých miestach výsledkov – sú spravidla vyhodnocované dokumenty obsahujúce oba termíny. Termíny sa však nemusia nachádzať v texte nutne vedľa seba.

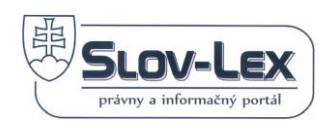

V prípade, že pri takomto vyhľadávaní používateľ nedostáva požadované výsledky, je dopyt možné spresniť použitím špeciálnych znakov, tzv. operátorov. Tie je možné použiť ako pri fulltextovom vyhľadávaní cez pole "hľadaný výraz", tak pri filtračných kritériách. Podporované operátory sú nasledovné:

**\*** nahrádza niekoľko znakov

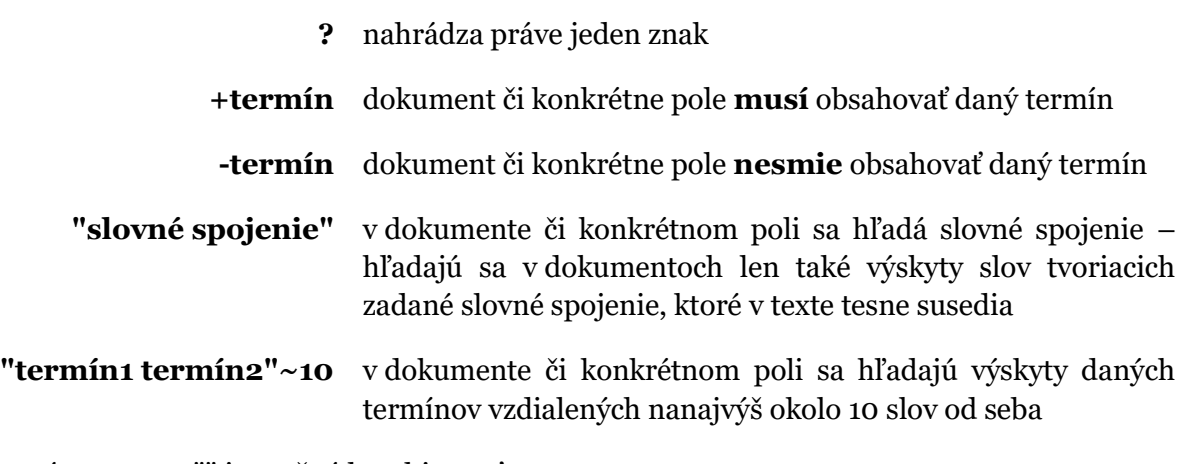

Operátory +, - a "" je možné kombinovať:

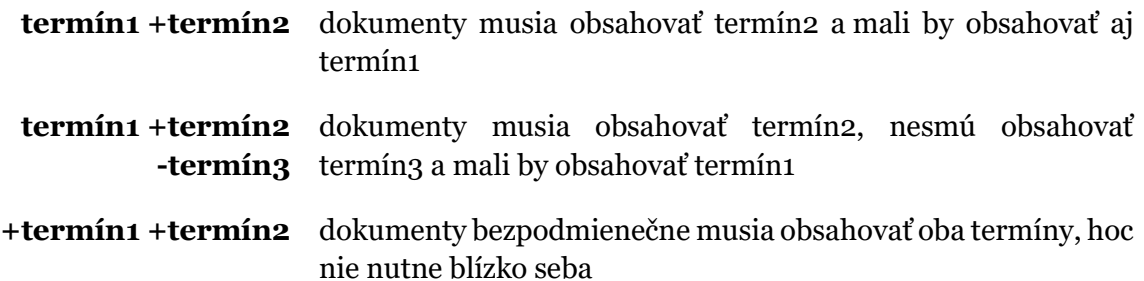

Napríklad dopyt *termín +"slovné spojenie"* by hľadal dokumenty, v ktorých sa nutne **musí** vyskytovať *slovné spojenie* a mal by sa v nich vyskytovať aj *termín*. Výskyt *termínu* však v takomto prípade nie je podmienkou pre to, aby dokument vyhovoval dopytu, a bol zahrnutý do výsledkov vyhľadávania. Dokumenty obsahujúce ako termín, tak slovné spojenie však budú vyhodnotené ako relevantnejšie a pri štandardnom radení výsledkov podľa relevantnosti by sa mali umiestniť v zozname výsledkov vyššie ako dokumenty, v ktorých sa nachádza len *slovné spojenie*, ale už nie *termín*.

Pri slovenských výrazoch vyhľadávač pracuje s ich základným gramatickým tvarom. Pri hľadaní termínu bez ohľadu na jeho konkrétny tvar v hľadanom dokumente nie je nutné zadávať viacero tvarov hľadaného výrazu či používať operátor \*. Vyhľadávač ďalej pri porovnávaní hľadaných výrazov s indexom neprihliada na prípadné rozdiely v diakritike. Hľadané výrazy je teda možné zadávať aj bez diakritiky. Vyhľadávač však považuje za relevantnejšie výskyty výrazov, ktoré vyhľadávaciemu dopytu zodpovedajú ako diakritikou, tak gramatickým tvarom. Pre spresnenie výsledkov teda môže byť žiaduce používať ako diakritiku, tak konkrétny hľadaný tvar slova.

Pole "Hľadaný výraz" vyhľadáva v názvoch, textoch a číslach predpisov zbierky. Do podľa "Číslo predpisu" nie je nutné zadávať skratku zdroja, stačí zadať číslo predpisu v tvare 305/2013, prípadne len 305 – v takom prípade budú kritériu vyhovovať všetky predpisy s poradovým číslom 305 vo svojom ročníku. Rok vydania predpisu je možné došpecifikovať aj

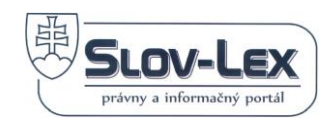

v samostatnom poli "Rok". Do polí v sekciách "Vzťahy predpisov" či "Vyhľadávanie derogácií" je však nutné vpisovať čísla predpisov aj s príslušným rokom vydania, prípadne je možné použiť operátory \* a ? (viď. nižšie).

Pokiaľ je do poľa "Dátum účinnosti predpisu" zadaný dátum, vyhľadávač berie do úvahy len predpisy účinné k danému dátumu a po kliknutí na výsledok vyhľadávania mu bude zobrazené také znenie predpisu, aké bola účinné k danému dňu.

Pokiaľ je toto pole ponechané prázdne, prehľadávajú sa všetky publikované znenia predpisov zbierky. Pokiaľ vyhľadávaciemu dopytu vyhovuje aj znenie účinné k aktuálnemu dátumu, je mu po kliknutí na výsledok vyhľadávania zobrazené aktuálne znenie predpisu. Ak však dopytu vyhľadávania vyhovujú len znenia predpisov už neúčinné alebo ešte neúčinné, je mu zobrazené znenie časovo najbližšie ku dnešnému dátumu (pri zneniach už neúčinných teda posledný deň ich účinnosti, pri zneniach ešte neúčinných prvý deň ich účinnosti).

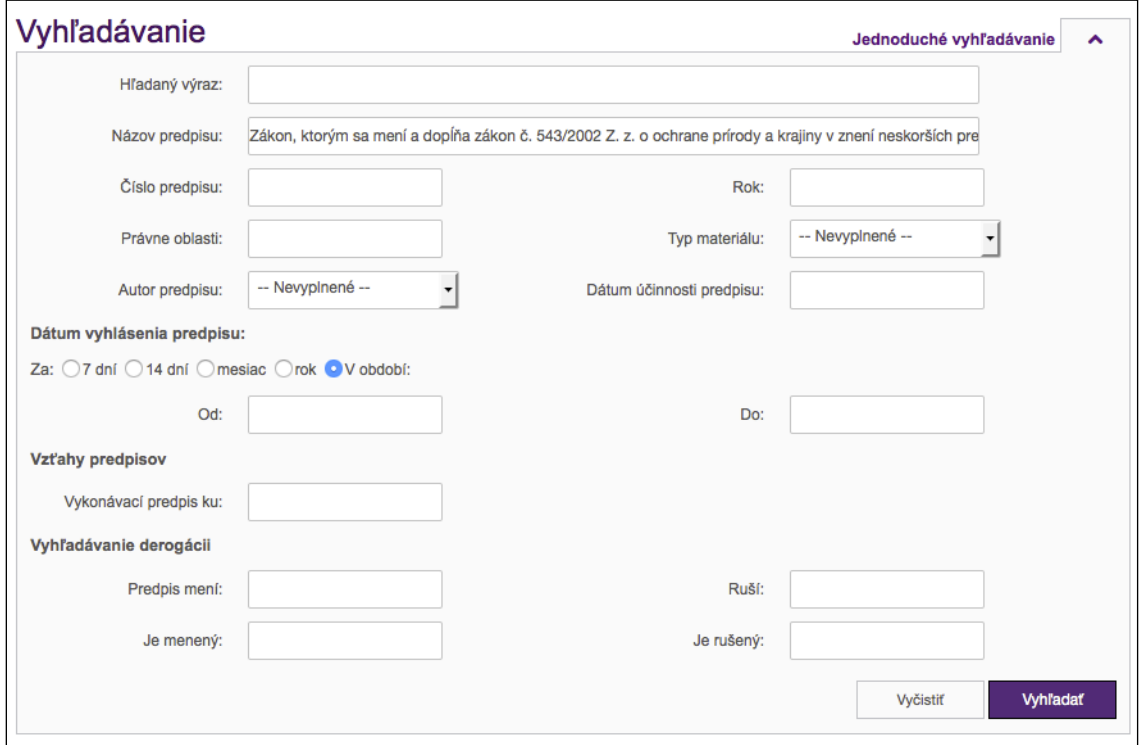

*Obrázok 49 Obrazovka pre rozšírené vyhľadávanie právnych predpisov*

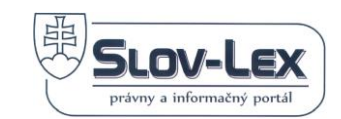

# *5.3 Chronologický register*

Predstavuje archív právnych predpisov publikovaných v Zbierke zákonov, usporiadaný chronologicky po ročníkoch. Navigácia na register je prostredníctvom položky horného menu *e-Zbierka* a výberom položky *Chronologický register.* Systém používateľovi zobrazí chronologický register ako zobrazuje snímka nižšie.

|      | e-Zbierka / Chronologický register /                                                                                                    |      |      |      |      |      |      |      |      |      |      |      |      |      |      |      |      |      |      |  |  |  |  |  |  |  |
|------|----------------------------------------------------------------------------------------------------|------|------|------|------|------|------|------|------|------|------|------|------|------|------|------|------|------|------|--|--|--|--|--|--|--|
|      | Chronologický register                                                                                                    |      |      |      |      |      |      |      |      |      |      |      |      |      |      |      |      |      |      |  |  |  |  |  |  |  |
|      | Zbierka zákonov SR                                                                                                    |      |      |      |      |      |      |      |      |      |      |      |      |      |      |      |      |      |      |  |  |  |  |  |  |  |
|      | Archív právnych predpisov publikovaných v Zbierke zákonov, usporiadaný chronologicky po ročníkoch.<br>Po kliknutí na ročník je možné zvoliť si medzi pohľadom na predpisy a na čiastky.                              |      |      |      |      |      |      |      |      |      |      |      |      |      |      |      |      |      |      |  |  |  |  |  |  |  |
|      | 1952<br>1966<br>1918<br>1945<br>1946<br>1947<br>1948<br>1949<br>1950<br>1951<br>1953<br>1954<br>1955<br>1956<br>1957<br>1958<br>1959<br>1960<br>1962<br>1963<br>1965<br>1967<br>1919<br>1961<br>1964<br>1968<br>1969 |      |      |      |      |      |      |      |      |      |      |      |      |      |      |      |      |      |      |  |  |  |  |  |  |  |
|      | 1970<br>1974<br>1977<br>1993<br>1971<br>1972<br>1973<br>1975<br>1976<br>1978<br>1979<br>1982<br>1983<br>1985<br>1986<br>1987<br>1990<br>1991<br>1992<br>1994<br>1995<br>1980<br>1981<br>1984<br>1988<br>1989<br>1996 |      |      |      |      |      |      |      |      |      |      |      |      |      |      |      |      |      |      |  |  |  |  |  |  |  |
| 1997 | 1998                                                                                                    | 1999 | 2000 | 2001 | 2002 | 2003 | 2004 | 2005 | 2006 | 2007 | 2008 | 2009 | 2010 | 2011 | 2012 | 2013 | 2014 | 2015 | 2016 |  |  |  |  |  |  |  |

*Obrázok 50 Ukážka obrazovky Chronologického registra Zbierky*

Kliknutím na vybraný ročník sa zobrazí zoznam všetkých predpisov v danom ročníku

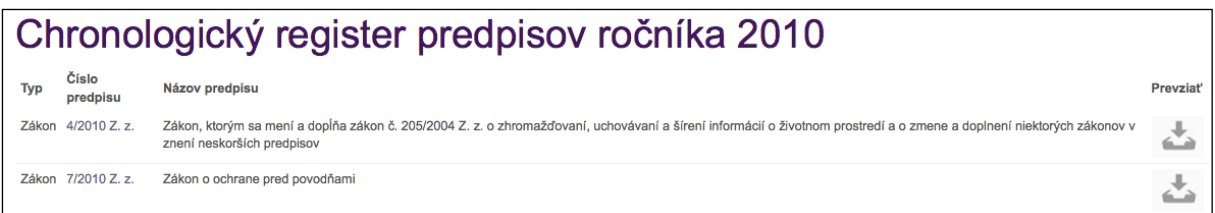

*Obrázok 51 Zoznam právnych predpisov v ročníku – príklad*

Kliknutím na hypertextový odkaz s číslom predpisu (napr. 210/2000 Z.z.) sa zobrazí história právneho predpisu.

| História predpisu 210/2000 Z. z. |                         |                                        |  |  |  |  |  |  |  |  |  |  |
|----------------------------------|-------------------------|----------------------------------------|--|--|--|--|--|--|--|--|--|--|
|                                  | Číslo Dátum účinnosti   | Novela                                 |  |  |  |  |  |  |  |  |  |  |
| 1.                               | 01.07.2000 - 14.10.2000 | Novelizované predpisom: 310/2000 Z. z. |  |  |  |  |  |  |  |  |  |  |
| $\overline{2}$                   | 15.10.2000 -            | Novelizované predpisom: 310/2000 Z. z. |  |  |  |  |  |  |  |  |  |  |

*Obrázok 52 História právneho predpisu - ukážka*

Kliknutím na vybranú položku histórie sa zobrazí detail právneho predpisu, ktorý zodpovedá uvedenému intervalu účinnosti. Detail právneho predpisu popisuje nasledujúca kapitola.

# *5.4 Detail právneho predpisu*

Detail právneho predpisu tvorí:

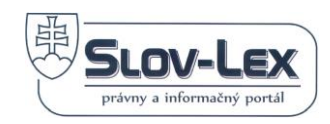

- ✓ Znenie právneho predpisu
- ✓ Linky na diskusiu, tlač, stiahnutie PDF znenia a zobrazenie grafu
- ✓ Účinnosť k vybranému dátumu
- ✓ Panel so štruktúrou právneho predpisu so záložkami
	- o **Obsah** vo forme odkazov na jednotlivé časti znenia právneho predpisu
	- o **Informácie** základné údaje a dátumy právneho predpisu
	- o **História** obsahuje zoznam verzií právneho predpisu pre časové intervaly účinnosti
	- o **Vzťahy (derogácie)** zobrazuje vzťahy tohto právneho predpisu k ďalším právnym predpisom

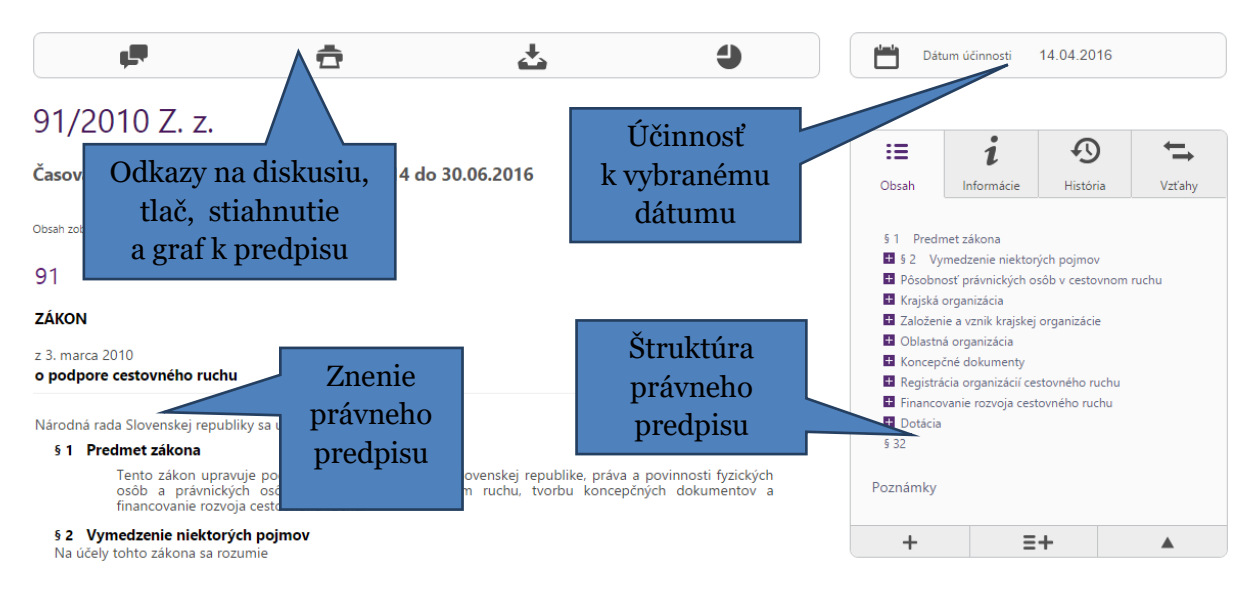

*Obrázok 53 Detail právneho predpisu*

# *5.5 Rozšírené zobrazenie právneho predpisu*

Rozšírené zobrazenie právneho predpisu je možné aktivovať tlačidlom *Rozšírené zobrazenie* nachádzajúcim sa v ľavom dolnom rohu panelu so štruktúrou právneho predpisu:

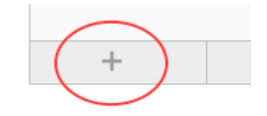

*Obrázok 54 Tlačidlo rozšíreného zobrazenia*

Rozšírené zobrazenie slúži na zobrazenie vonkajších vzťahov ustanovení predpisov a umožňuje vzájomné porovnávanie textácií predmetného ustanovenia z rôznych časových rezov.

V prípade pasívnej derogácie je používaný odkaz "je novelizovaný". Po kliknutí na odkaz citácie sa používateľ dostane k predpisu, ktorý daný predpis novelizoval.

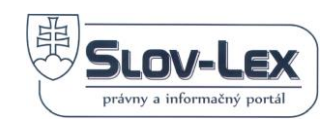

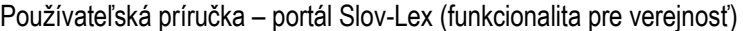

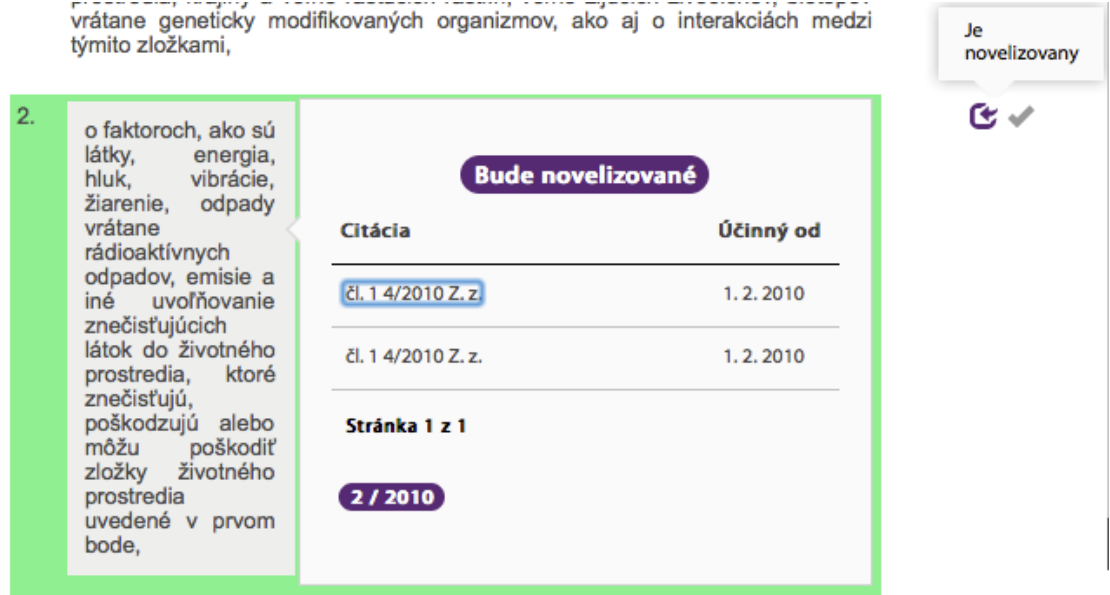

*Obrázok 55 Pasívna derogácia v rozšírenom zobrazení predpisu*

V prípade aktívnej derogácie je používaný odkaz "novelizuje". Po kliknutí na linku citácie sa používateľ dostane k predpisu, ktorý bol daným predpisom novelizovaný.

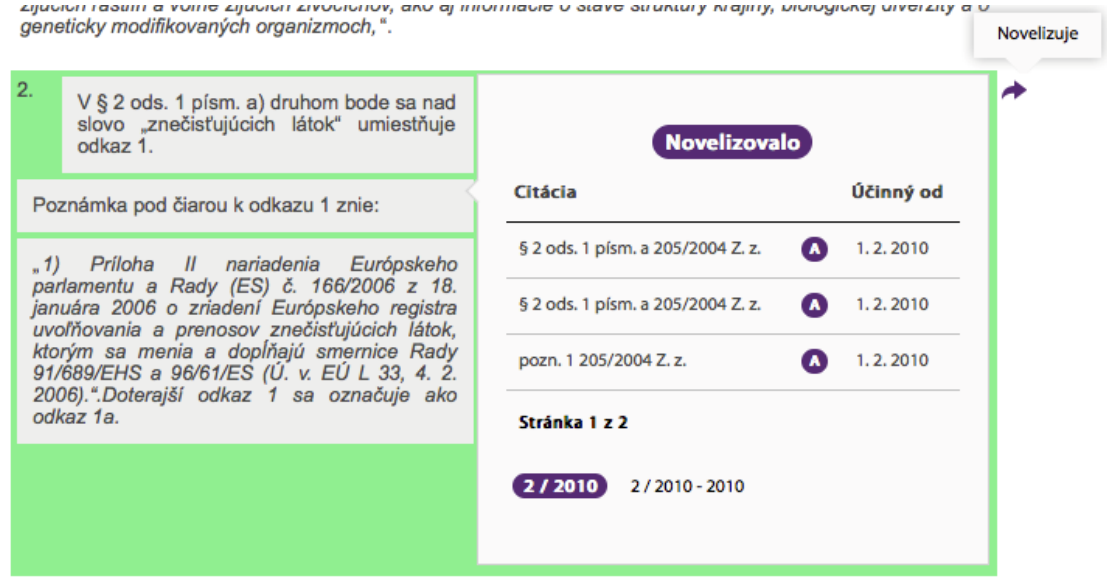

*Obrázok 56 Aktívna derogácia v rozšírenom zobrazení predpisu*

Obdobne sú používateľovi zobrazené odkazy v prípade vonkajšej väzby na vykonávací predpis alebo naopak.

Porovnanie znení ustanovení predpisov medzi jednotlivými časovými rezmi sa aktivuje ikonou "Porovnať" nachádzajúcim sa vedľa textu daného ustanovenia.

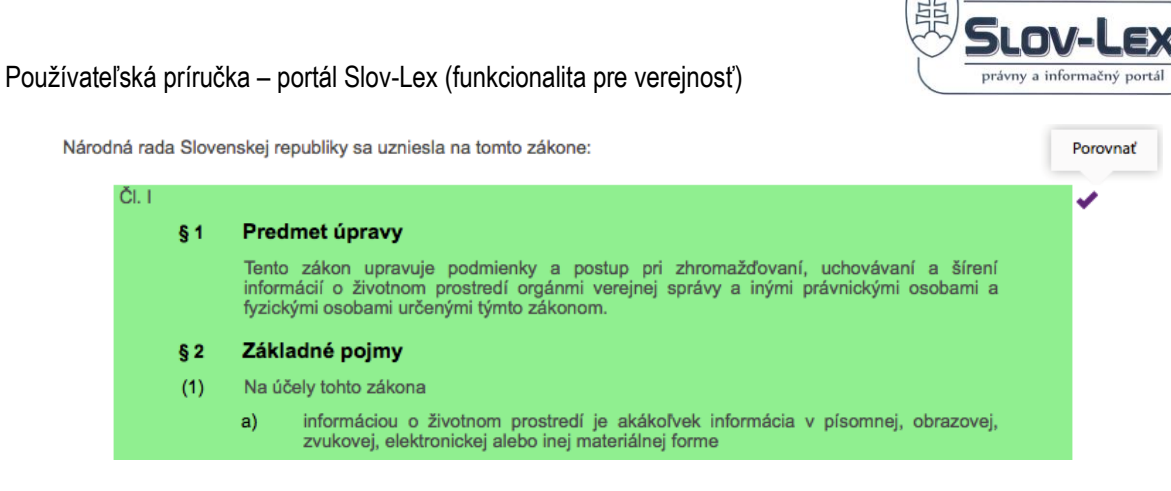

*Obrázok 57 Aktivácia porovnania znení ustanovenia*

Po kliknutí sa používateľovi naskytne príležitosť porovnať textáciu ustanovenia v aktuálne prezeranom znení predpisu s textáciou ustanovenia v jednotlivých časových rezoch, ktorých zoznam sa nachádza v pravej časti okna.

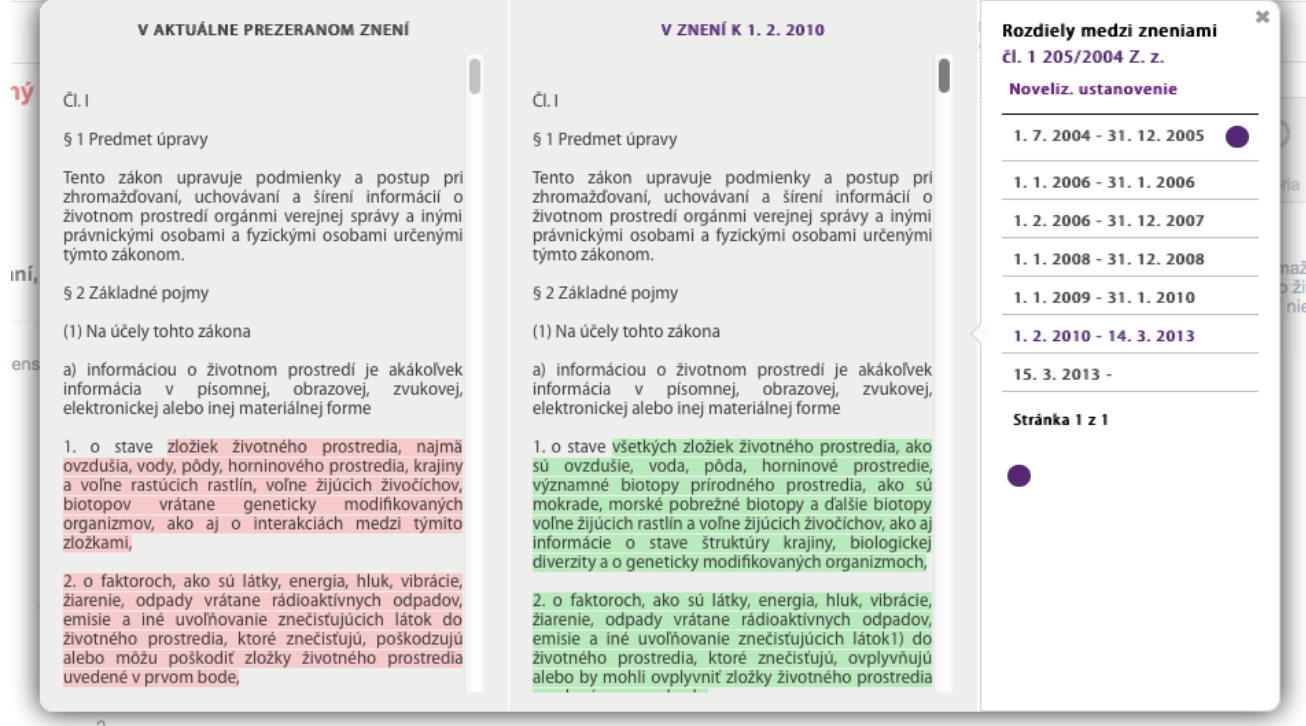

*Obrázok 58 Porovnanie dvoch rôznych znení ustanovenia*

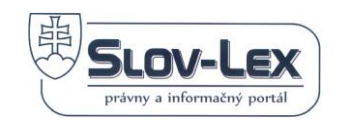

## *5.6 Diskusia k právnym predpisom*

Princíp práce s funkcionalitou diskusie je rovnaký v komponente eZbierka aj v komponente eLegislatíva.

Sekcia Diskusia k právnym predpisom je dostupná v hornom (aj ľavom) menu obrazovky pod hlavnou položkou e-Zbierka. Tiež je dostupná v detaile právneho predpisu ako odkaz vo forme ikony - Prejsť na diskusiu k predpisu.

Podmienkou pre pridávanie príspevkov do všetkých diskusií je, aby bol používateľ registrovaný a korektne prihlásený vo svojom účte na portáli [www.slov-lex.sk](http://www.slov-lex.sk/) (registráciu a prihlásenie popisuje kapitola č.3)

#### **Diskusia k právnemu predpisu**

1. Otvorením položky menu *Diskusia k právnym predpisom* sa zobrazí zoznam predpisov podľa rokov

# Diskusia k právnym predpisom

| Najnovšie príspevky<br>Moje príspevky                                                                   | Q<br>Vyhľadávať                                                        |  |  |  |  |  |  |  |
|----------------------------------------------------------------------------------------------------|------------------------------------------------------------------------|--|--|--|--|--|--|--|
| Kategórie                                                                                               |                                                                        |  |  |  |  |  |  |  |
| Stránka 1 z 4▼   - 20 Položiek na stránku Ukazujem 1 - 20 z 74 výsledkov.                               | Ďalej<br>$\leftarrow$ Prvý<br>Predchádzajúci<br>Posledný $\rightarrow$ |  |  |  |  |  |  |  |
| Rok                                                                                                    |                                                                        |  |  |  |  |  |  |  |
| 2016<br>Podkategórie: 117/2016 Z.z., 124/2016 Z.z., 130/2016 Z.z., 142/2016 Z.z., 157/2016 Z.z., Viac » |                                                                        |  |  |  |  |  |  |  |
| 2015<br>Podkategórie: 1/2015 Z.z., 10/2015 Z.z., 100/2015 Z.z., 101/2015 Z.z., 102/2015 Z.z., Viac »    | <u>ක RSS ම</u>                                                         |  |  |  |  |  |  |  |

*Obrázok 59 Diskusia k legislatívnym procesom – zoznam*

2. Používateľ si vyhľadá príslušný legislatívny proces, ku ktorému chce diskutovať, alebo čítať diskusiu a otvorí detail diskusie (viď. snímka obrazovky nižšie).

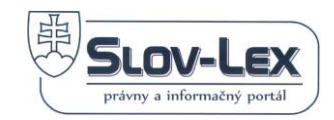

# Diskusia k právnym predpisom

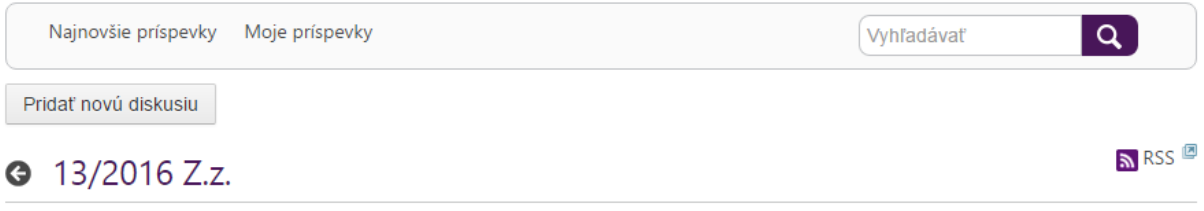

#### Návrat na detail predpisu

| <b>Diskusie</b> |                                          |                   |           |                |  |                                         |                                                   |  |  |  |
|-----------------|------------------------------------------|-------------------|-----------|----------------|--|-----------------------------------------|---------------------------------------------------|--|--|--|
|                 | Diskusia                                 | Označenie Založil |           |                |  | Príspevky Prezretí Posledný príspevok   |                                                   |  |  |  |
|                 | 13/2016 Z.z. : Toto je seriózna diskusia |                   | Test Atos | $\blacksquare$ |  | Dátum: 14.4.2016 11:36<br>Od: Test Atos | $\blacktriangleright$ $\blacktriangleright$ Akcie |  |  |  |
|                 |                                          |                   |           |                |  |                                         |                                                   |  |  |  |

*Obrázok 60 Diskusia k legislatívnemu procesu*

3. Ak chce založiť novú diskusiu klikne na tlačidlo Pridať novú diskusiu. Systém otvorí formulár pre založenie diskusie a napísanie prvého príspevku [\(Obrázok 61](#page-46-0) Formulár [pre založenie diskusie a](#page-46-0) pridanie príspevku).

# Diskusia k právnym predpisom

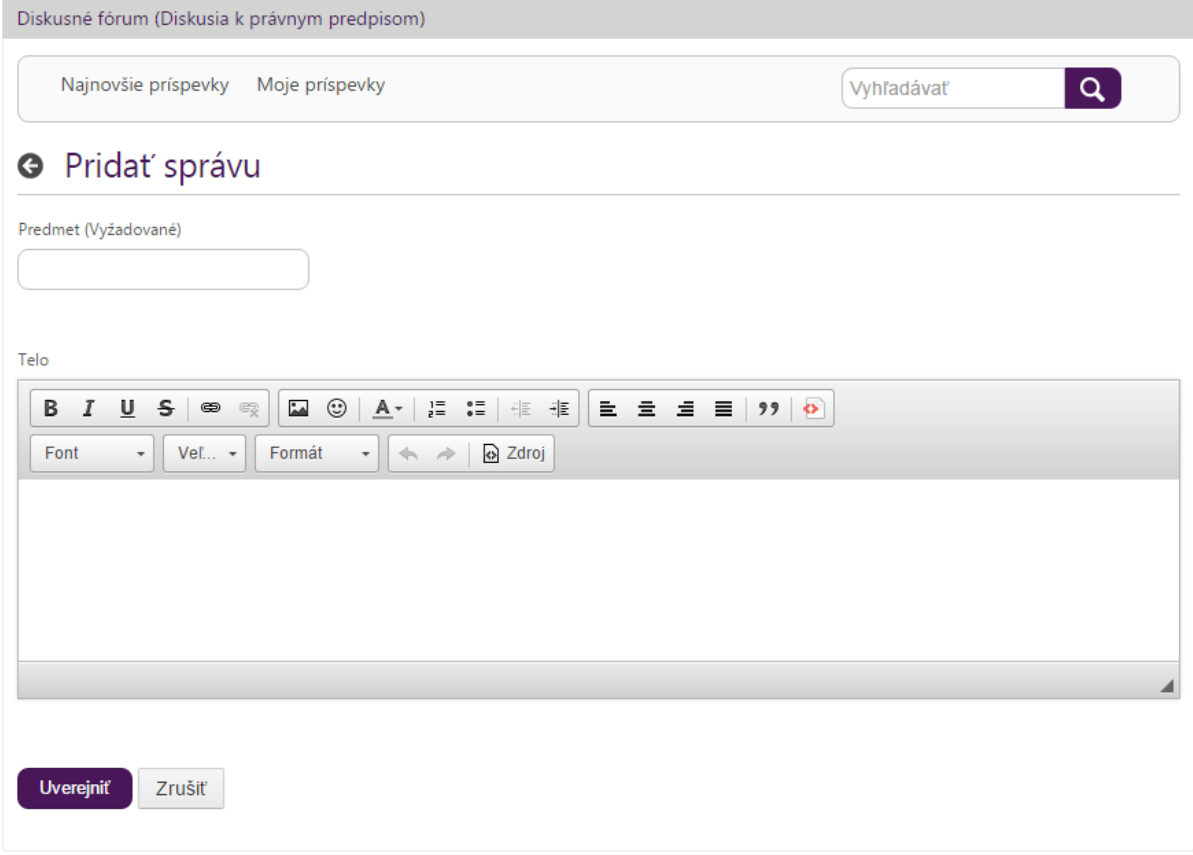

<span id="page-46-0"></span>*Obrázok 61 Formulár pre založenie diskusie a pridanie príspevku*

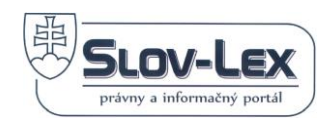

4. Ak chce používateľ pridať príspevok do už založenej diskusie, potom si zvolenú diskusiu otvorí a klikne na tlačidlo Reagovať resp. Reagovať s citáciou, viď snímka nižšie.

### **3** 13/2016 Z.z. : Toto je seriózna diskusia

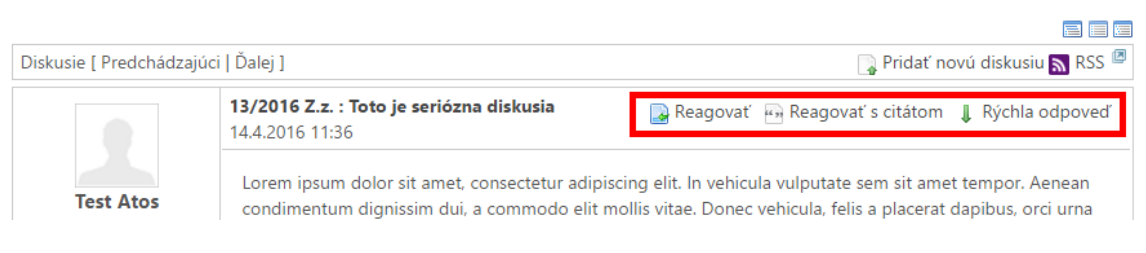

*Obrázok 62 Detail diskusie, reakcia na príspevok*

5. Systém používateľovi otvorí nové okno, v ktorom vpíše odpoveď a odošle ju

## Diskusia k právnym predpisom

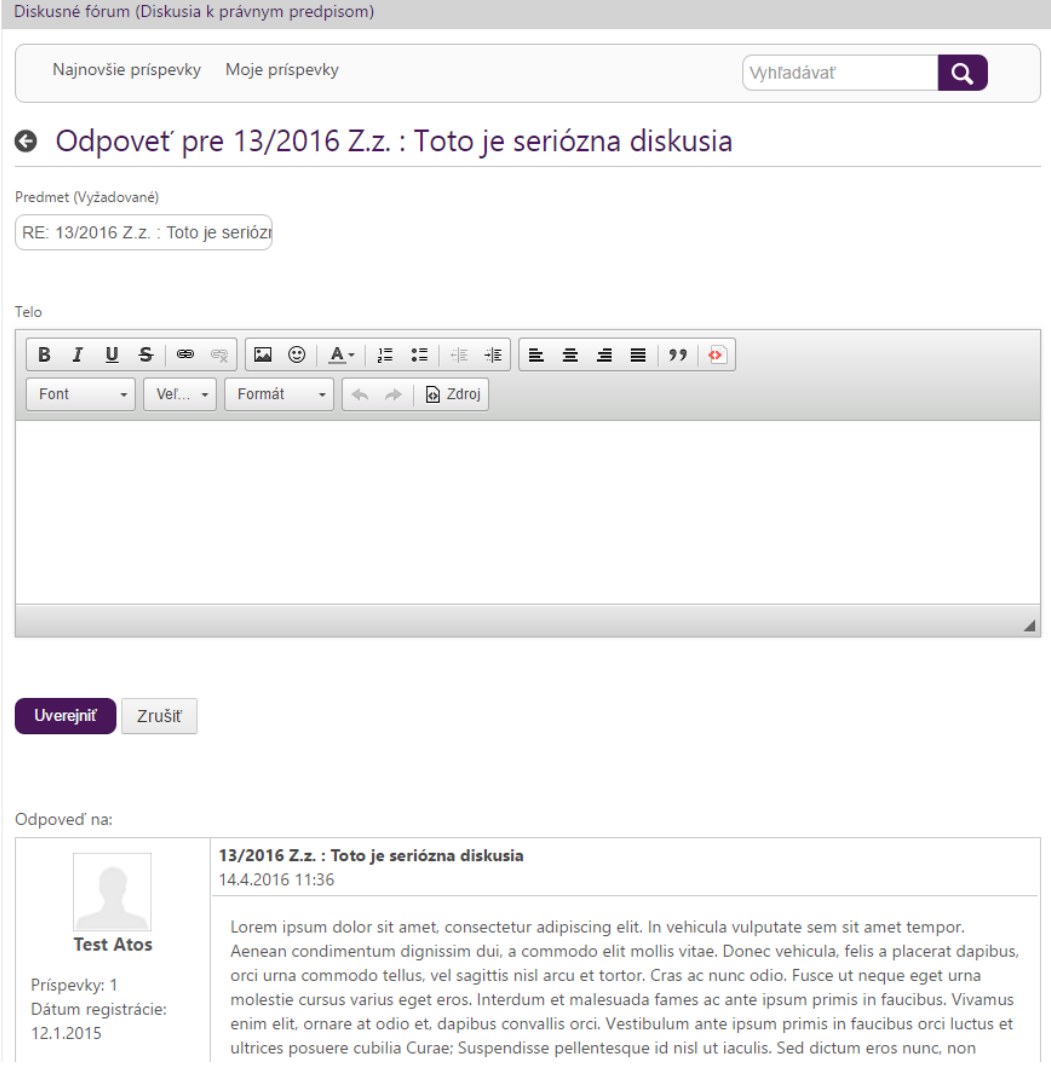

*Obrázok 63 Detail diskusie, reakcia na príspevok*

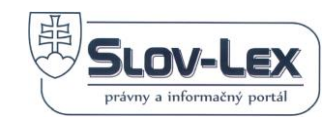

# **6 Komponent Tezaurus**

## *6.1 Štruktúra tezauru*

Tvorba štruktúry tezaurov sa riadi normou ISO 25964 – the international standard for thesauri and interoperability with other vocabularies.

Hlavným uzlom v štruktúre tezauru je Tezaurus slovenského práva.

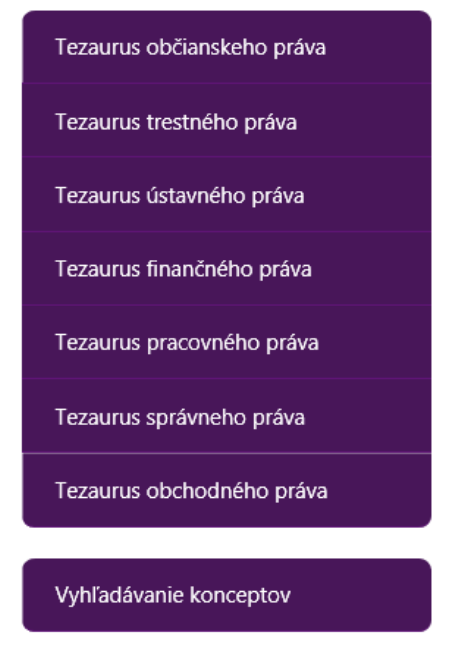

*Obrázok 64 Hlavné menu štruktúry komponentu Tezaurus*

Úvodná obrazovka obsahuje hlavný uzol Tezaurus slovenského práva s funkcionalitou na vyhľadávanie termínov a rýchlou navigáciou k termínom podľa abecedného radenia.

# Tezaurus slovenského práva

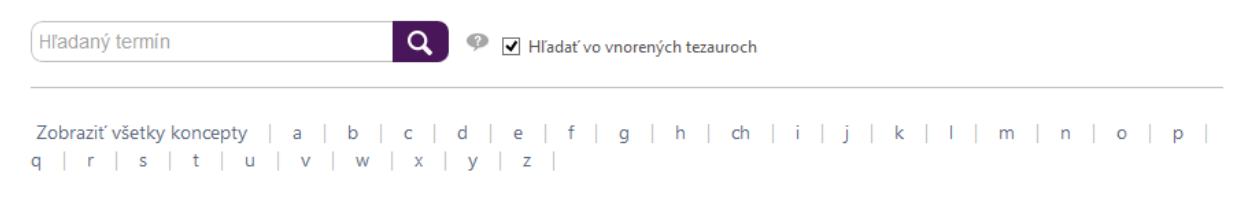

*Obrázok 65 Úvodná pracovná obrazovka komponentu Tezaurus slovenského práva*

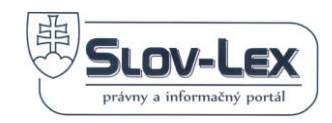

## *6.2 Detail tezauru*

Kliknutím na linku s názvom tezauru (v hlavnom menu štruktúry tezaurov) sa otvorí skrátený detail tezauru (viď. snímka nižšie).

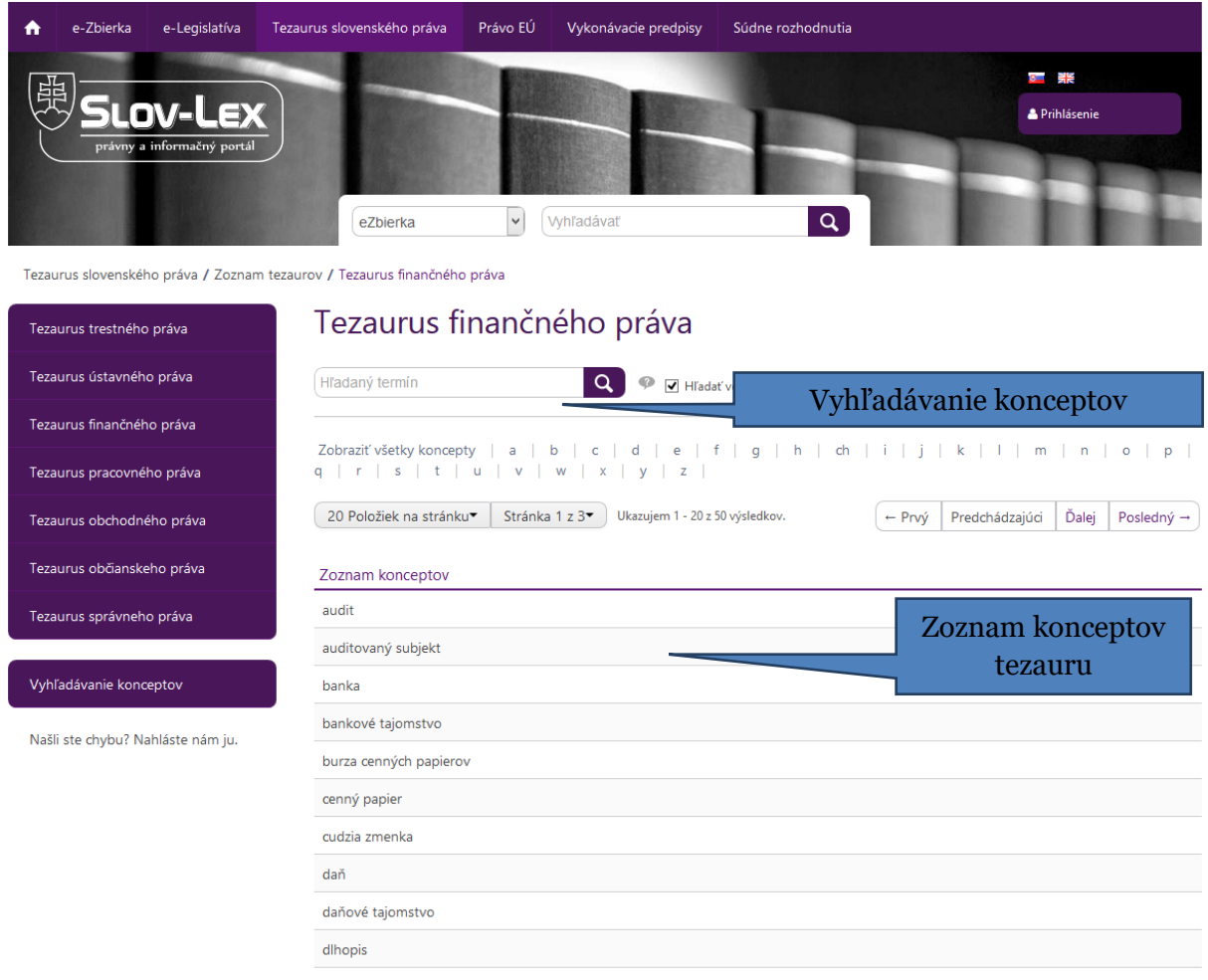

*Obrázok 66 Detail vybraného tezauru finančného práva*

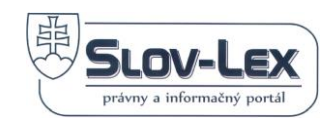

### *6.3 Detail konceptu tezauru*

Kliknutím na názov konceptu v zozname konceptov sa zobrazí detail konceptu.

V detailnom výpise vybraného konceptu je k dispozícii aj funkcionalita - **Export konceptu (pdf)**, ktorá používateľovi vygeneruje tlačovú zostavu tohto detailu vo formáte pdf.

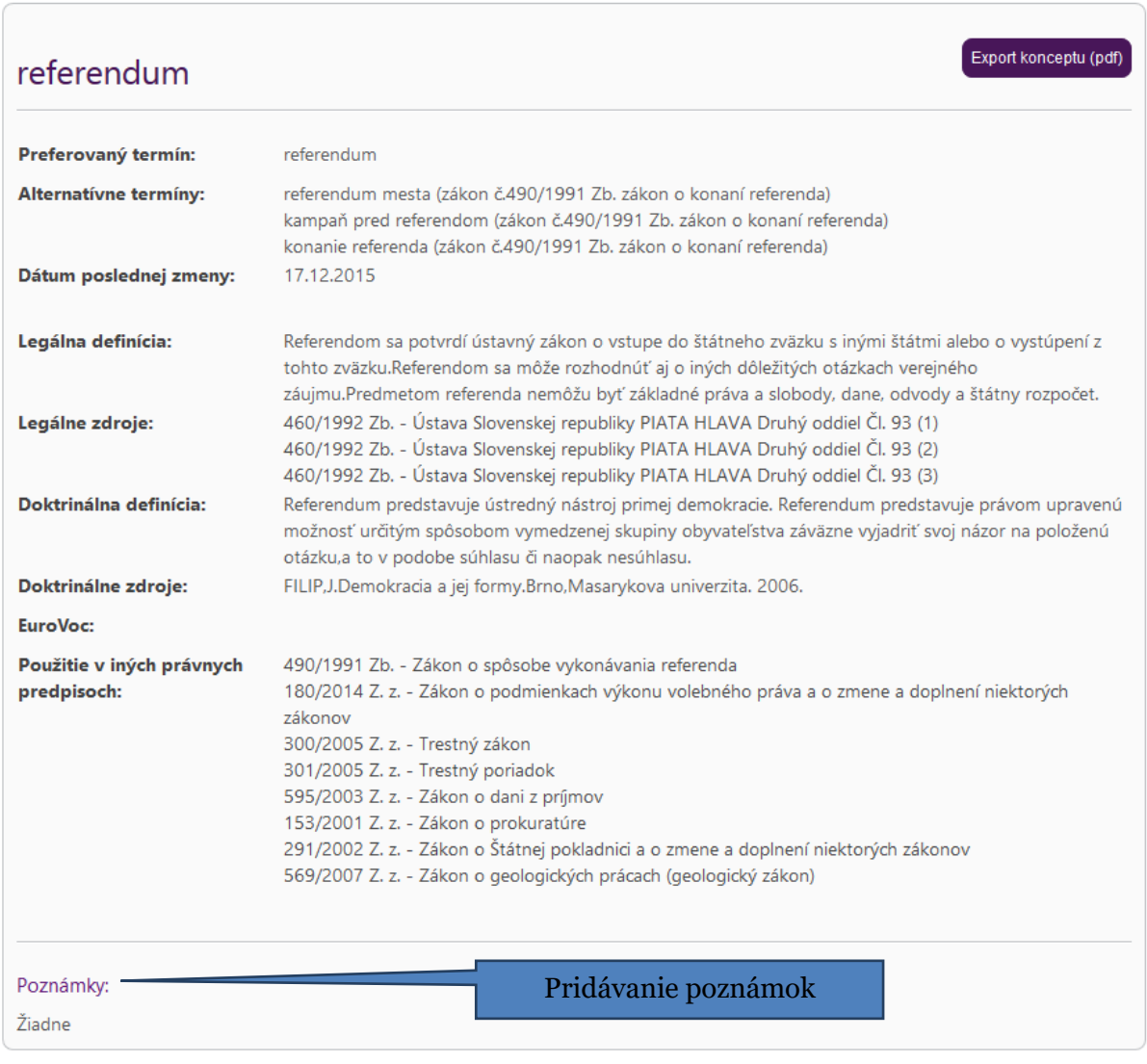

#### *Obrázok 67 Detail konceptu*

Ku každému konceptu existujú na detaile jeho príbuzné koncepty, všeobecnejšie koncepty, konkrétnejšie koncepty a poznámky.

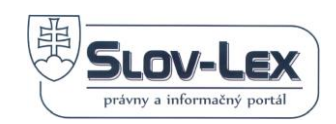

# **7 Komponent eLegislatíva**

eLegislatíva je komponent portálu Slov-Lex, ktorý poskytne tvorcom legislatívy efektívne nástroje k tvorbe obsahu a riadeniu životných cyklov právnych predpisov. Komponent poskytuje vyhľadávacie nástroje za účelom oboznamovania sa s vloženými informáciami o legislatívnych procesoch a poskytuje funkčnosť pre ich pripomienkovanie, sledovanie histórie a vedenie diskusie.

Celý legislatívny proces je verejný pre všetkých používateľov portálu.

Portál eLegislatíva prináša:

- ➢ orgánom zákonodarnej a výkonnej moci využívanie efektívneho nástroja pre tvorbu právnych predpisov a administráciu legislatívneho procesu, elimináciu administratívnych úkonov
- ➢ občanom, podnikateľom, orgánom štátnej správy a orgánom súdnej moci možnosť zapojenia do legislatívneho procesu.

Riadenie legislatívnych procesov na portáli eLegislatíva zahŕňa:

- ➢ tvorbu koncepcií, zámerov až po výsledné znenie právnych predpisov
- ➢ v rámci legislatívneho plánu vlády aj mimo neho
- ➢ väzby na relevantné dokumenty v eZbierke, ktoré vlastne predstavujú zdroj a cieľ procesov eLegislatívy
- ➢ diskusiu verejnosti nad navrhovanou právnou úpravou vecným zámerom v prípravnej fáze
- ➢ pripomienkové konanie s vyhodnotením; pripomienkovanie konsolidovaného znenia vlastného predpisu a sprievodných legislatívnych materiálov
- ➢ pozmeňovacie návrhy nad konsolidovanými zneniami; rovnaký princíp ako pripomienkové konanie
- ➢ negatívne zákonodarstvo ÚS SR nástroj na určenie protiústavnosti podzákonných právnych predpisov, ktorých platnosť zaniká vyhlásením ÚS SR o protiústavnosti zákona na základe, ktorých boli vydané
- ➢ redakčný systém na správu dokumentov v záverečnej fáze legislatívneho procesu v redakcii Zbierky zákonov SR
- ➢ publikovanie predpisu v eZbierke (publikačný modul)

### *7.1 Legislatívny proces*

eLegislatíva zabezpečuje priebeh legislatívneho procesu v elektronickej forme v súlade s platnou legislatívou SR. Pokrýva kroky od vytvorenia procesu vrátane vlastného materiálu a sprievodných dokumentov, zabezpečuje pripomienkové konanie, schvaľovací proces až po vydanie právneho predpisu.

## *7.2 Štruktúra obrazovky eLegislatíva*

Obsah a funkčnosť komponentu eLegislatíva sa rozdeľuje podľa toho, či je prístupný používateľovi bez prihlásenia, alebo iba prihlásenému používateľovi.

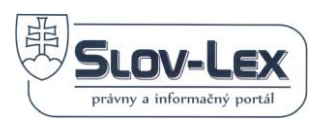

Sekcie dostupné pre verejnosť, teda aj pre neprihláseného používateľa sú:

- Vyhľadávanie legislatívneho procesu
- Diskusia k legislatívnym procesom
- Vyhľadávanie pripomienok

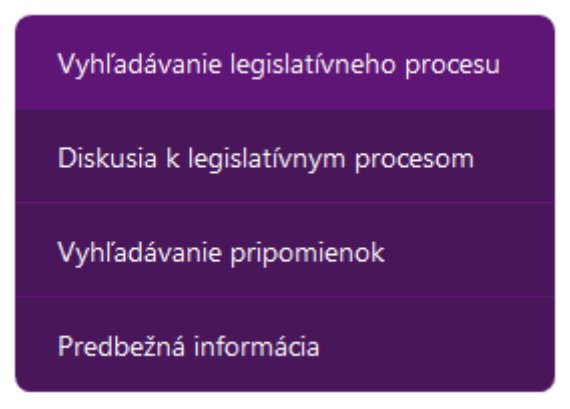

*Obrázok 68 Menu eLegislatíva pre neprihláseného používateľa*

Po prihlásení je menu eLegislatíva rozšírené a obsahuje položky:

- Vyhľadávanie legislatívneho procesu
- Diskusia k legislatívnym procesom
- Vyhľadávanie pripomienok
- Moje sledované procesy

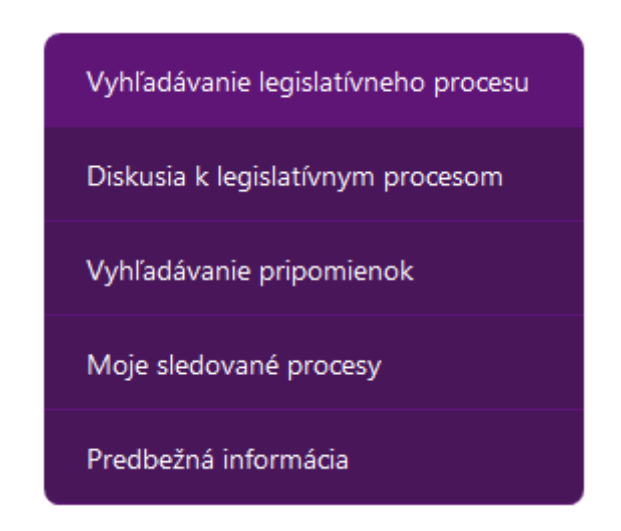

*Obrázok 69 Menu eLegislatíva pre prihláseného používateľa - verejnosť*

# *7.3 Vyhľadávanie legislatívneho procesu*

### **7.3.1 Jednoduché vyhľadávanie**

V hornom obrázku stránky je vyhľadávacie pole kde si môže používateľ zvoliť položku eLegislatíva a do susediaceho poľa vpísať hľadaný výraz. Po zadaní aspoň 3 znakov systém dohľadáva vyhovujúce výsledky v:

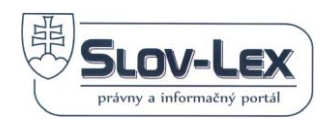

- ➢ názve legislatívneho materiálu
- ➢ čísle legislatívneho procesu

a zobrazí v roletovom menu pod vyhľadávacou maskou ponuku max. 15 výsledkov.

Pokiaľ sa hľadaný materiál v ponuke nenachádza, alebo chce používateľ s výsledkami vyhľadávania ďalšej pracovať, môže kliknutím na tlačidlo s lupou spustiť vyhľadávanie zadaného výrazu funkčne rovnocenné s tým, keby výraz zadal do poľa "Hľadaný výraz" v Rozšírenom vyhľadávaní. Vyhľadávanie je podrobnejšie popísané v nasledujúcej kapitole..

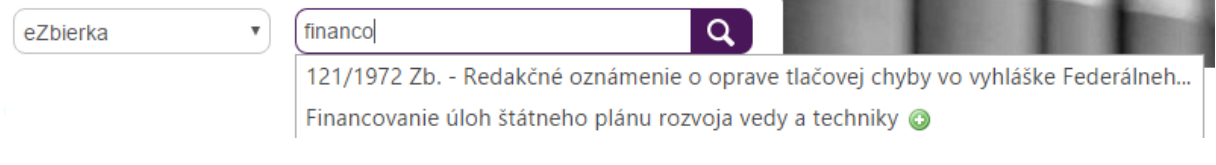

*Obrázok 70 Jednoduché vyhľadávanie legislatívneho procesu*

### **7.3.2 Rozšírené vyhľadávanie**

V menu eLegislatíva používateľ aktivuje položku "Vyhľadávanie legislatívneho procesu".

Zobrazí sa obrazovka pre zadanie najpoužívanejších kritérií vyhľadávania legislatívneho procesu (Obrázok 71 [Vyhľadávanie legislatívneho procesu](#page-53-0))

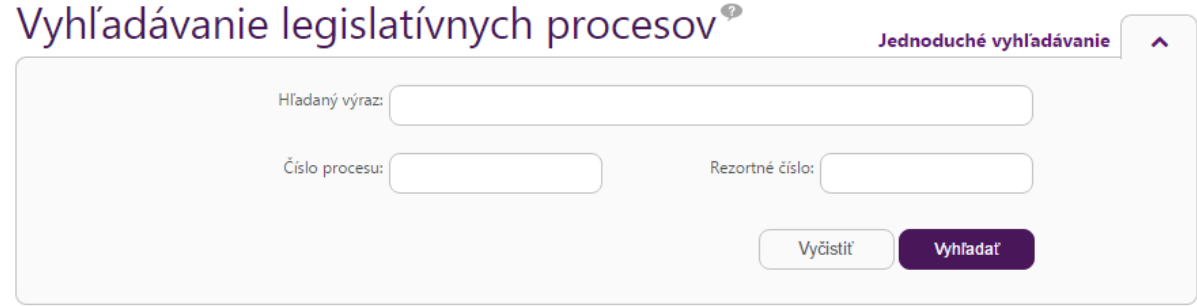

*Obrázok 71 Vyhľadávanie legislatívneho procesu - jednoduché*

<span id="page-53-0"></span>V pravom hornom rohu je linka na Rozšírené vyhľadávanie, ktorou sa aktivuje príslušná obrazovka (Obrázok 72 [Rozšírené vyhľadávanie legislatívneho procesu](#page-54-0)).

Pole "hľadaný výraz" slúži na plnotextové vyhľadávanie. Ostatné polia slúžia ako filtračné kritériá. Vyhľadávač najprv z indexu vyberie dokumenty, ktoré vyhovujú všetkým filtračným kritériám a na výslednej podmnožine indexu následne realizuje plnotextové vyhľadávanie, pri ktorom vyhodnocuje relevantnosť jednotlivých dokumentov voči zadanému dopytu.

Používateľ zadáva kritériá vyhľadávania.

- ➢ Pole Hľadaný výraz vyhľadáva v názvoch, číslach a telách vlastných materiálov legislatívnych procesov.
- ➢ Do poľa Číslo procesu je možné okrem plného tvaru LP/ročník/číslo zadávať dopyt aj v tvare ročník/číslo alebo len číslo (v takom prípade dopytu vyhovujú všetky legislatívne procesy s daným poradovým číslom bez ohľadu na ročník).

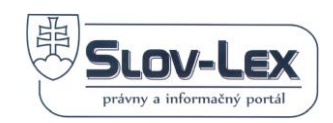

- ➢ Tlačidlo Vyčistiť zmaže všetky zadané kritériá vyhľadávania vo formulári, aby používateľ mohol použiť čistý formulár na iné nové vyhľadávanie.
- ➢ Tlačidlo Vyhľadať zobrazí výsledky vyhľadávania v zozname [Obrázok 73](#page-54-1)

Podrobnejšie informácie k spôsobu vyhľadávania (parametre a logické operátory) nájdete v kapitole [5.2](#page-36-0) Vyhľadávanie právnych predpisov.

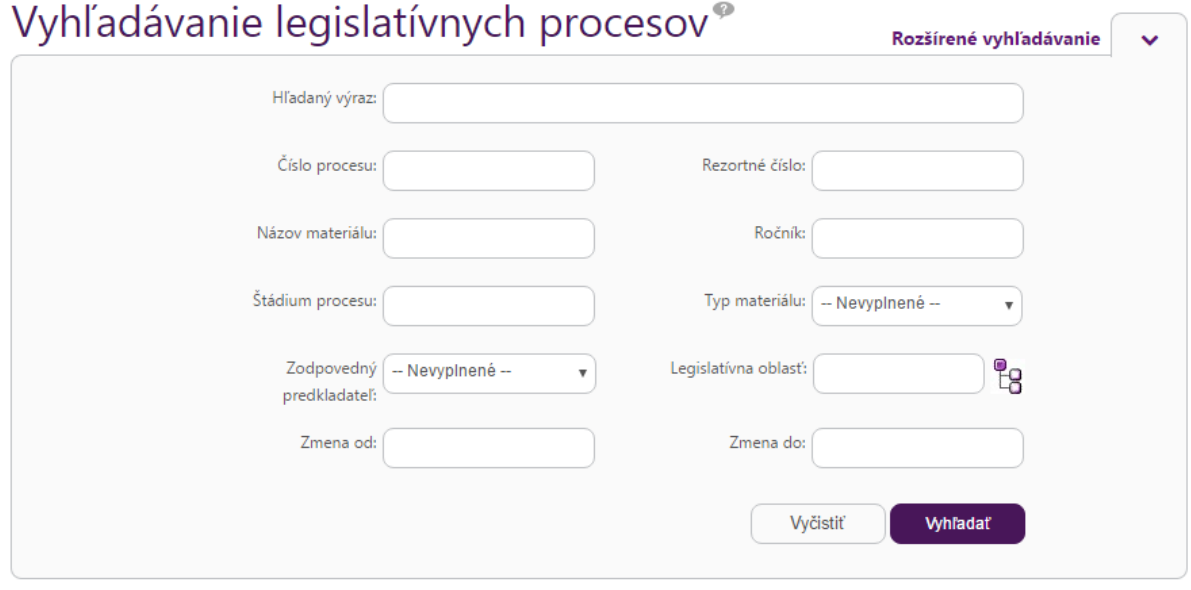

*Obrázok 72 Rozšírené vyhľadávanie legislatívneho procesu*

<span id="page-54-0"></span>Výsledky vyhľadávania sú štandardne zoradené podľa relevantnosti voči vyhľadávaciemu dopytu. Výsledky je však možné zotriediť aj podľa ľubovoľného stĺpca kliknutím na ikonu v príslušnom stĺpci

<span id="page-54-1"></span>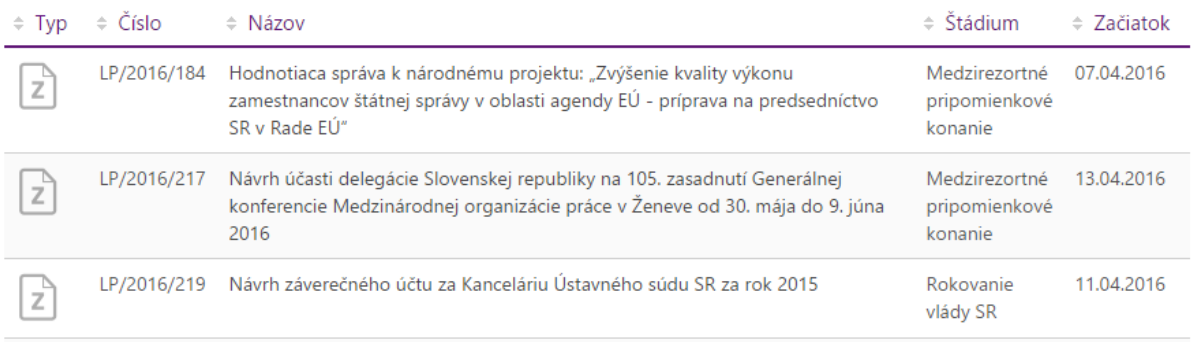

*Obrázok 73 Výsledky vyhľadávania*

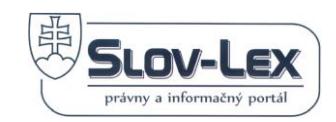

## *7.4 Detail legislatívneho procesu*

Základné údaje legislatívneho procesu sa v zozname zobrazujú v skrátenej podobe, ktorú popisuje snímka nižšie.

M LP/2016/227 Vyhláška Ministerstva kultúry Slovenskej republiky ktorou sa ustanovujú podrobnosti o 14.04.2016 vedení odbornej evidencie knižničných dokumentov a o revízii a vyraďovaní knižničného fondu v knižniciach

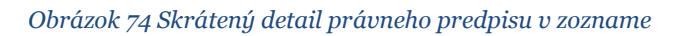

Detail legislatívneho procesu sa zobrazuje v kompletnej štruktúre (viď. ilustračná snímka nižšie), ktorá sa skladá z nasledovných častí:

- **Nadpis procesu**
- **RSS a ATOM -** Technológia RSS/ATOM umožňuje používateľom prihlásiť sa k odberu noviniek v prostredí internetového prehliadača, ktoré informujú o zmenách v štádiu legislatívneho procesu cez vybraný kanál RSS alebo ATOM (viac o [RSS technológii](https://sk.wikipedia.org/wiki/RSS_(form%C3%A1t_s%C3%BAboru))  [napr. na Wikipedia\)](https://sk.wikipedia.org/wiki/RSS_(form%C3%A1t_s%C3%BAboru)).
- **Detailné údaje procesu** atribúty, ktoré zadal používateľ pri vytváraní predpisu, ako aj také údaje, ktoré doplnil systém, napr.
	- o Číslo legislatívneho procesu
	- o Typ predpisu
	- o Legislatívna oblasť
	- o Názov
	- o Rezortné číslo
	- o Podnet
	- o Názov predkladateľskej inštitúcie, meno predkladateľa a nastavená šablóna procesu, napr.:
		- Zákon prototyp
		- **·** Poslanecký návrh zákona
		- Návrh zákona, ktorý podáva výbor NR SR
		- Vládny návrh ústavy SR, ústavného zákona a zákona
		- ...
- **Odkazy na Sprievodnú dokumentáciu a všeobecné funkcie** prostredníctvom týchto liniek si používateľ môže zobraziť sprievodnú dokumentáciu alebo použiť funkcionalitu, ktorá je dostupná naprieč celým legislatívnym procesom. Funkcionalita v tejto časti je dostupná pre neregistrovaného a neprihláseného používateľa (*Zobraziť pripomienky, Zobraziť hromadné pripomienky, Tlačová zostava vlastného materiálu v PDF formáte, Tlačová zostava vlastného materiálu v doc formáte, Diskusia*). Pre registrovaných a prihlásených používateľov je v tejto časti k dispozícii aj ďalšia funkcionalita (*Pridať verejnú pripomienku, Pridať hromadnú pripomienku, Porovnanie verzií, Stiahnuť zip dokumentov*)
- **Štádia procesu** Postupnosť štádií procesu a ich dátumy (začiatok a koniec)

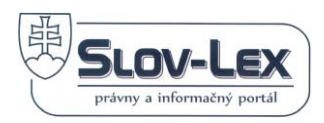

Vlastný materiál

Sprievodné dokumenty

# LP/2016/202 Návrh na úhradu výdavkov súvisiacich so záchrannými prácami počas mimoriadnej situácie na územiach okresných úradov Dolný Kubín, Liptovský Mikuláš, Čadca,

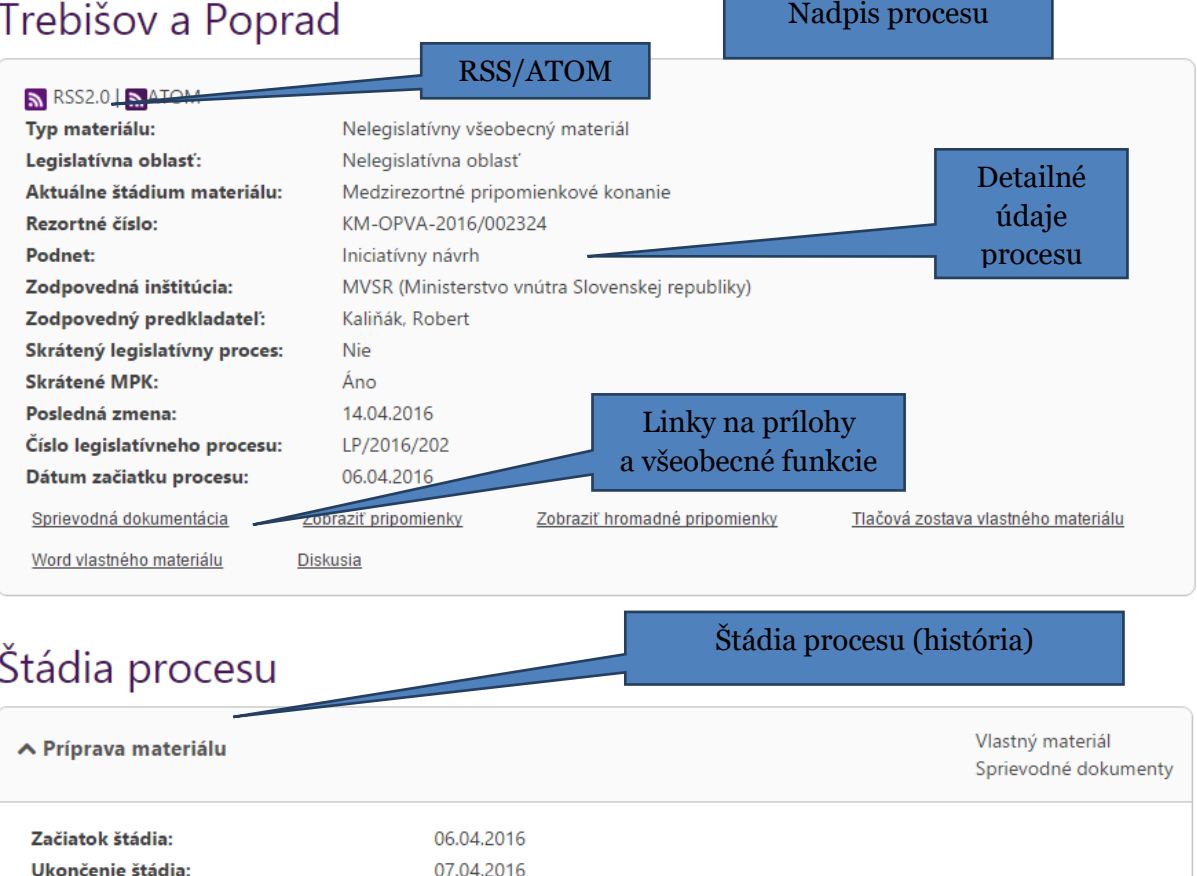

▼ Medzirezortné pripomienkové konanie

Ukončenie štádia:

*Obrázok 75 Kompletný detail legislatívneho procesu*

# *7.5 Šablóny legislatívnych procesov*

## **7.5.1 Šablóna "Informatívny materiál na rokovanie vlády SR"**

Typy predpisu, pre ktoré je táto šablóna použitá:

• Informatívny materiál na rokovanie vlády SR

Diagram:

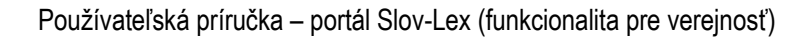

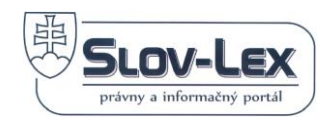

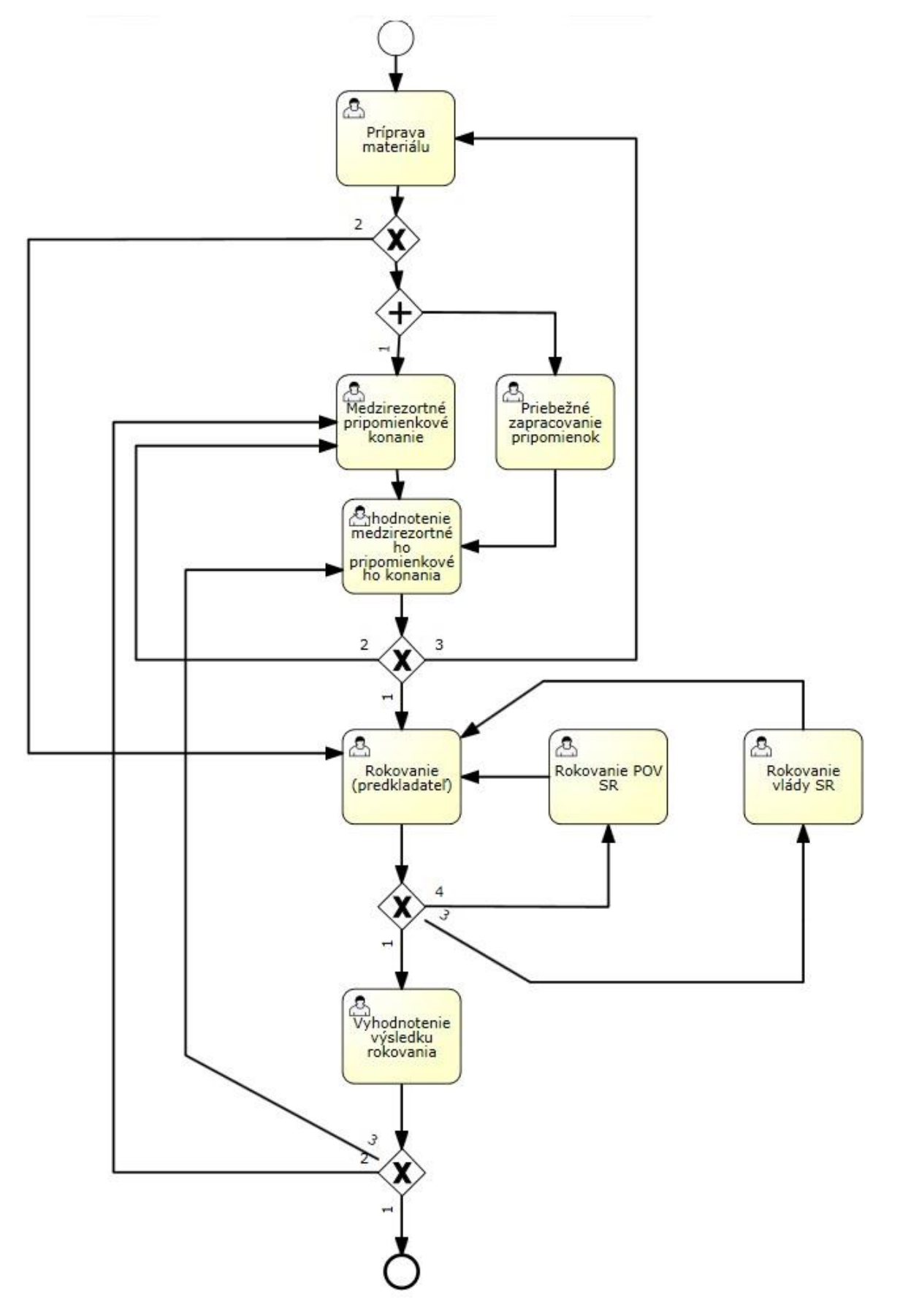

*Obrázok 76 Diagram Informatívny materiál na rokovanie vlády SR*

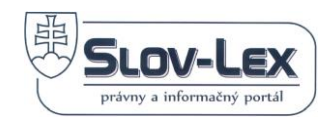

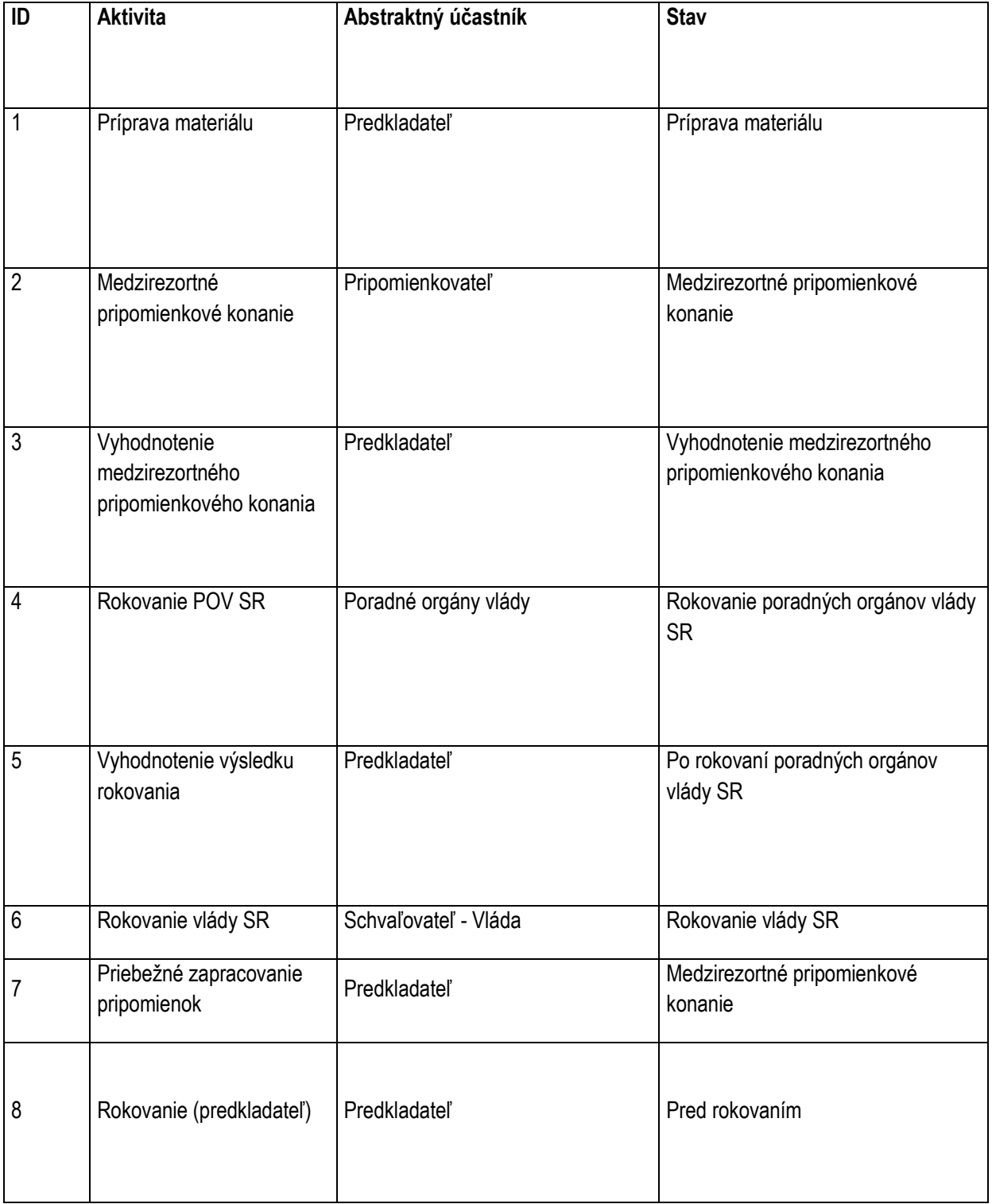

# **7.5.2 Šablóna "Legislatívny zámer"**

Typy predpisu, pre ktoré je táto šablóna použitá:

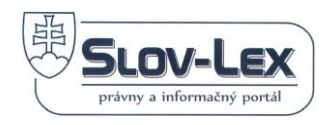

• Legislatívny zámer

Diagram :

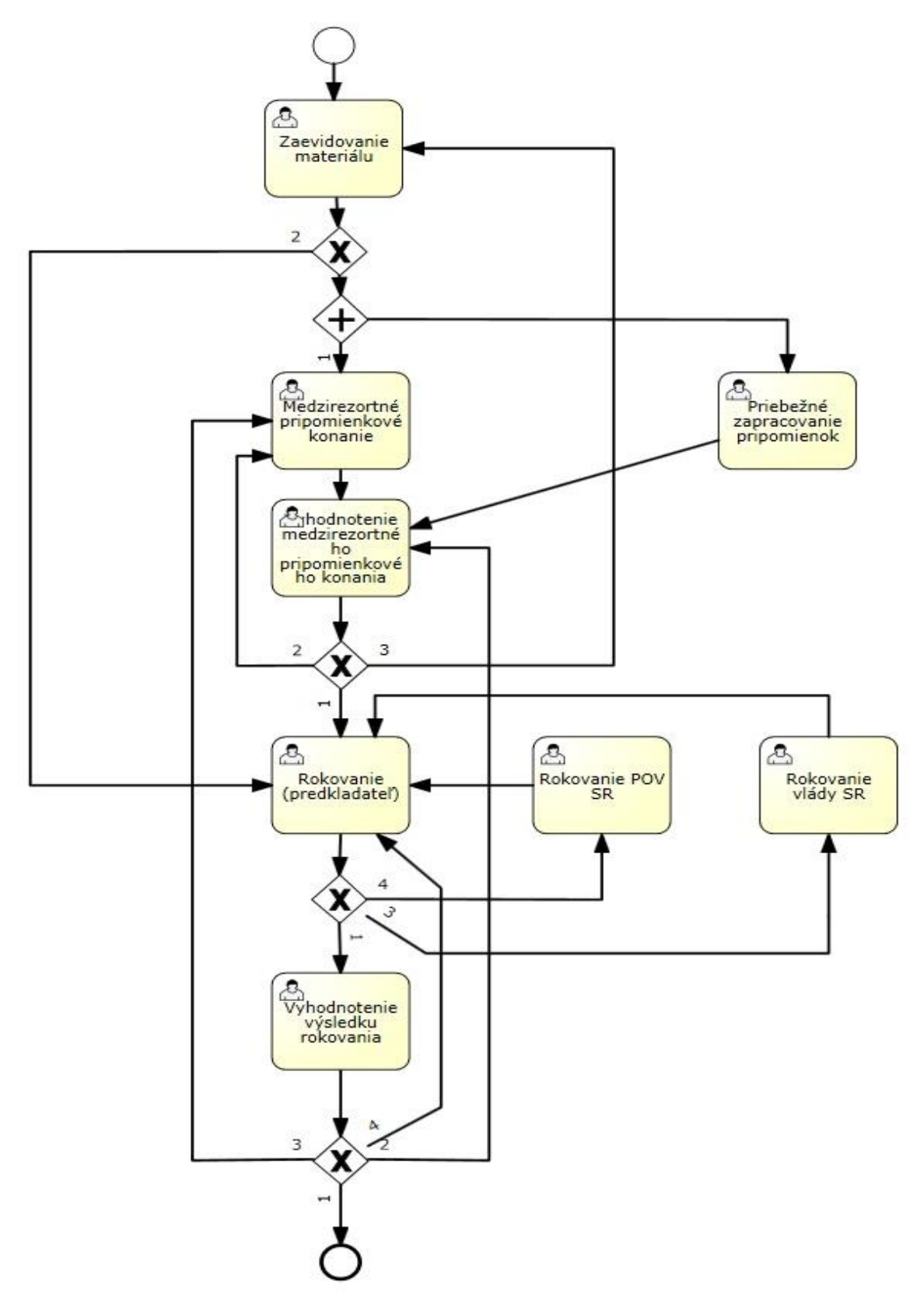

*Obrázok 77 Diagram Legislatívny zámer*

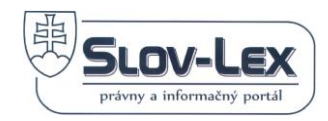

#### *Nastavenie Aktivít procesu:*

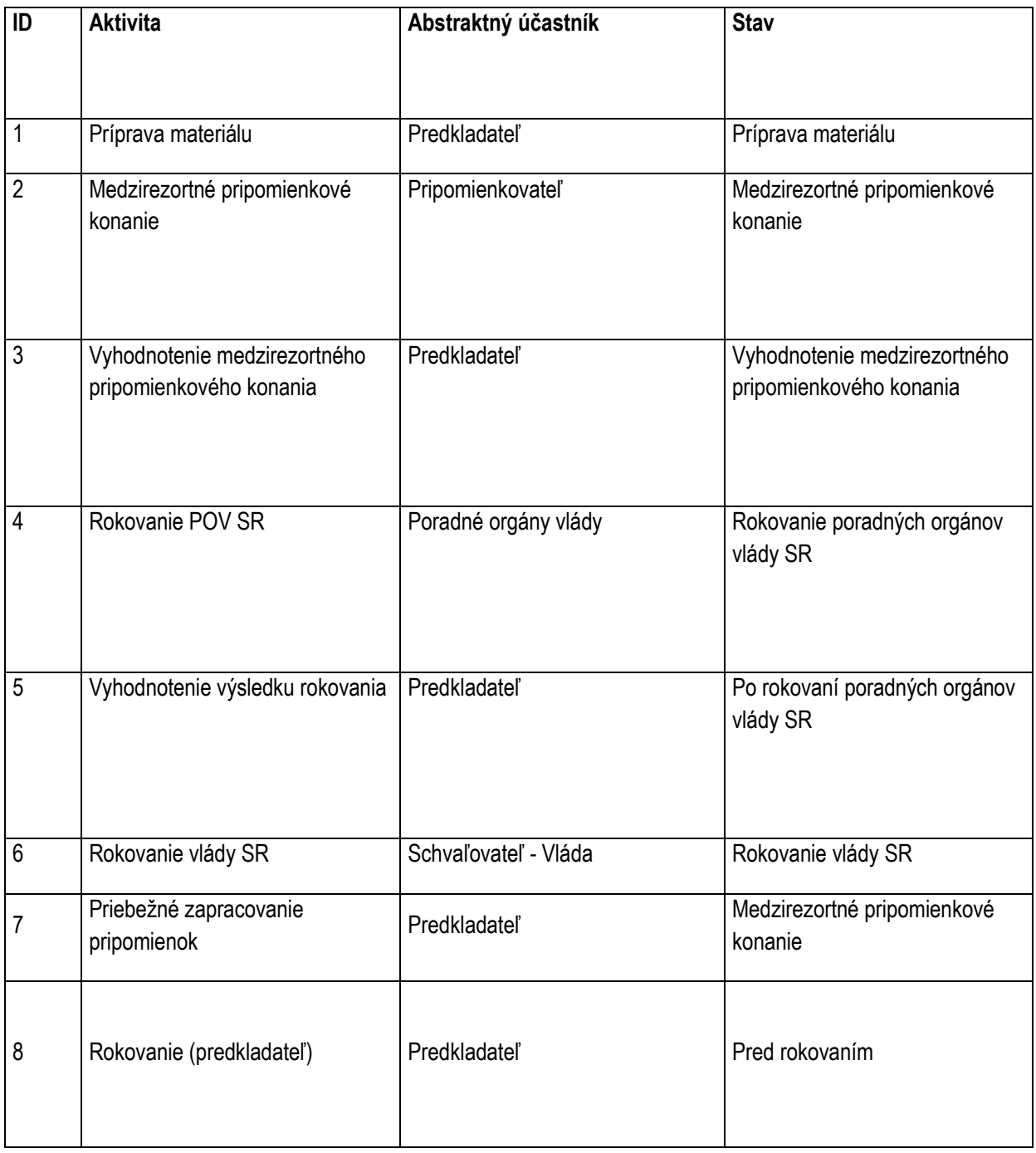

# **7.5.3 Šablóna "Medzinárodná zmluva"**

Typy predpisu, pre ktoré je táto šablóna použitá:

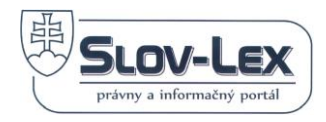

• Medzinárodná zmluva

#### Diagram:

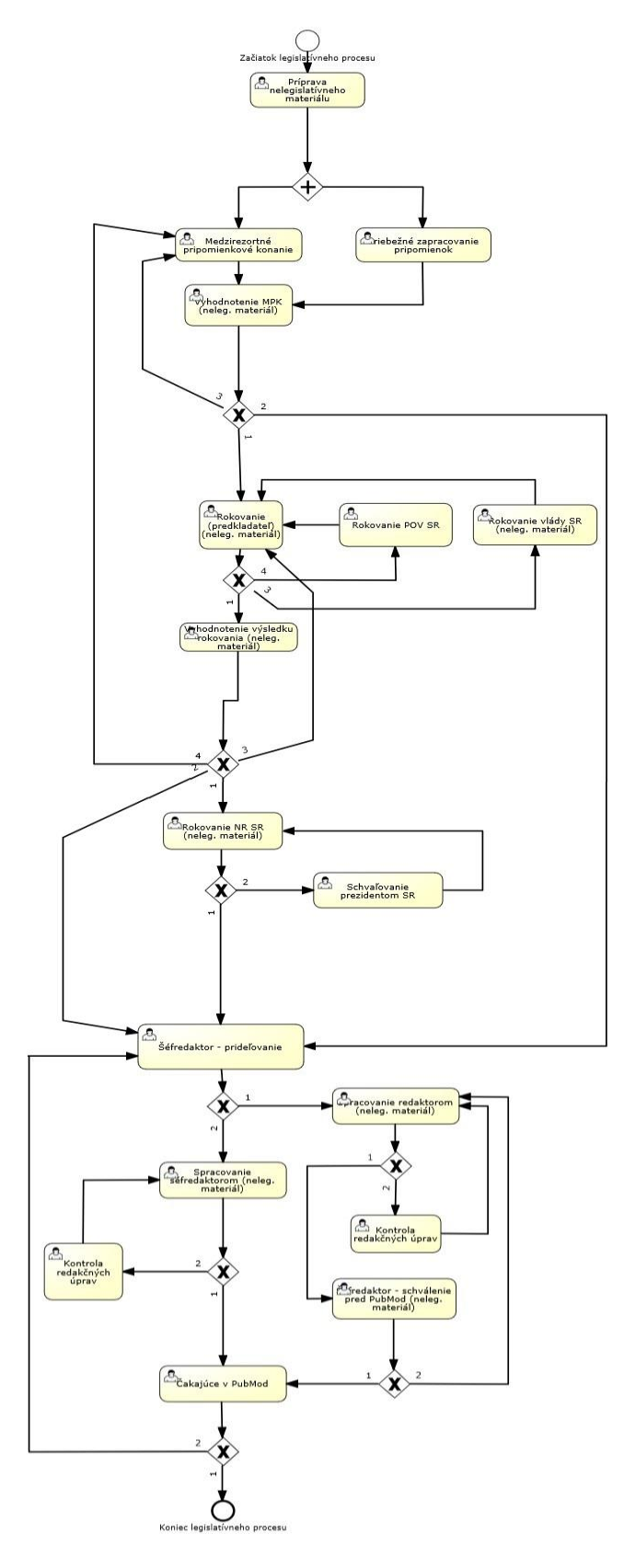

 *Obrázok 78 Diagram Medzinárodná zmluva*

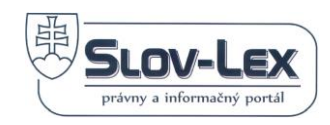

#### *Nastavenie Aktivít procesu:*

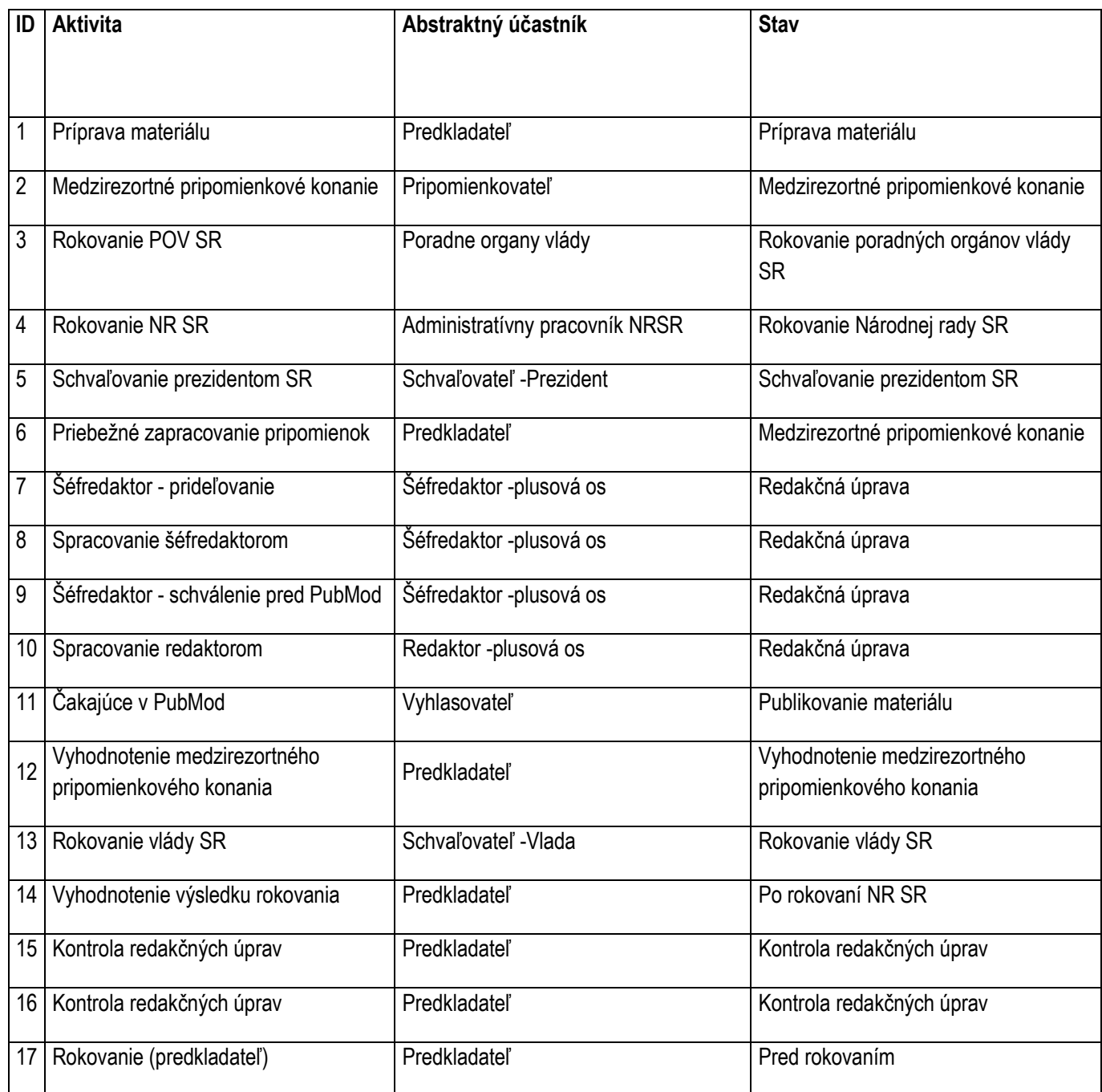

# **7.5.4 Šablóna "Nariadenie vlády"**

Typy predpisu, pre ktoré je táto šablóna použitá:

• Nariadenie vlády Slovenskej republiky

Diagram:

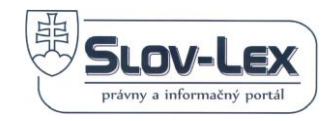

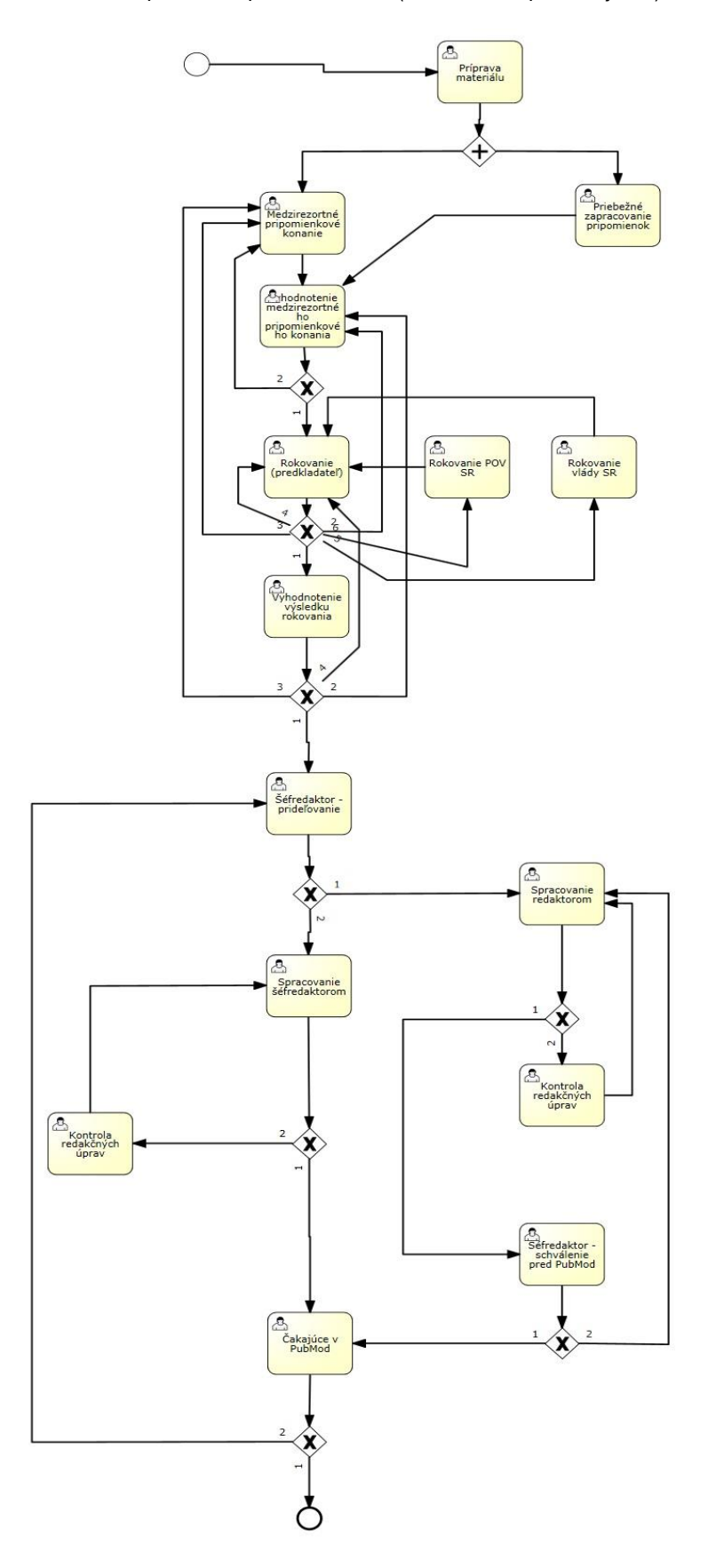

 *Obrázok 79 Diagram Nariadenie vlády*

*Nastavenie Aktivít procesu:*

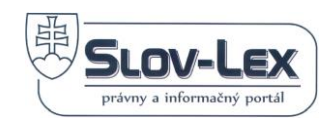

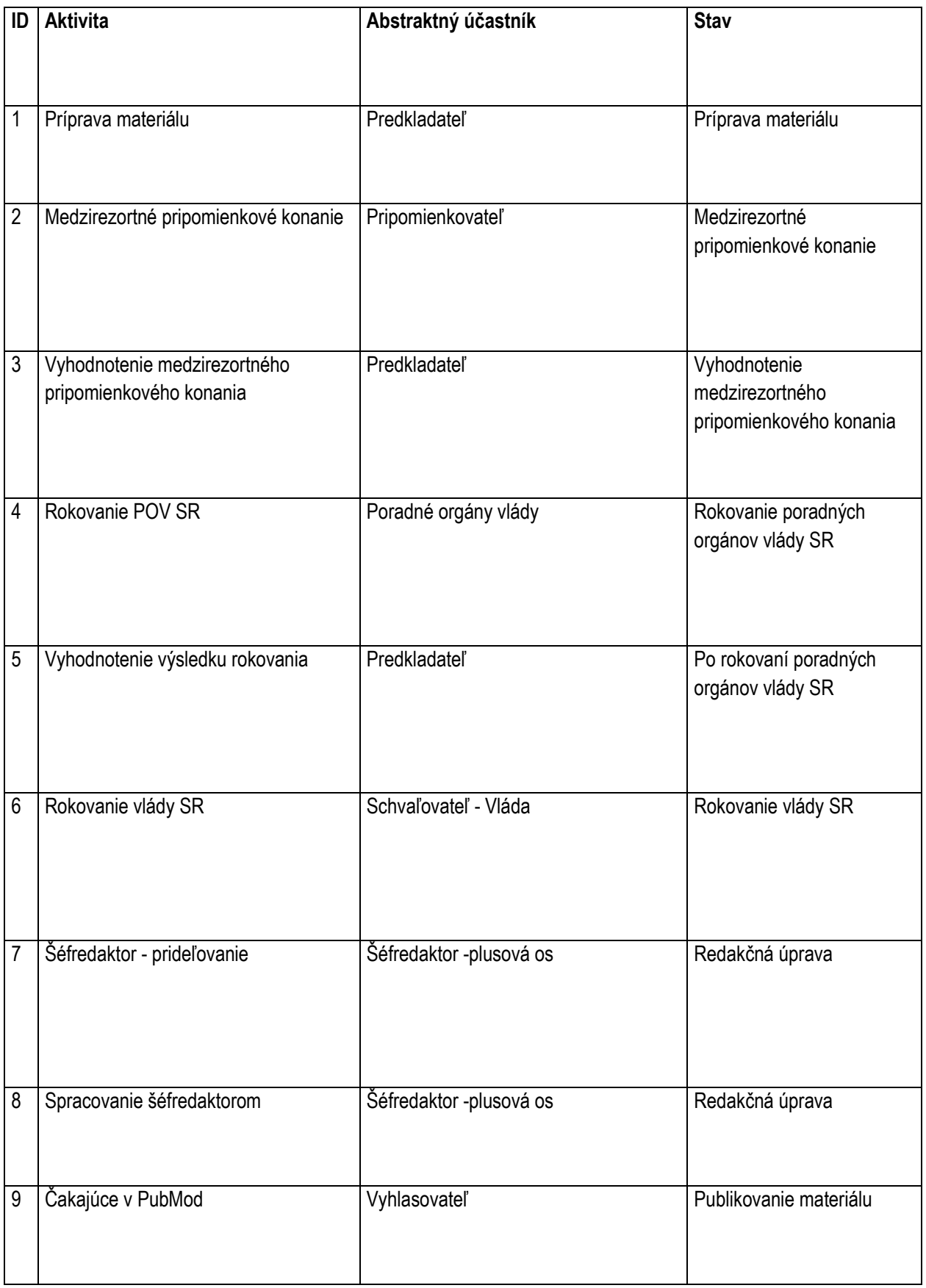

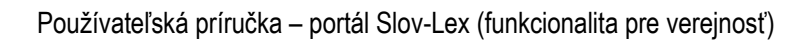

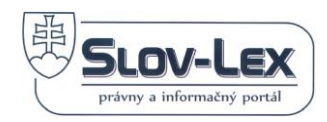

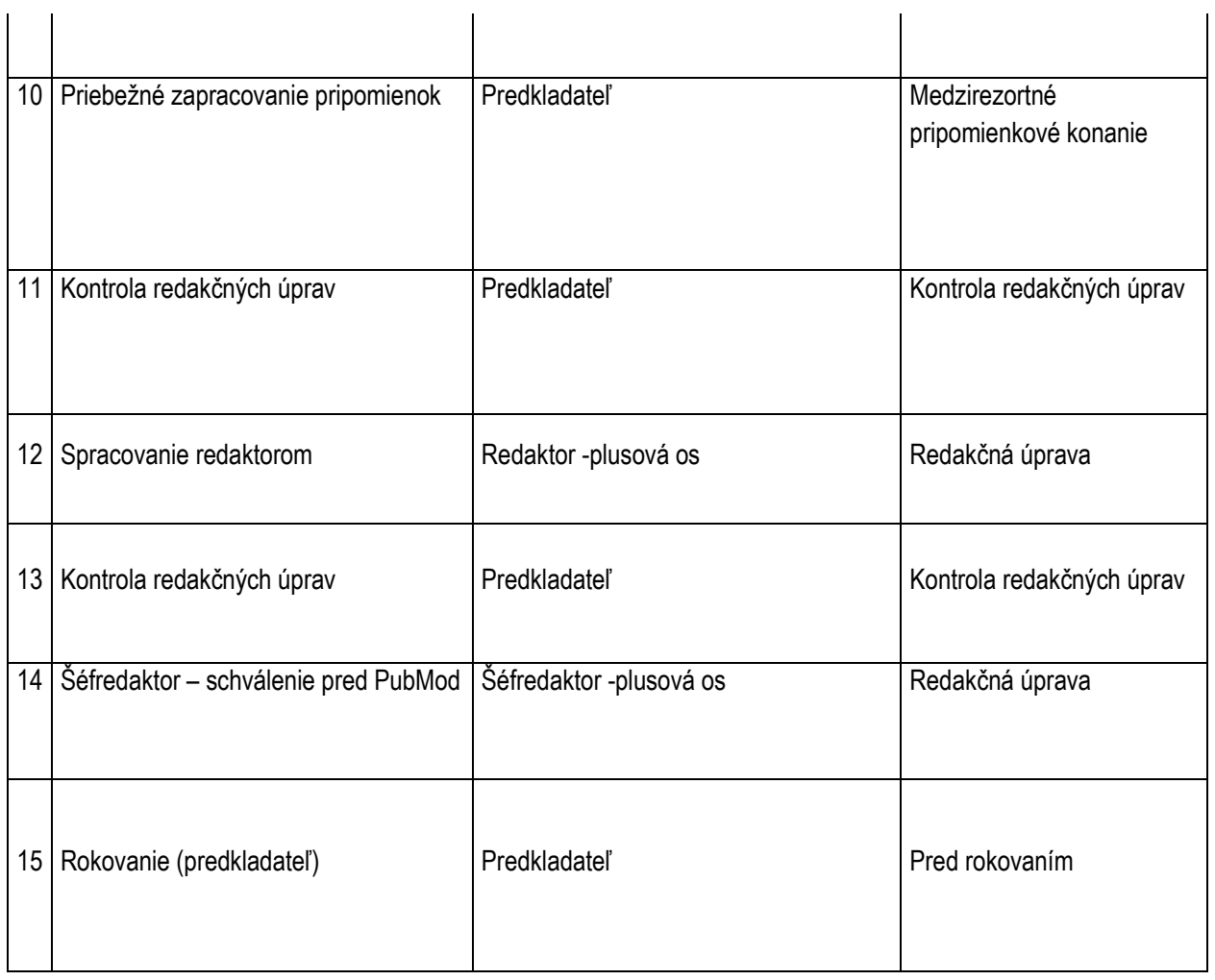

# **7.5.5 Šablóna "Návrh Ústavy SR, ústavného zákona"**

Typy predpisu, pre ktoré je táto šablóna použitá:

- Ústava SR
- Ústavný zákon

Diagram:

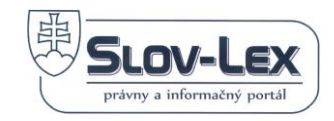

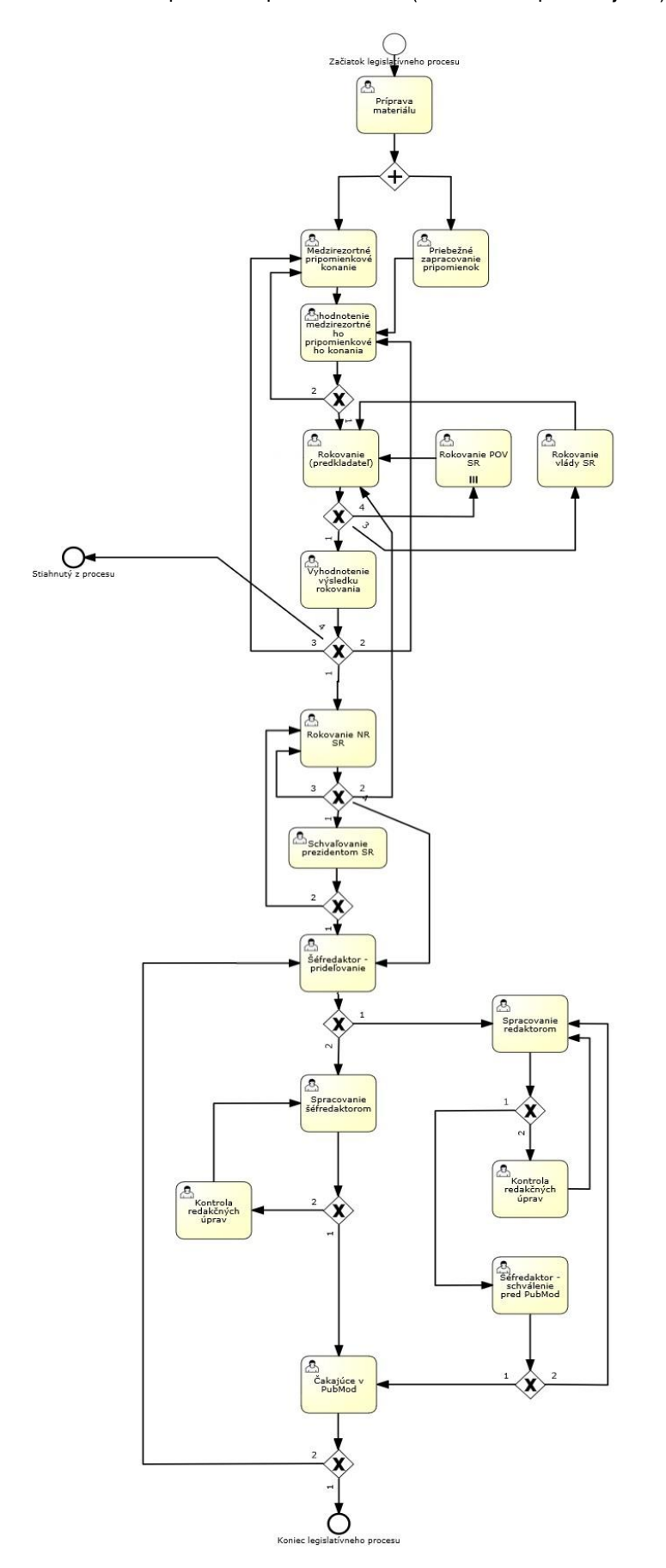

 *Obrázok 80 Diagram Návrhu Ústavy SR, ústavného zákona*

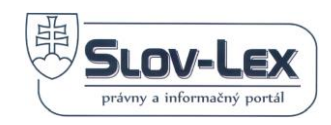

#### *Nastavenie Aktivít procesu:*

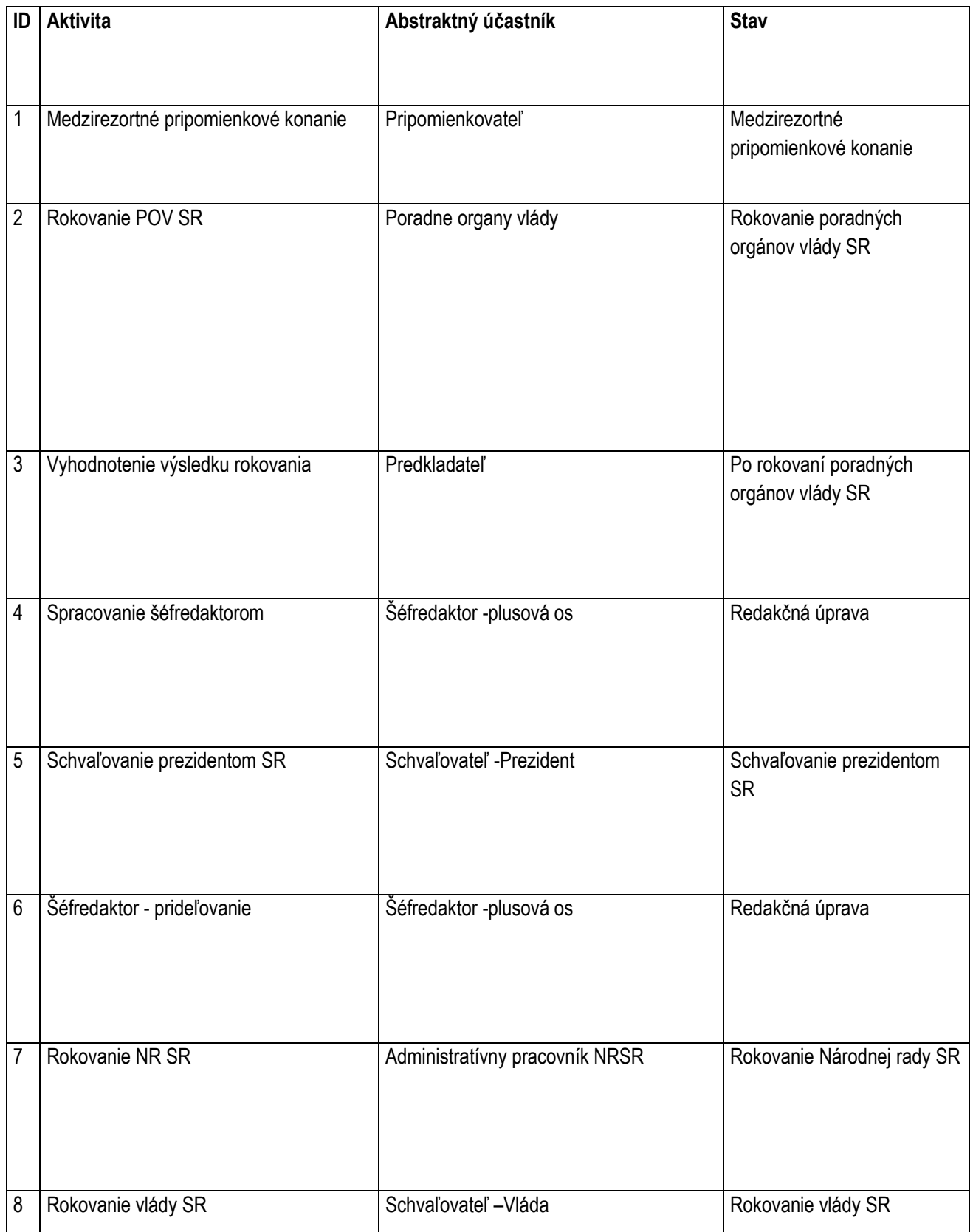

 $\overline{1}$ 

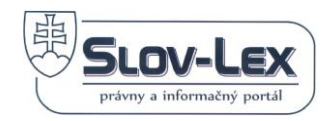

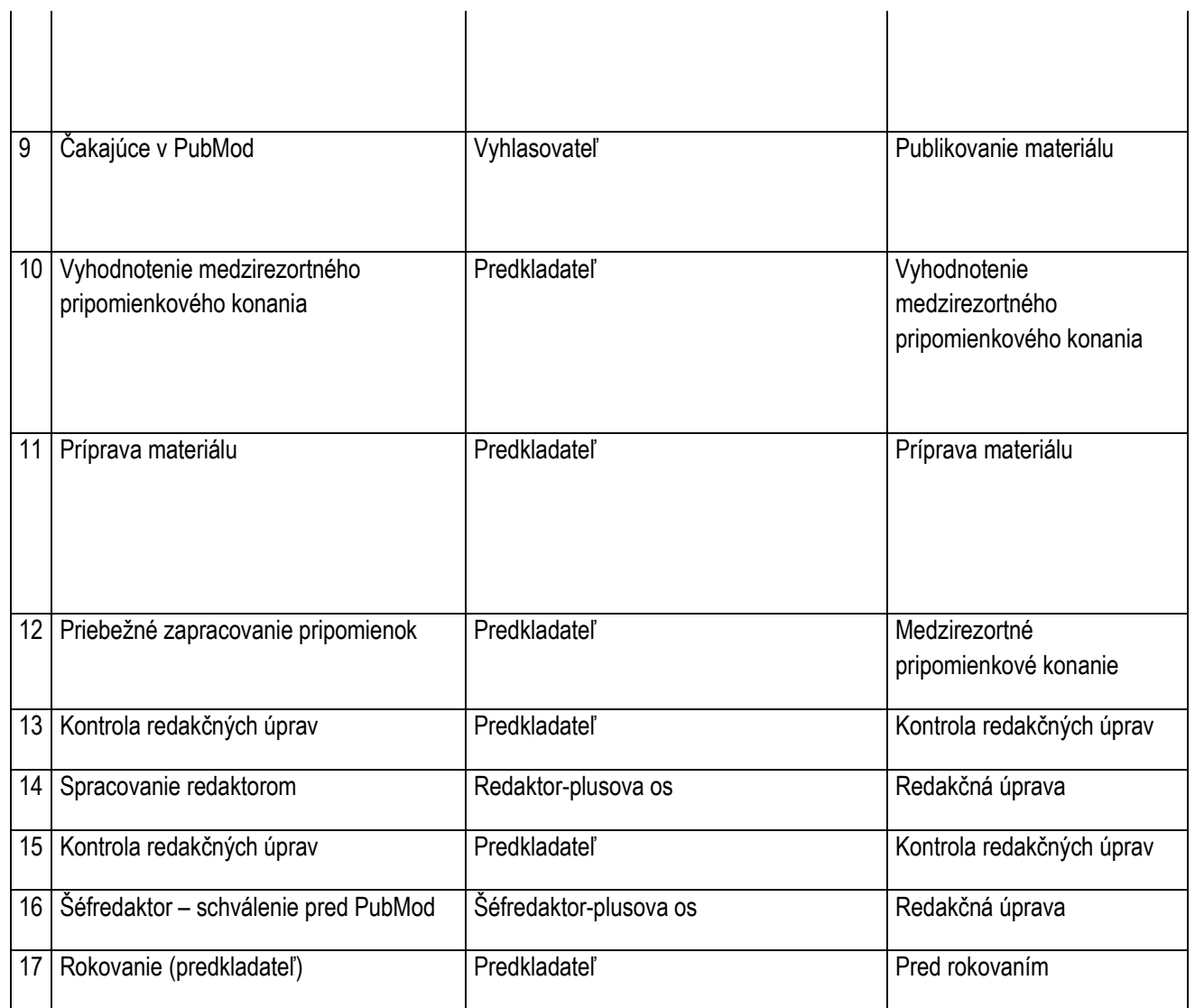

# **7.5.6 Šablóna "Návrh zákona"**

Typy predpisu, pre ktoré je táto šablóna použitá:

• Zákon

Diagram:

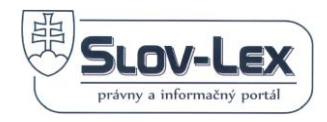

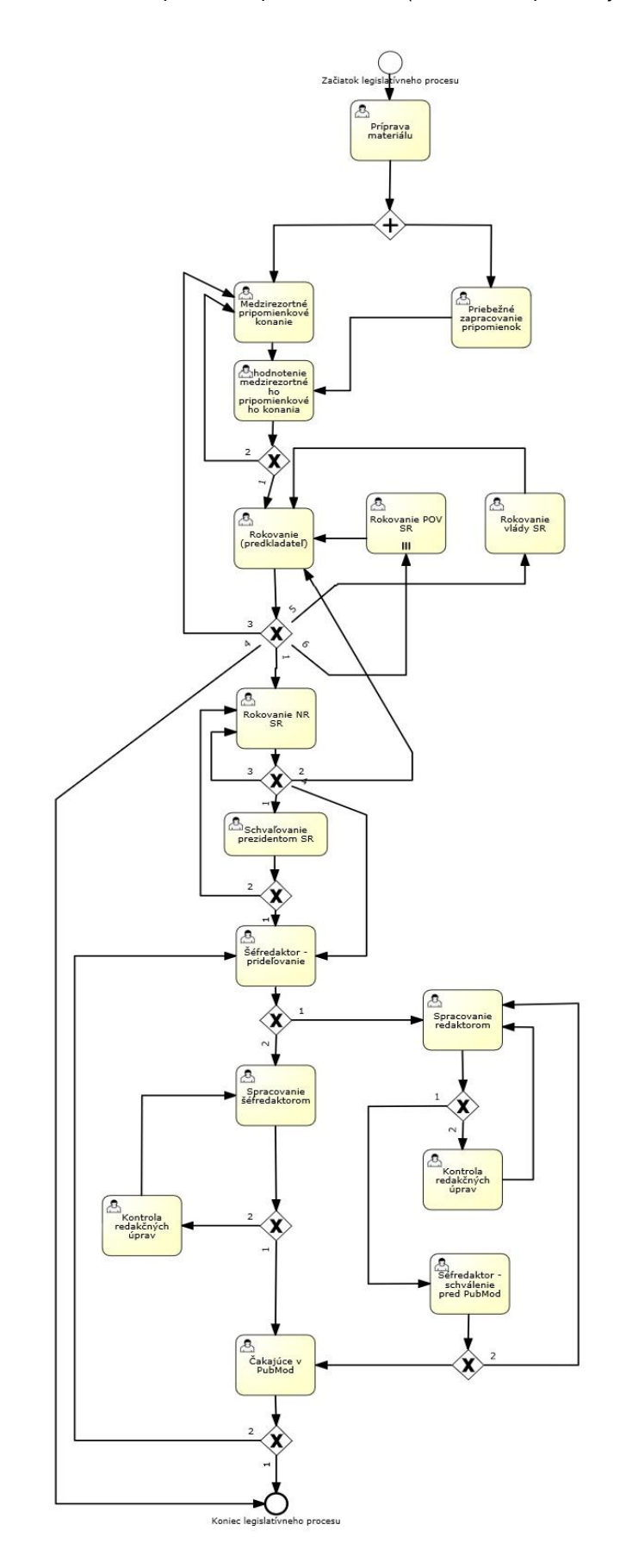

 *Obrázok 81 Diagram Návrhu zákona*

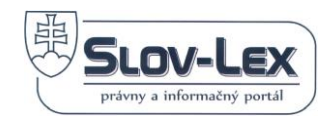

### *Nastavenie Aktivít procesu:*

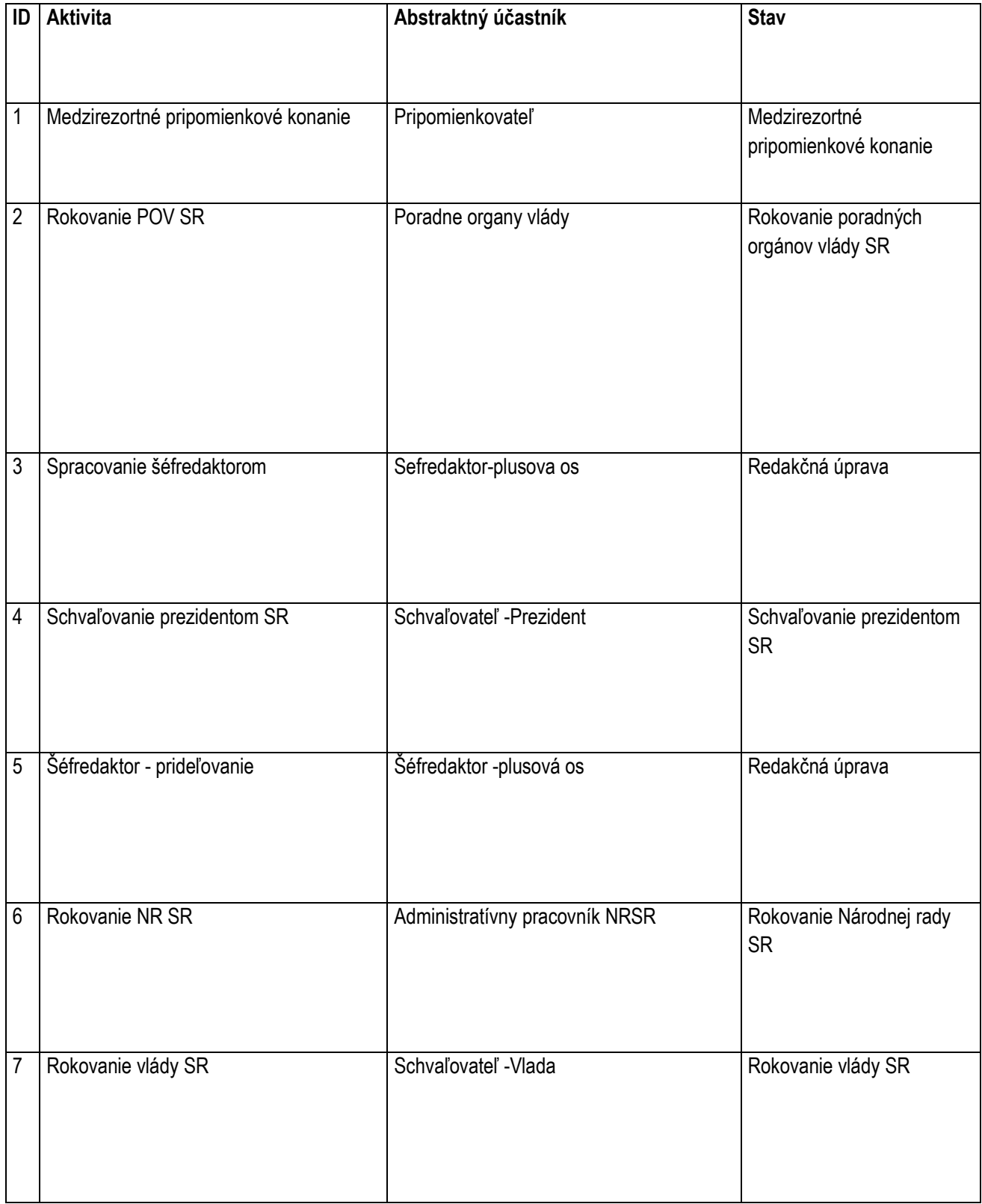

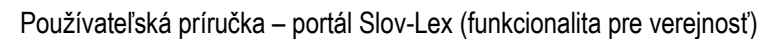

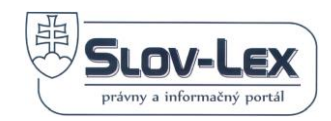

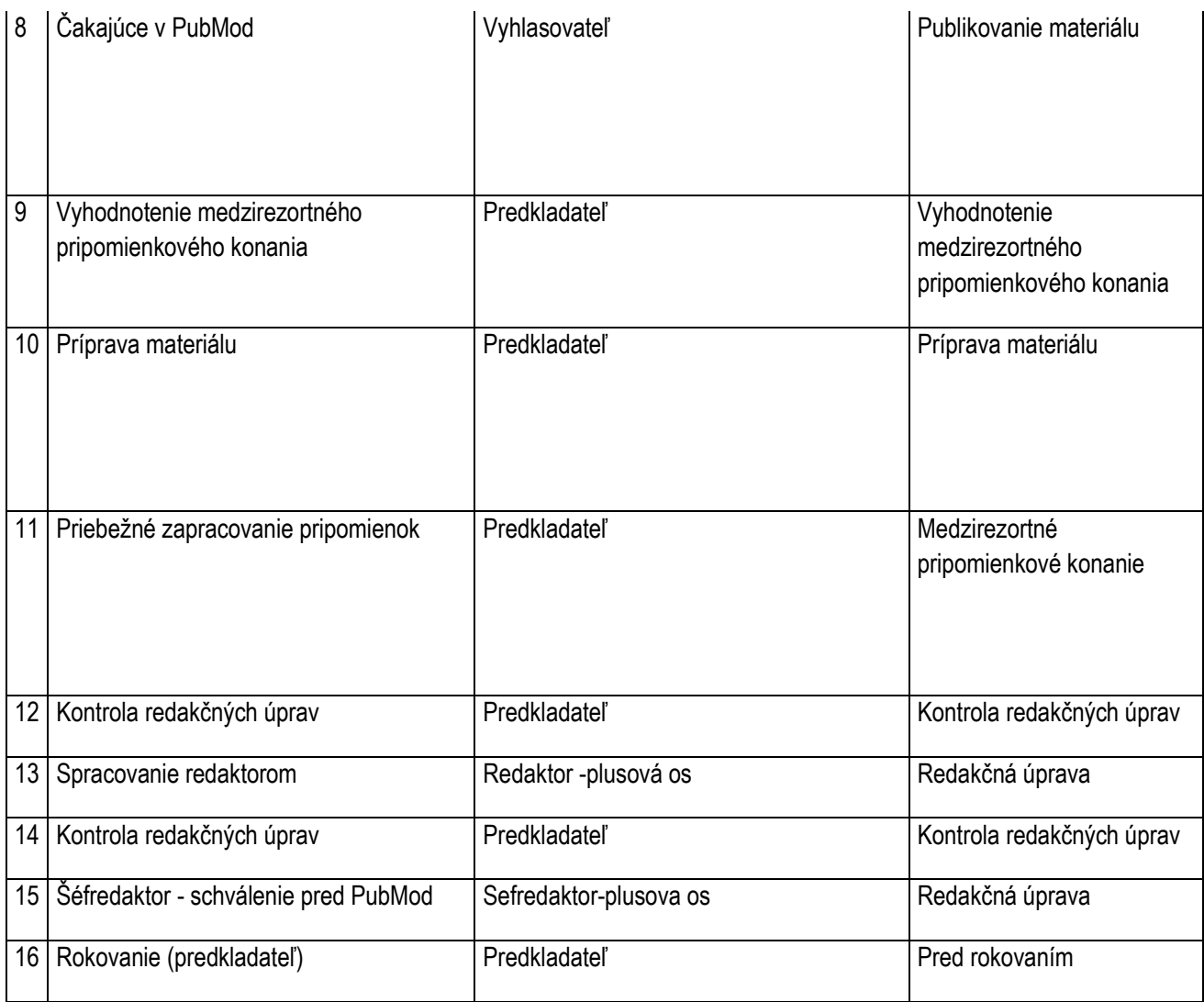

# **7.5.7 Šablóna "Nelegislatívne osobitné"**

Typy predpisu, pre ktoré je táto šablóna použitá:

• Nelegislatívny osobitný materiál

Diagram:
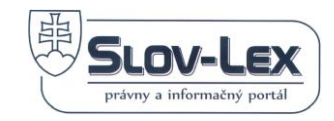

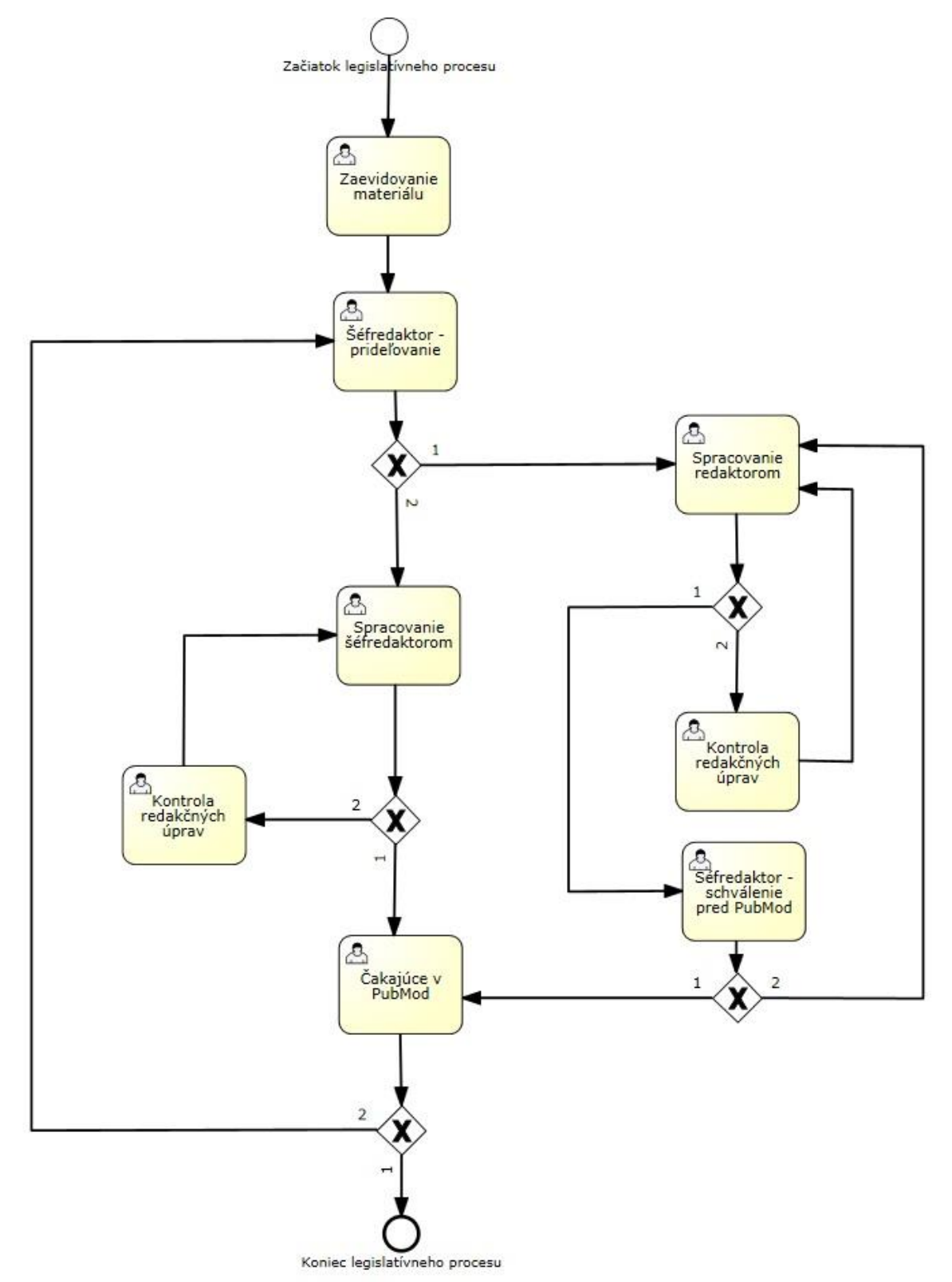

*Obrázok 82 Diagram Nelegislatívne osobitné*

*Nastavenie Aktivít procesu:*

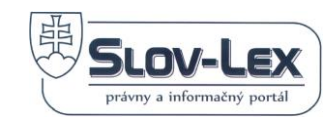

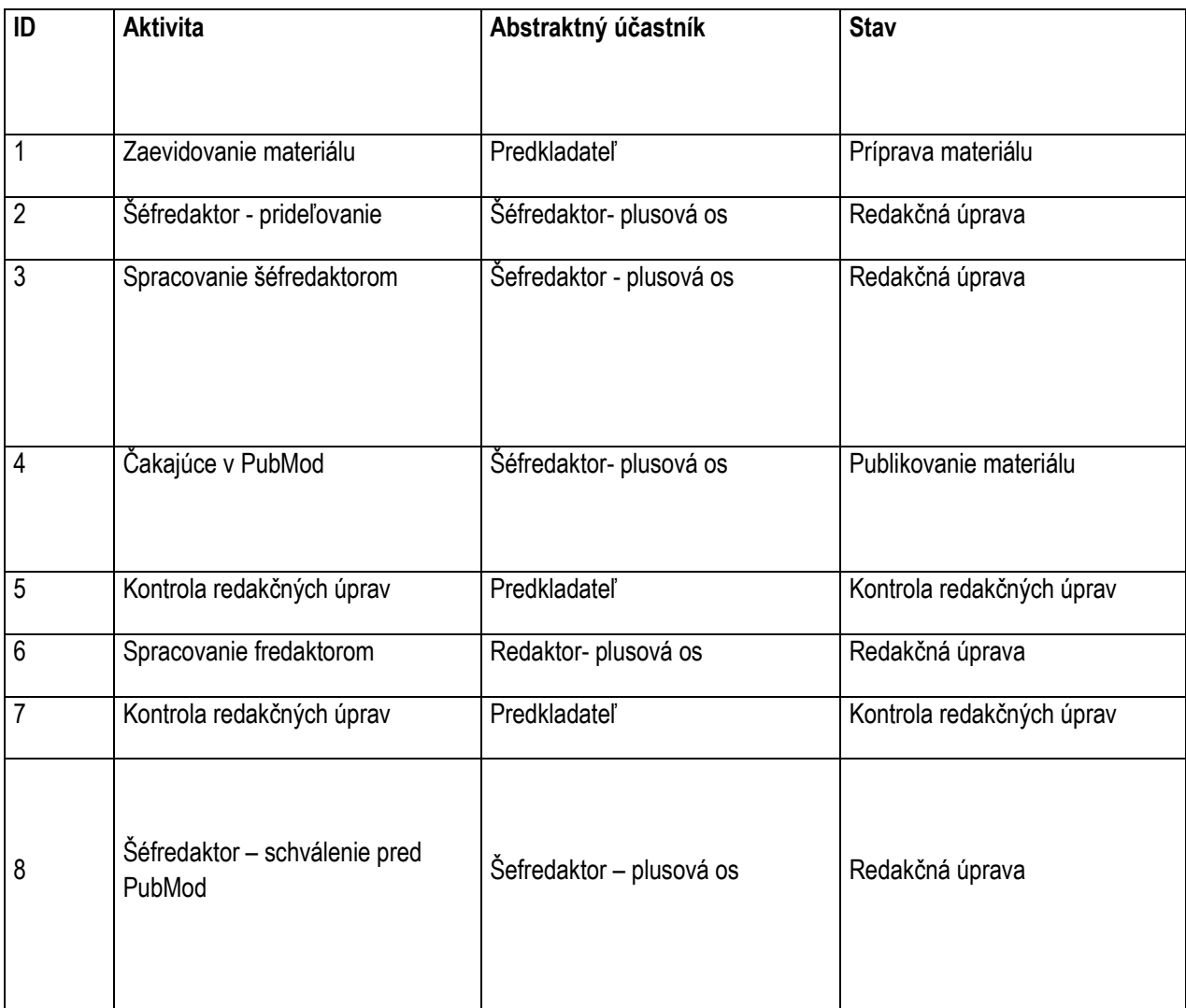

# **7.5.8 Šablóna "Nelegislatívne všeobecné"**

Typy predpisu, pre ktoré je táto šablóna použitá:

• Nelegislatívny všeobecný materiál

Diagram:

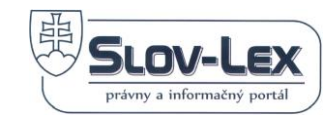

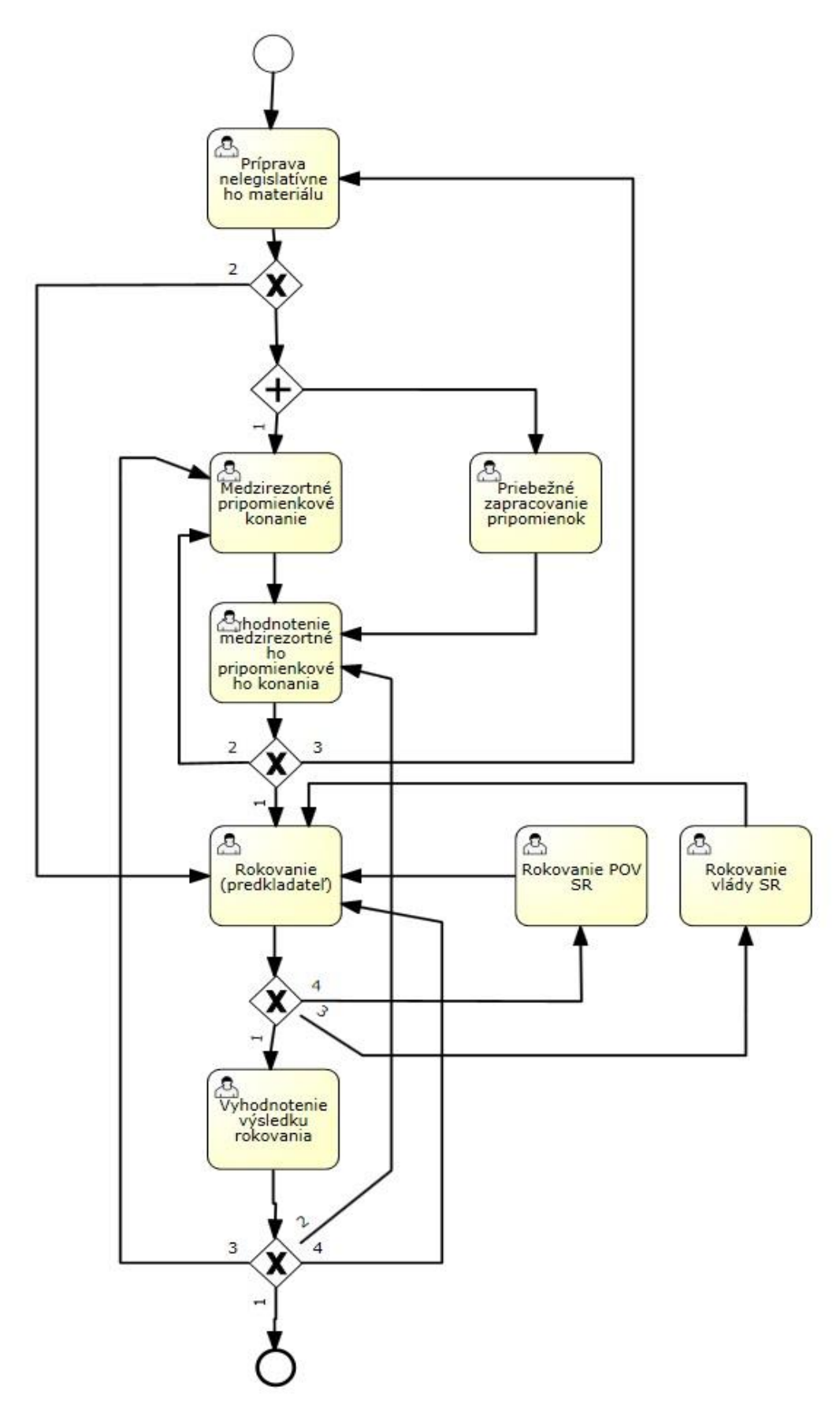

*Obrázok 83 Diagram Nelegislatívne všeobecné*

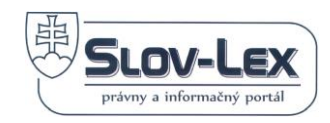

# *Nastavenie Aktivít procesu:*

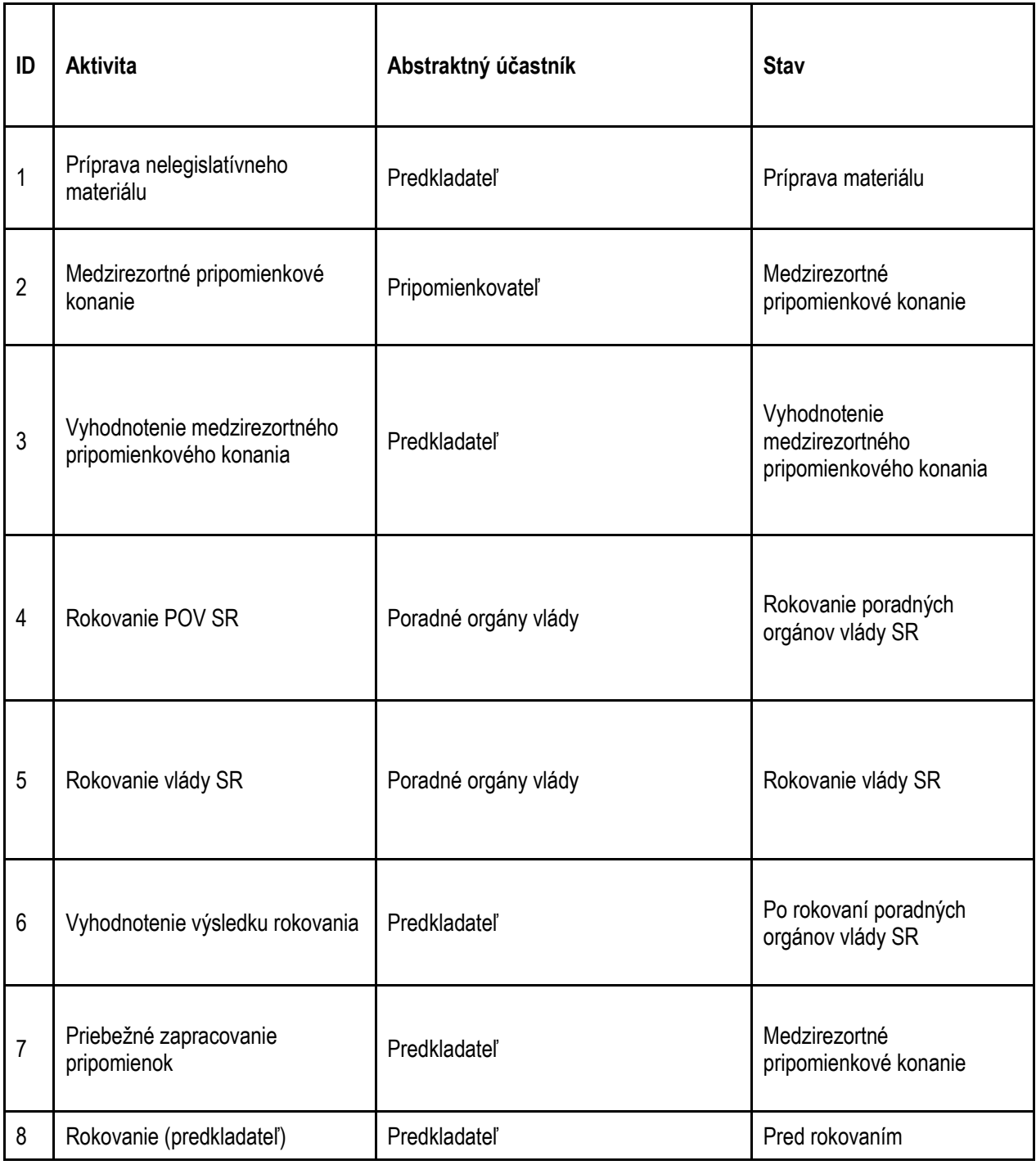

# **7.5.9 Šablóna "Opatrenie"**

Typy predpisu, pre ktoré je táto šablóna použitá:

• Opatrenie

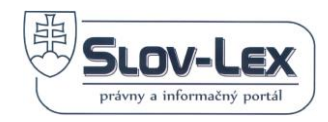

Diagram:

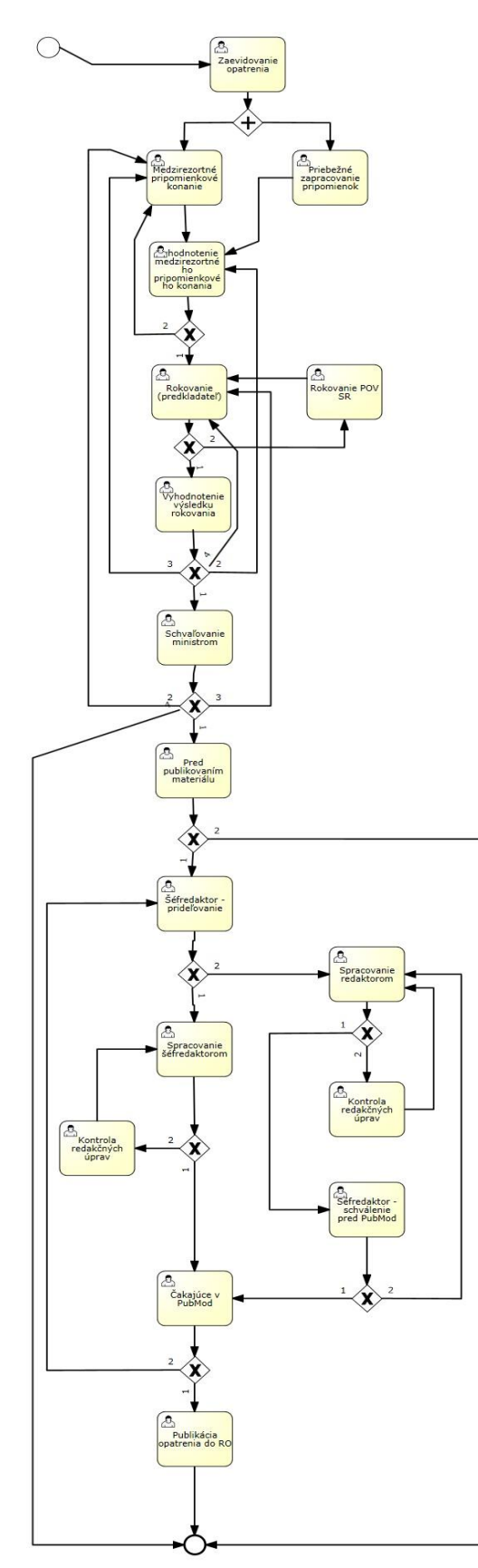

 *Obrázok 84 Diagram Opatrenie*

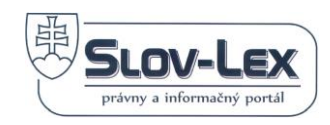

# *Nastavenie Aktivít procesu:*

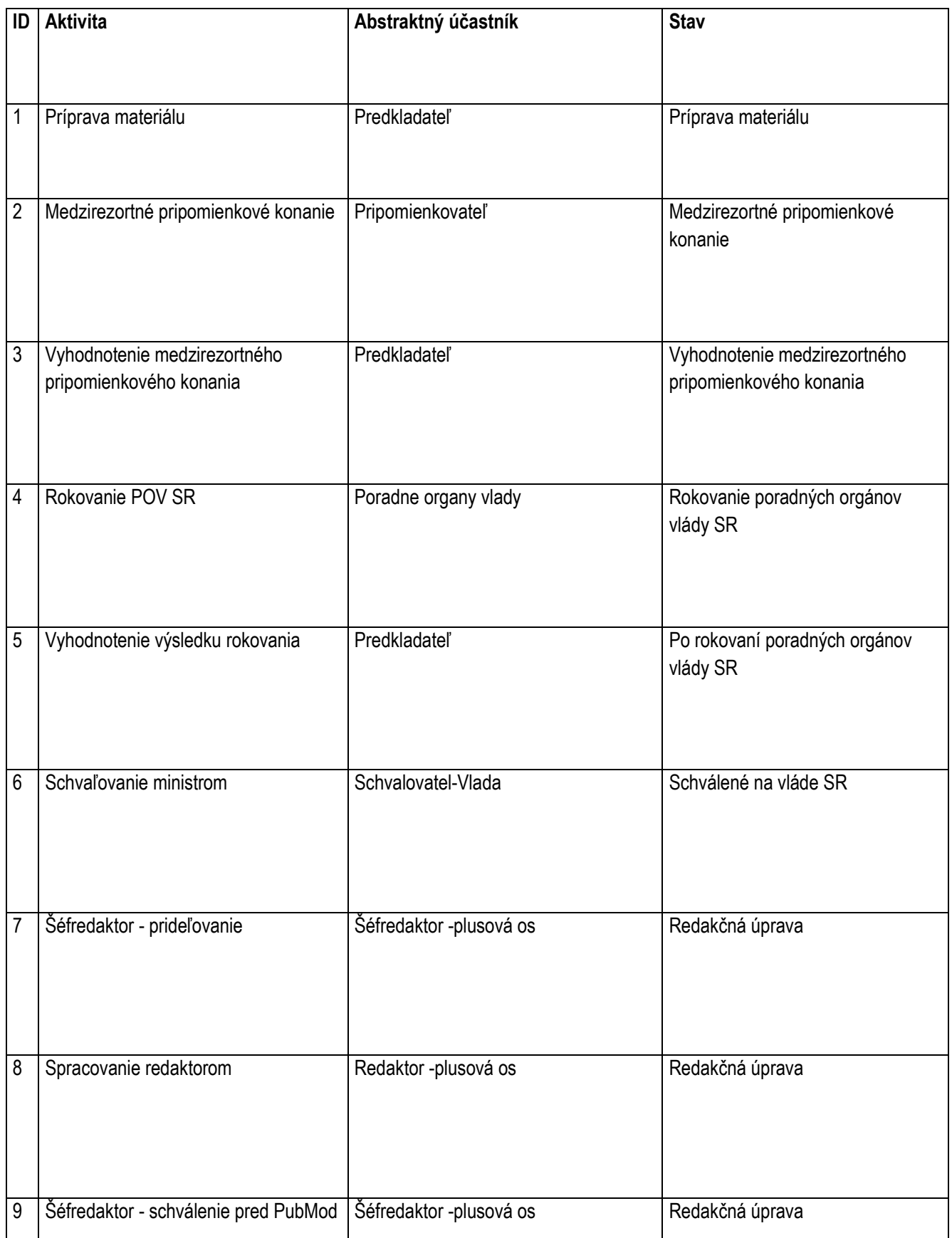

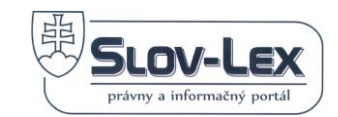

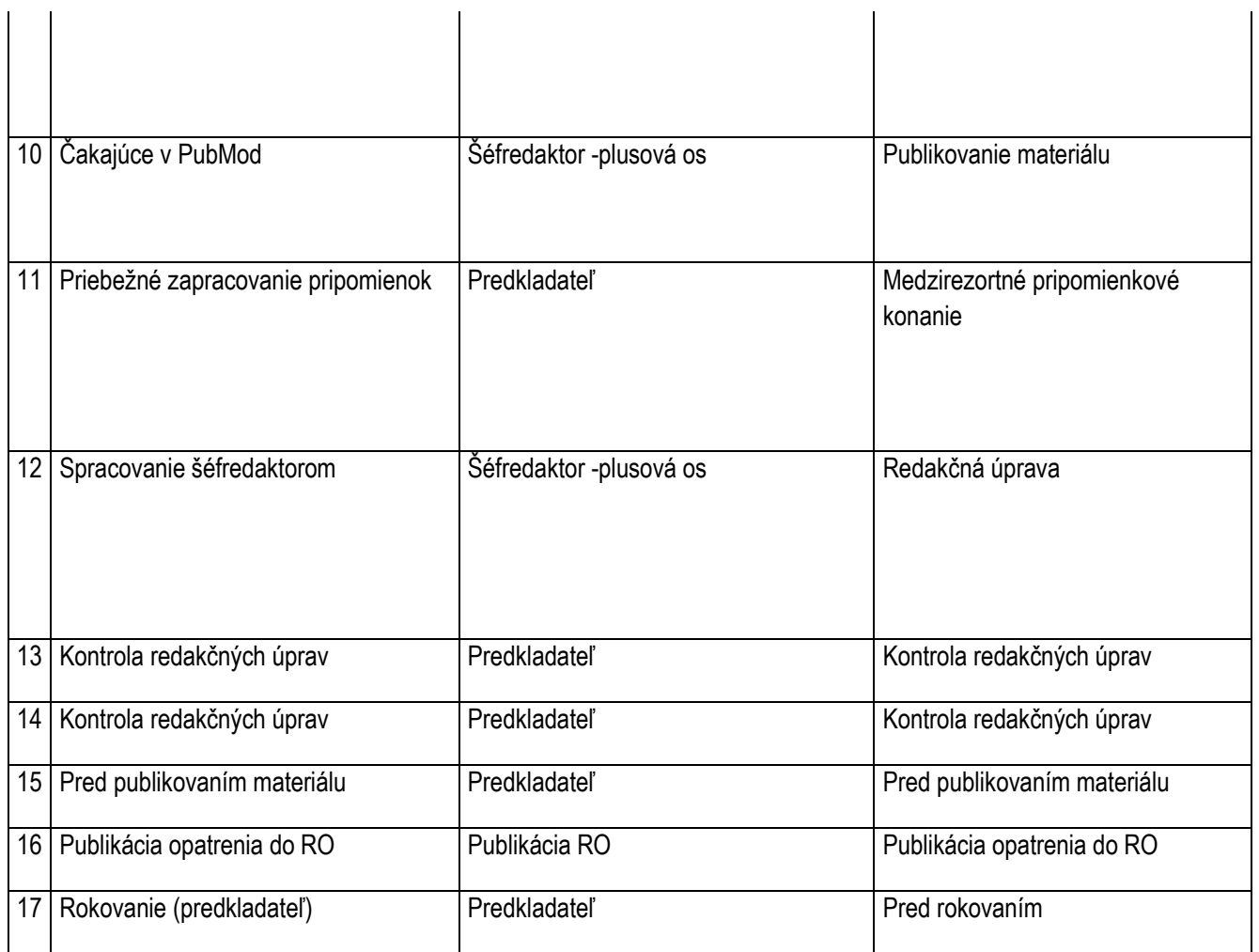

# **7.5.10 Šablóna "Poslanecký návrh zákona, ústavného zákona a Ústavy SR"**

Typy predpisu, pre ktoré je táto šablóna použitá:

- Poslanecký návrh Ústava SR
- Poslanecký návrh ústavný zákon
- Poslanecký návrh zákon

Diagram:

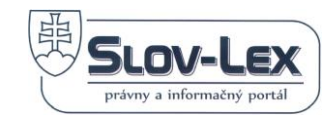

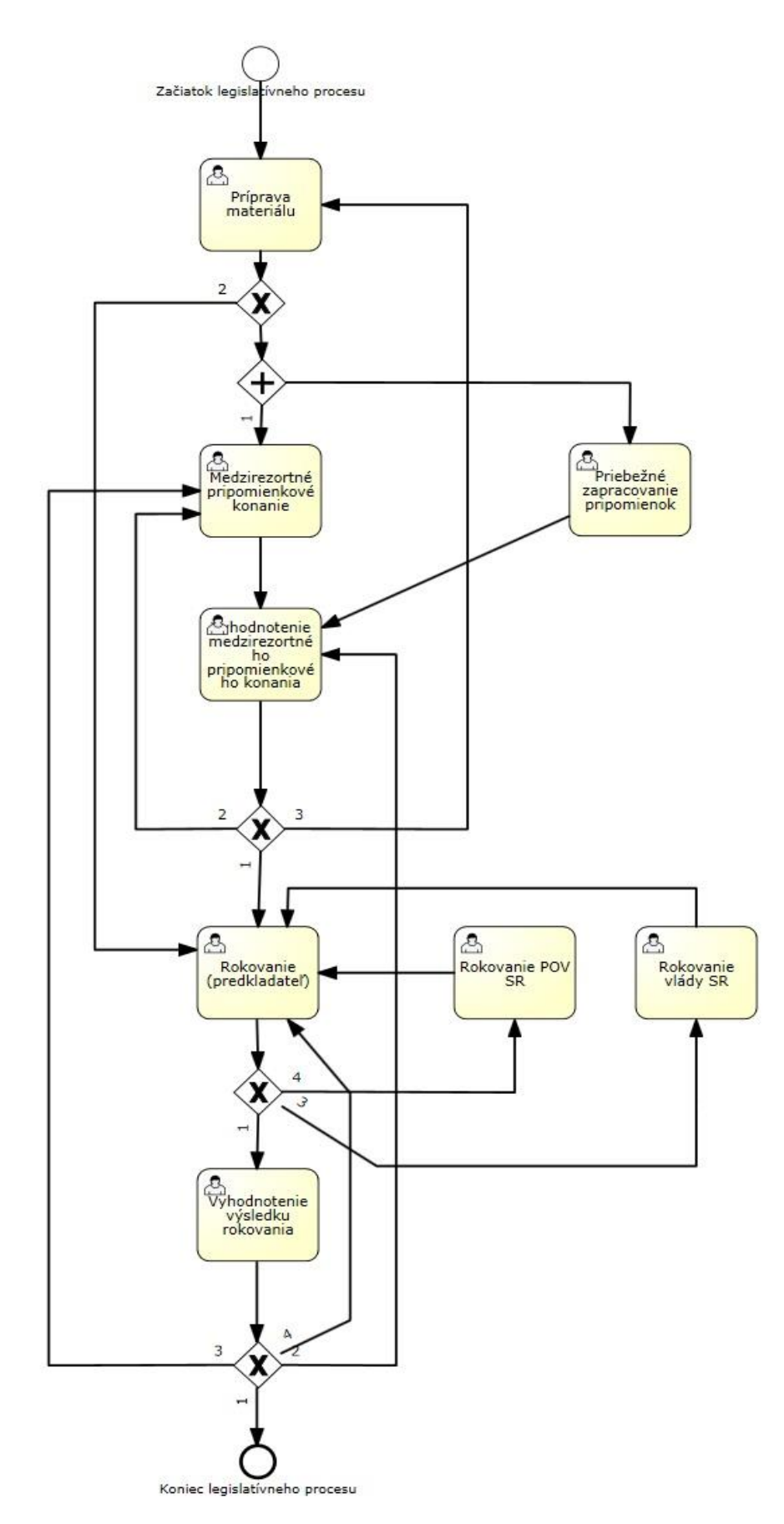

*Obrázok 85 Diagram Poslanecký návrh zákona, ústavného zákona a Ústavy SR*

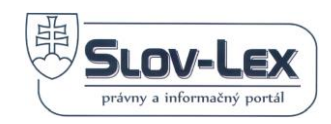

## *Nastavenie Aktivít procesu:*

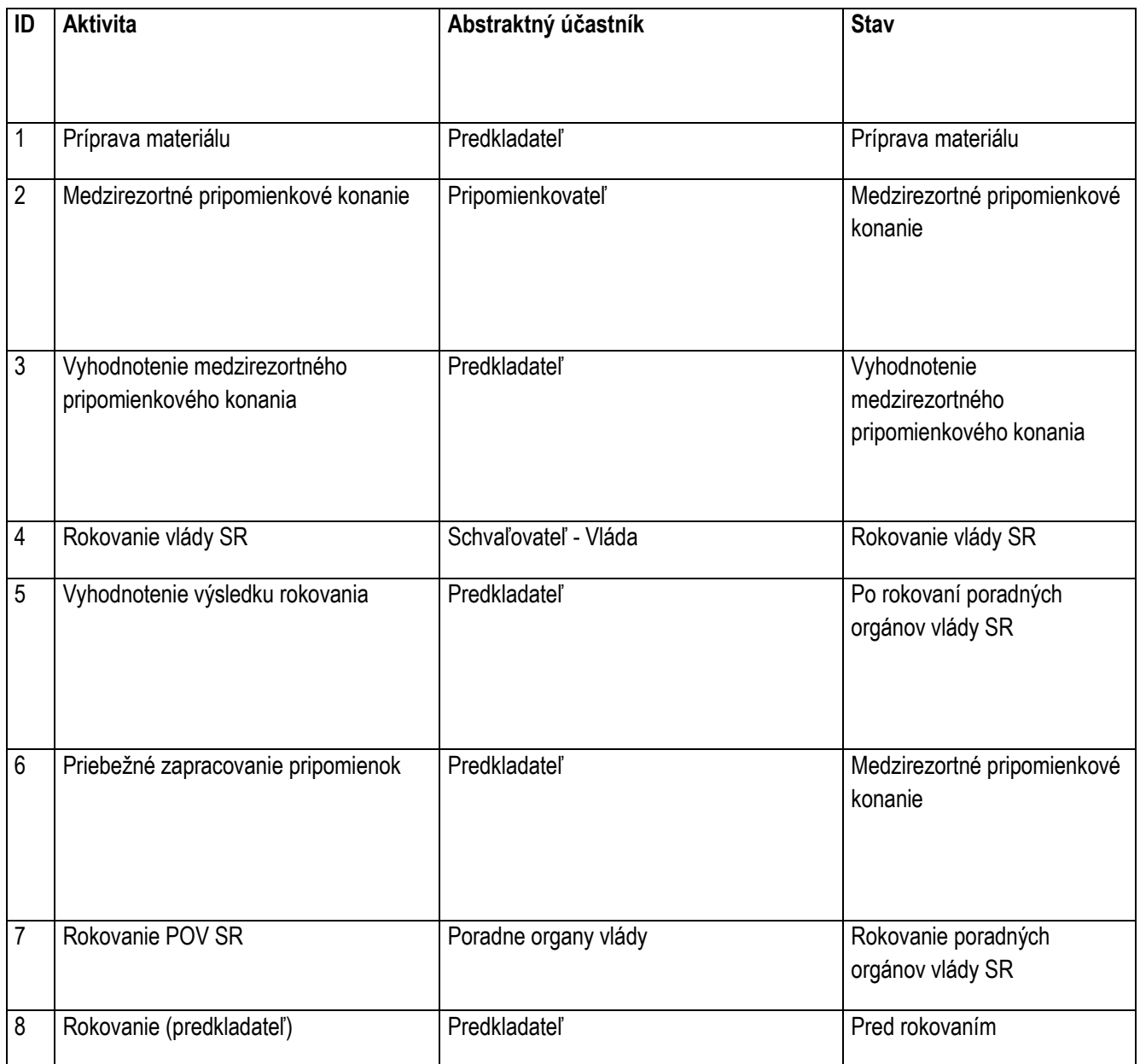

# **7.5.11 Šablóna "Predbežná informácia"**

Typy predpisu, pre ktoré je táto šablóna použitá:

• Predbežná informácia

Diagram:

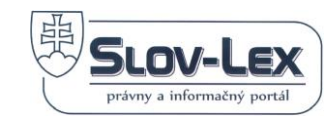

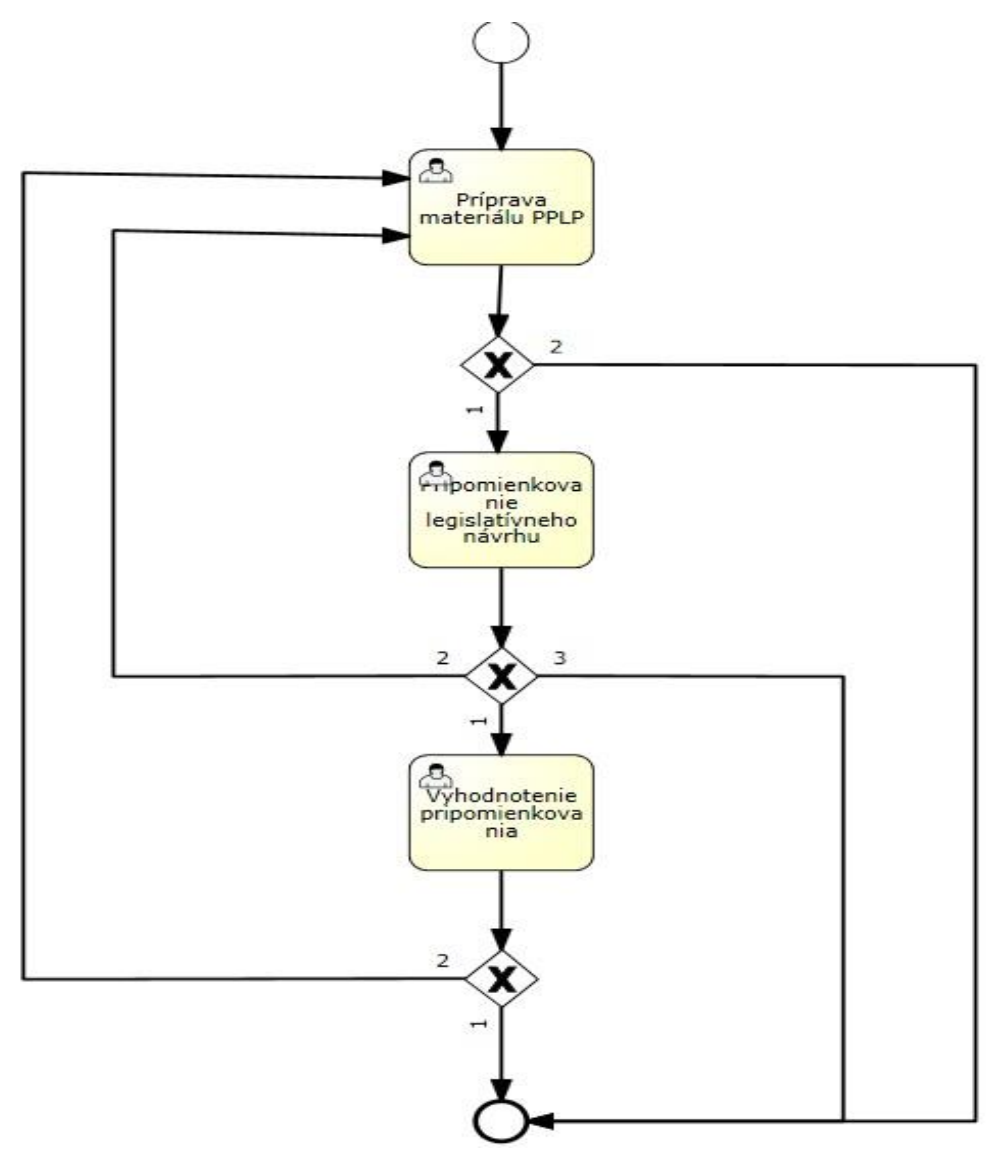

*Obrázok 86 Diagram Predbežná informácia*

#### *Nastavenie Aktivít procesu:*

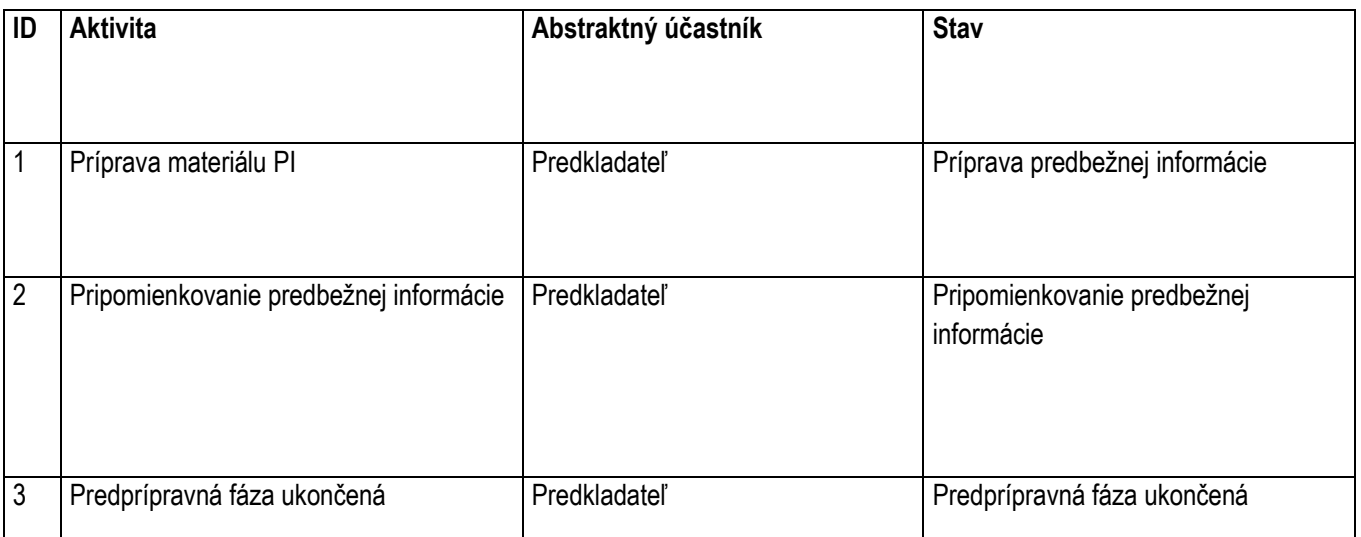

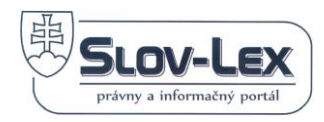

# 7.5.12 **Šablóna** "Vyhláška"

Typy predpisu, pre ktoré je táto šablóna použitá:

• Vyhláška

Diagram:

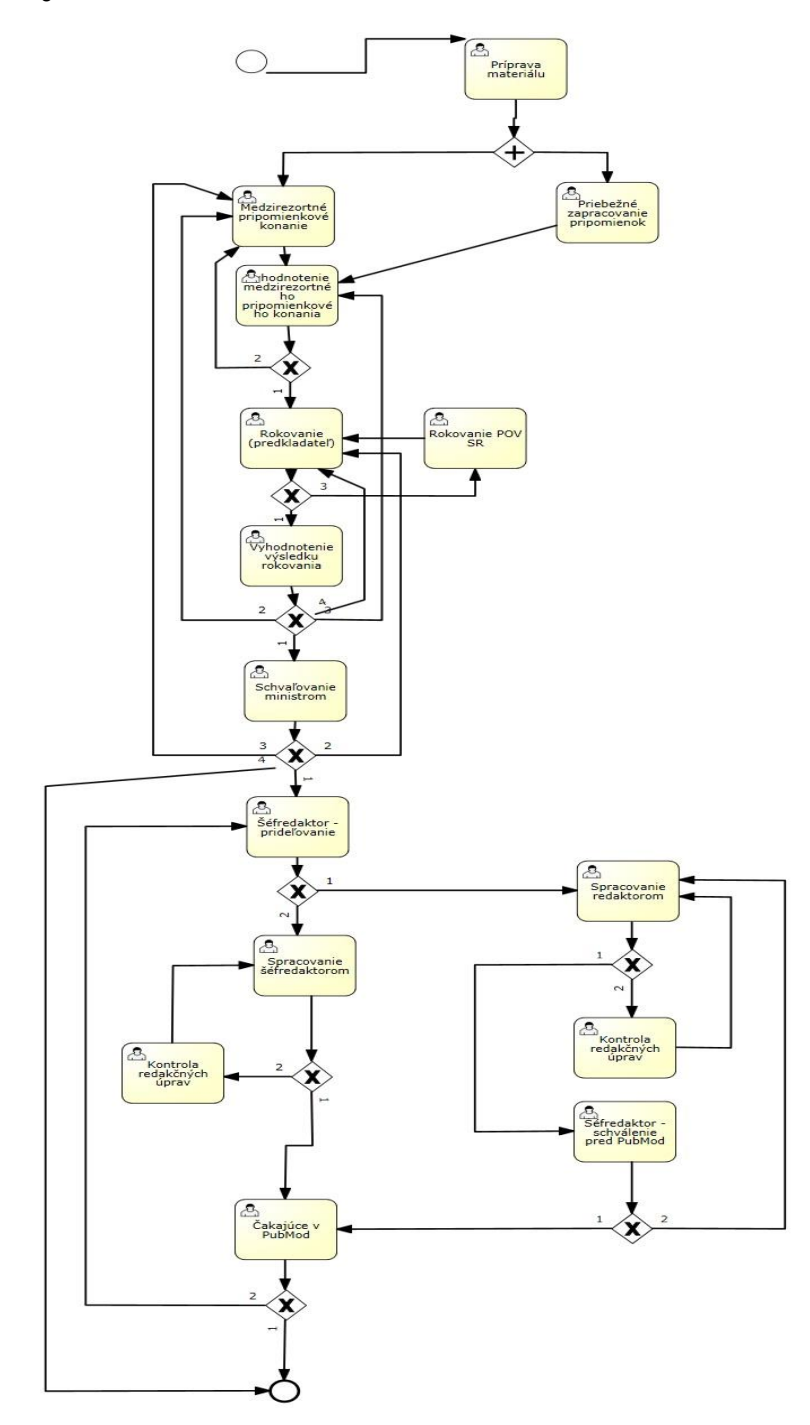

 *Obrázok 87 Diagram Vyhláška*

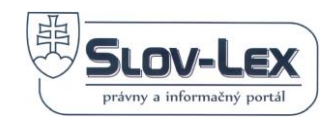

# *Nastavenie Aktivít procesu:*

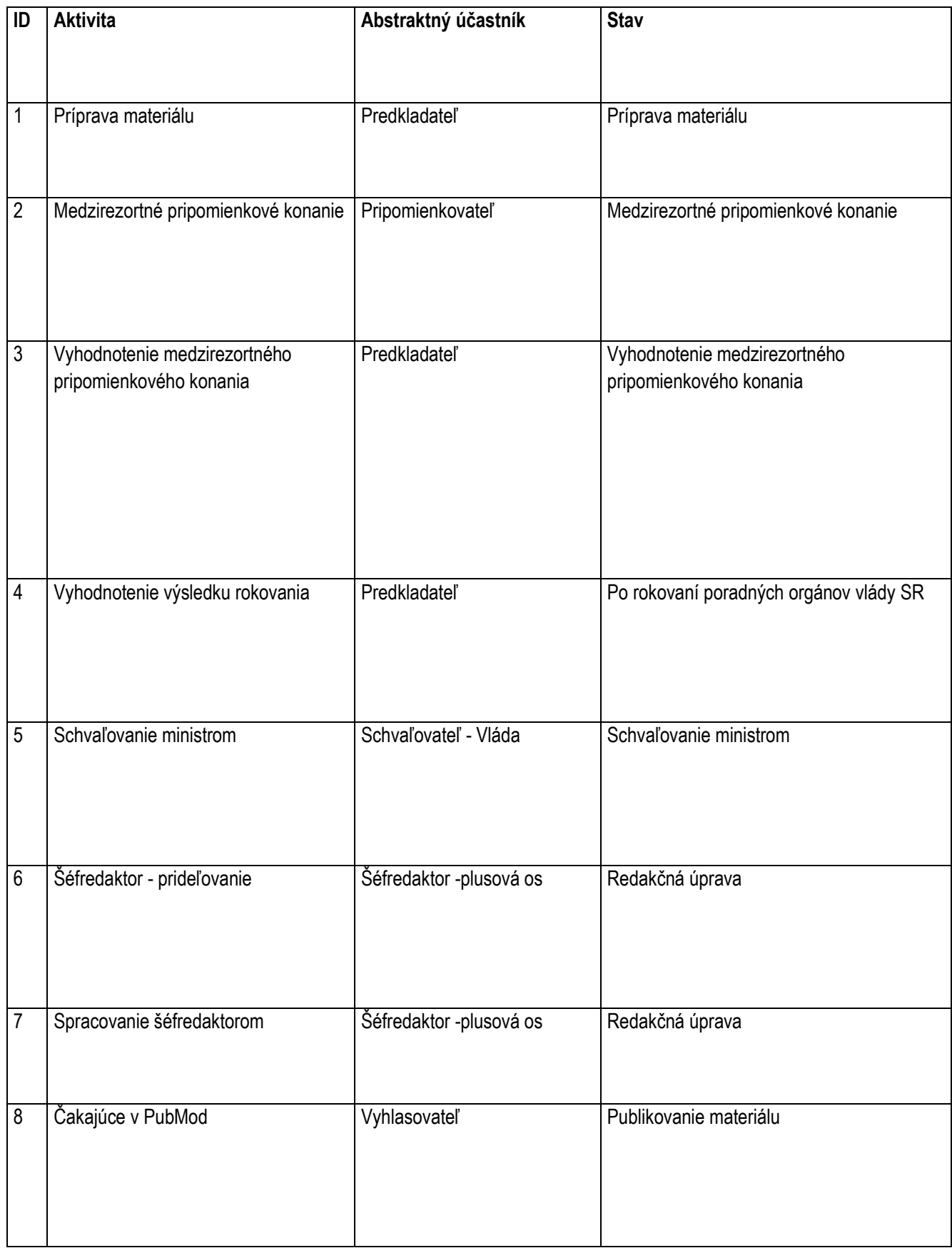

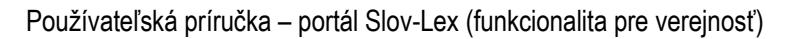

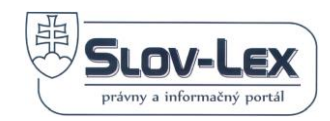

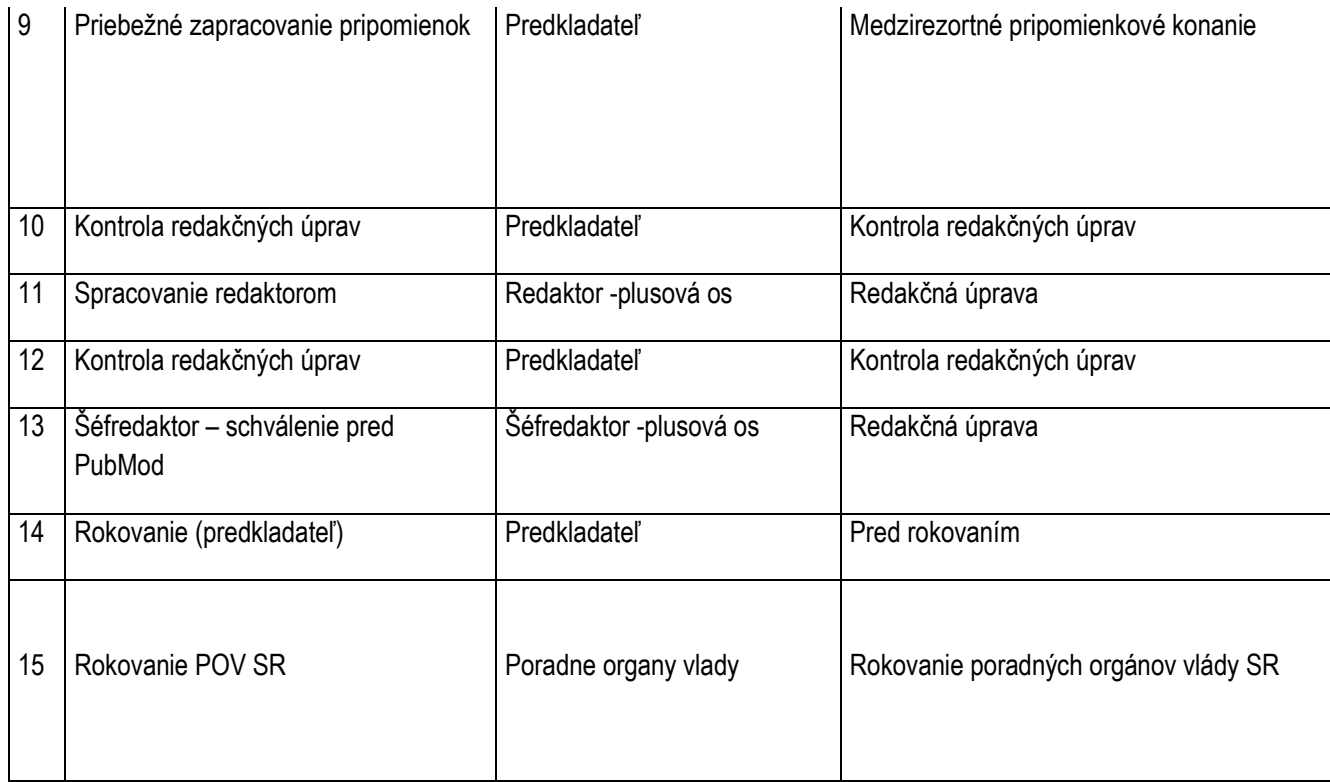

# *7.6 Štádiá legislatívneho procesu*

V tejto kapitole je popísané procesné spracovanie legislatívneho procesu pre všetky typy materiálov vo všeobecnosti. Sú tu uvedené jednotlivé štádiá legislatívneho procesu, ktoré sú závislé na type vytváraného materiálu:

# **1. Príprava materiálu.**

Aktivitu vykonáva zvyčajne zodpovedný predkladateľ (autor). Výnimočne aj administrátor.

# **2. Zaevidovanie materiálu**

Aktivita zahŕňa jednoduché zaevidovanie predpisu - materiálu v systéme Slov-Lex, bez nutnosti úpravy jeho textácie, napríklad pri zaevidovaní externých dokumentov. Aktivitu vykonáva zvyčajne redaktor, ktorý pripraví dokument na publikovanie v eZbierke.

# **3. Medzirezortné pripomienkové konanie**

V tomto štádiu sú dostupné tieto funkcie :

- Vytvoriť verejnú pripomienku
- Vytvoriť hromadnú pripomienku
- Podporiť hromadnú pripomienku

Aktivita predstavuje činnosti a kroky, ktorých cieľom je pripomienkovanie navrhovaného predpisu: vytvorenie a adresné zaevidovanie všetkých pripomienok, odoslanie pripomienok za

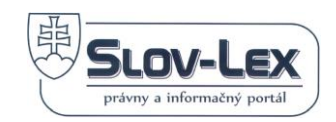

inštitúciu. Vykonávateľom je pripomienkovateľ. Pre trvanie aktivity sú stanovené lehoty podľa legislatívnych pravidiel vlády SR.

## **4. Medzirezortné pripomienkové konanie ukončené**

Aktivita reprezentuje činnosť, ktorá slúži na vyhodnotenie všetkých oficiálne odoslaných pripomienok od príslušných orgánov a inštitúcií, pripomienok zaslaných verejnosťou a hromadných pripomienok. Výsledkom je nová verzia navrhovaného predpisu.

V prípade ak pripomienkovateľ odošle zásadné pripomienky, musí prebehnúť rozporové konanie, ktoré je definované v legislatívnych pravidlách vlády SR.

Vykonávateľom je zodpovedný predkladateľ.

## **5. Rokovanie poradných orgánov Vlády SR**

Rokovanie poradných orgánov Vlády SR - V tejto fáze, sa zaevidujú pripomienky PO k navrhovanému predpisu. Výsledkom je nová verzia predpisu alebo PO môže odporučiť stiahnuť predpis z procesu. V takom prípade je predpis vrátený predkladateľovi, ktorý rozhodne o ukončení legislatívneho procesu alebo v pokračovaní ďalších fáz LP ( napr. začatie nového MPK, odoslať na rokovanie vlády a pod.).

Táto fáza je opakovateľná a výsledné odporúčanie PO nemá záväzný charakter pre rozhodovanie predkladateľa v legislatívnom procese.

Vykonávateľom je zástupca PO alebo aj zodpovedný predkladateľ.

## **6. Rokovanie Legislatívnej rady vlády SR**

Aktivita slúži na zaevidovanie pripomienok Legislatívnej rady vlády SR k navrhovanému predpisu. Vykonávateľom je zástupca LRV alebo aj zodpovedný predkladateľ.

#### **7. Rokovanie stálych pracovných komisií LRV SR**

Aktivita slúži na zaevidovanie pripomienok stálych pracovných komisií LRV k navrhovanému predpisu. Vykonávateľom je zástupca LRV alebo aj zodpovedný predkladateľ.

#### **8. Po rokovaní**

V tomto štádiu sú dostupné tieto funkcie:

- Zobraziť stav schválenia
- Ukončiť aktivitu

Aktivita reprezentuje činnosť, ktorá slúži na vyhodnotenie výsledku rokovania príslušných orgánov a inštitúcií, ktoré boli oslovené v rámci procesu. Napr. po rokovaní poradných orgánov vlády môže predkladateľ na základe výsledku rokovania POV, rozhodnúť o odoslaní materiálu do nasledujúceho štádia procesu (Rokovanie vlády SR) alebo môže materiál stiahnuť z legislatívneho procesu.

Vykonávateľom je zodpovedný predkladateľ.

#### **9. Odoslané na rokovanie vlády SR**

Aktivita zachytáva stav legislatívneho procesu, kedy sa čaká na zahájenie rokovania vlády. Vykonávateľom je zodpovedný predkladateľ.

#### **10.Rokovanie vlády SR**

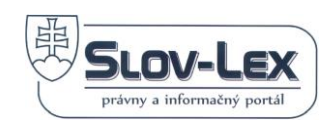

Rokovanie vlády je ďalšou fázou v legislatívnom procese. Výsledkom rokovania, je zaevidovanie rozhodnutia, či navrhované znenie predpisu vláda schválila alebo nie. Po rokovaní môže mať predpis nasledovné stavy:

- schválený (vláda SR schválila materiál),
- schválený s pripomienkami (vláda SR schválila materiál, vzniesla k nemu pripomienky),
- neschválený (vláda SR neschválila materiál).

Zodpovedný pracovník Vlády SR povinne podpíše finálny predpis, v ktorom budú zapracované akceptované pripomienky PO a LRV a vlády SR, zaručeným elektronickým podpisom.

Počas rokovania vlády SR sa zvyčajne schvaľujú aj sprievodné dokumenty ako návrh uznesenia vlády SR, návrh komuniké a stanoviská jednotlivých odborných útvarov Úradu vlády SR. Vykonávateľom je pracovník úradu vlády alebo zodpovedný predkladateľ.

#### **11. Schvaľovanie ministrom**

Aktivita zachytáva stav legislatívneho procesu, kedy bol predpis schválený ministrom alebo predstaviteľom iného ústredného orgánu štátnej správy. Vykonávateľom je zodpovedný predkladateľ.

#### **12. Schválené na vláde**

Aktivita zachytáva stav legislatívneho procesu, kedy bol predpis schválený vládou SR. Vykonávateľom aktivity bude zodpovedný pracovník kancelárie vlády SR.

#### **13. Odoslané na rokovanie NR SR**

Aktivita zachytáva stav legislatívneho procesu, kedy sa čaká na zahájenie rokovania NR SR. Vykonávateľom je zodpovedný predkladateľ.

#### **14.Rokovanie NR SR**

V tomto štádiu sú dostupné tieto aktivity:

Rokovanie NR SR predstavuje schvaľovaciu fázu legislatívneho procesu, ktorá umožní zaevidovať výsledok rokovania, pozmeňovacie návrhy poslancov a spravodajské správy jednotlivých výborov NR SR.

Výsledkom je čistopis schváleného právneho predpisu, podpísaný zaručeným elektronickým podpisom. Do ďalšieho štádia legislatívneho procesu presúva materiál priamo pracovník kancelárie NR SR.

#### **15. Pripomienkovanie pozmeňujúcich návrhov**

V tomto štádiu sú dostupné tieto funkcie:

- Vytvoriť predpis (editovať)
- Vytvoriť sprievodný dokument

Počas rokovania NR SR v druhom čítaní budú na portáli v stanovenej lehote (15 dní) dostupné pozmeňujúce návrhy poslancov pre legislatívnych používateľov a verejnosť. Systém umožní zadávanie pripomienok, ktoré sa následne vyhodnotia pred schválením v NR SR.

Vykonávateľom aktivity je priamo pracovník kancelárie NR SR.

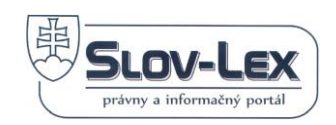

## **16.Schvaľovanie prezidentom**

Po rokovaní NR SR ide predpis na podpis prezidentovi SR, ktorý môže využiť svoje právo tzv. suspenzívneho veta a navrhovaný materiál vrátiť parlamentu. Tým sa materiál vracia spať do druhého čítania. V ňom poslanci rozhodujú iba o pripomienkach prezidenta. Na opätovné schválenie materiálu alebo prijatie prezidentovej pripomienky a schválenie materiálu ako celku sa vyžaduje schválenie nadpolovičnou väčšinou hlasov všetkých poslancov.

Zodpovedný pracovník kancelárie prezidenta povinne podpíše výstupný dokument zaručeným elektronickým podpisom.

# **17. Redakčná rada - Delegovanie**

Šéfredaktor deleguje redaktora, ktorému bude daný právny predpis pridelený na vykonanie redaktorských a korektorských prác.

## **18.Redakčné úpravy**

Redaktor, ktorému bol daný právny predpis pridelený na vykonanie redaktorských a korektorských prác vykoná požadované úpravy. Po tom, ako je právny predpis pripravený vo finálnej podobe (po vykonaní autorskej korektúry), je tento právny predpis predložený späť šéfredaktorovi na schválenie.

# **19.Schválenie a finalizácia redakčných úprav**

Šéfredaktor na záver schváli/neschváli redakčné zmeny, pridelí číslo predpisu a dátum a čas jeho vyhlásenia. Ak Šéfredaktor redakčné zmeny zamietne proces sa vráti do aktivity Redakčné úpravy.

#### **20. Publikovanie materiálu**

Aktivita reprezentuje finálny stav legislatívneho procesu, kedy je predpis publikovaný v Zbierke zákonov SR. Iniciátorom publikácie je šéfredaktor - publikátor.

Na výstupe z tejto fázy sú výsledné publikované dokumenty povinne opatrené Zaručenou elektronickou pečaťou (ZEP). Tento výstup je zároveň dlhodobo archivovaný.

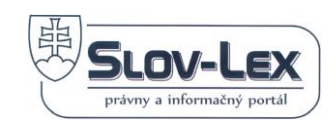

# *7.7 Pripomienky k procesom*

Každý používateľ portálu Slov-lex má k dispozícii funkcionalitu na prehliadanie pripomienok, ktoré boli k legislatívnemu procesu vznesené. Funkcionalita je dostupná cez odkaz na detaile každého procesu, alebo prostredníctvom vyhľadávania pripomienok, viď. kapitola nižšie.

Portál Slov-lex tiež umožňuje odosielať pripomienky ku všetkým procesom v štádiu Pripomienkového konania. Pre používanie tejto funkčnosti je nutné absolvovať kompletnú registráciu a úspešne sa prihlásiť na Portál Slov-lex. Tieto kroky popisuje kapitola č.3

# **7.7.1 Vyhľadávanie pripomienok**

Všetky pripomienky, ktoré boli podané prostredníctvom Portálu Slov-lex je možne vyhľadávať pomocou funkcionality v rámci kompoentu eLegislatíva. V hornej záložke portálu je cez menu eLegislatíva možné spustiť vyhľadávanie, kliknutím na možnosť Vyhľadávanie pripomienok.

Používateľovi sa následne spustí obrazovka s prednastaveným jednoduchým vyhľadávaním pripomienok, viď. snímka nižšie.

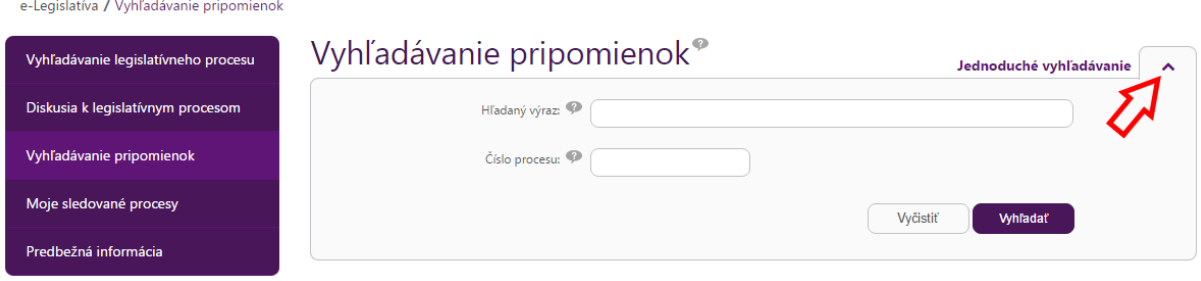

*Obrázok 88 Jednoduché vyhľadávanie pripomienok*

V prípade, že používateľ potrebuje používať detailnejšie vyhľadávacie kritéria, sprístupní si kliknutím na šípku v pravej hornej časti vyhľadávacieho formulára rozšírené vyhľadávanie, viď. snímka obrazovky nižšie.

Detailné možnosti a spôsoby kombinovania vyhľadávacích operátorov sú detailne popísané v kapitole [Vyhľadávanie právnych predpisov,](#page-36-0) ktorá popisuje všeobecné pravidlá a možnosti pri vyhľadávaní ľubovoľných reťazcov na Portáli Slov-lex.

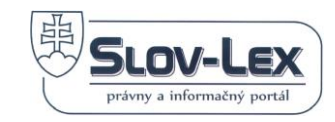

# Vyhľadávanie pripomienok®

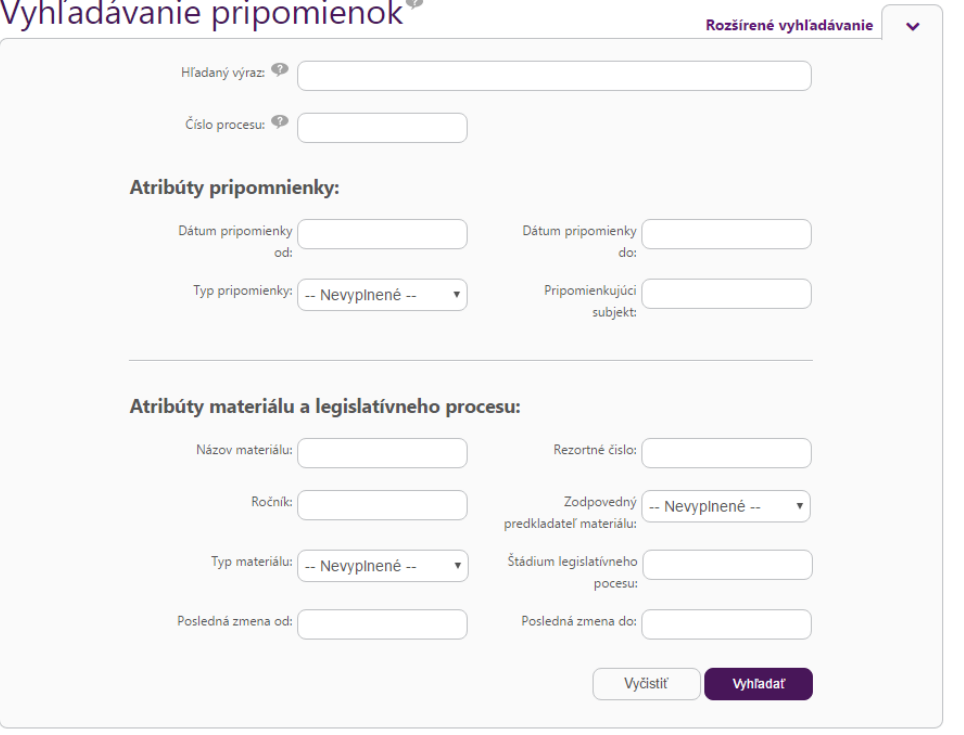

*Obrázok 89 Rozšírené vyhľadávanie pripomienok*

# **7.7.2 Prehľadávanie pripomienok k vybranému procesu**

Existujúce pripomienky k vybranému procesu dokáže každý používateľ prehliadať aj navigáciou cez detail procesu. Na detaile každého procesu je k dispozícii odkaz na túto funkcionalitu – **Zobraziť pripomienky.** Systém následne zobrazí existujúce pripomienky k procesu v nasledovnej štruktúre, viď. snímka obrazovky nižšie.

V uvedenej štruktúre sa v hornej časti nachádza nadpis procesu.

Pod ním sú nástroje pre filtrovanie pripomienok podľa subjektu, ktorý ich pridal:

- **Moja organizácia** vyhľadá pripomienky pre organizáciu, v ktorej je používateľ zaradený a prihlásený (funkcionalita ktorá je vhodná pre prihlásených používateľov),
- **Iná organizácia**  vyhľadávanie pripomienok od konkrétnej pripomienkujúcej inštitúcie resp. organizácie. Voľba obsahuje aj dynamické menu, ktoré zobrazuje zoznam pripomienkujúcich inštitúcií resp. organizácií,
- **Všetky**  zobrazí výpis všetkých pripomienok k vlastnému materiálu procesu
- **Vyhľadať**  tlačidlo na potvrdenie jednej z vybraných možností a obnovenie zoznamu pripomienok na základe zvoleného kritéria

Samotný zoznam (výpis) pripomienok, s odkazom na detail každej pripomienky.

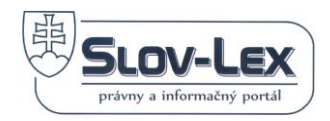

Celé znenie vlastného materiálu predpisu s grafickým zobrazením vložených pripomienok podľa ich naviazania na celé znenie , konkrétne ustanovenie predpisu, alebo jeho prílohu.

# O LP/2016/203 Štatút Úradu pre verejné obstarávanie

# Existujúce pripomienky

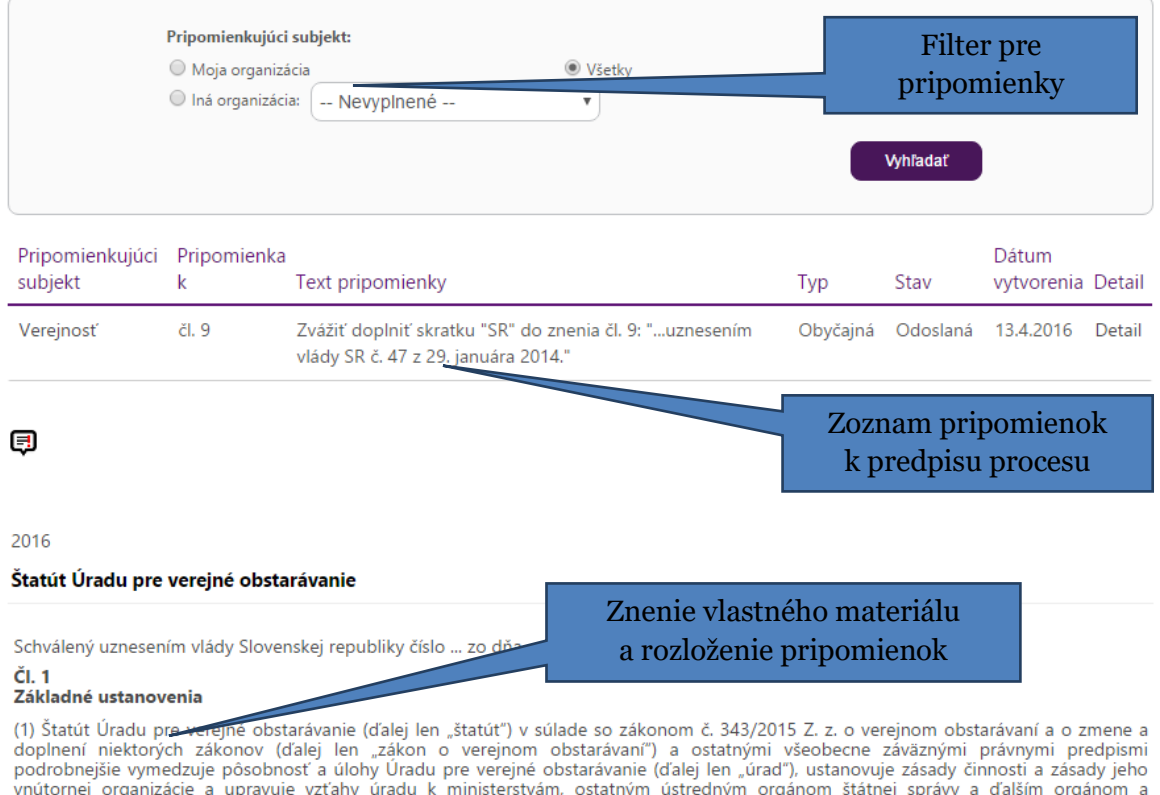

organizáciám. (2) Úlohy, zásady činnosti a zásady organizácie úradu uvedené v štatúte sú záväzné pre vydanie Organizačného poriadku úradu.

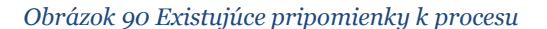

# <span id="page-90-0"></span>**7.7.3 Vytvoriť verejnú pripomienku**

Funkcionalita pre vytvorenie a odoslanie pripomienok je dostupná len pre registrovaného a prihláseného používateľa. Túto registráciu môže vykonať každý používateľ, alebo organizácia viď. kapitola č.3.

Používateľ si po prihlásení [vyhľadá a](#page-52-0) vyberie legislatívny proces ktorý chce pripomienkovať a na detaile tohto predpisu klikne na odkaz pre spustenie funkcionality **Pridať verejnú pripomienku,** viď snímka nižšie.

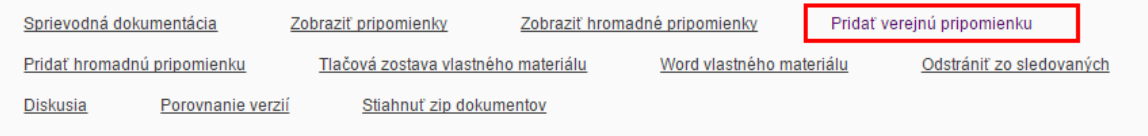

*Obrázok 91 Aktivácia funkcionality pre pridanie verejnej pripomienky* 

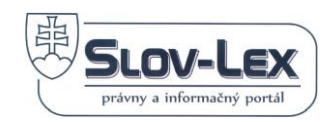

Systém následne zobrazí novú obrazovku, ktorá obsahuje funkcionalitu pre vkladanie pripomienok k celému zneniu vlastného materiálu uvedeného legislatívneho procesu.

Štruktúra obrazovky je identická ako pri prehliadaní existujúcich pripomienok, avšak po prihlásení má používateľ v zobrazenom vlastnom znení materiálu k dispozícii funkcionalitu na vkladanie pripomienok. Pripomienky je možné naviazať na jednotlivé konkrétne ustanovenia predpisu, jeho prílohy alebo predpis ako celok.

# O LP/2016/225 Vyhláška Ministerstva spravodlivosti Slovenskej republiky, ktorou sa na rok 2016 ustanovujú...

## Vytvorenie verejnej pripomienky

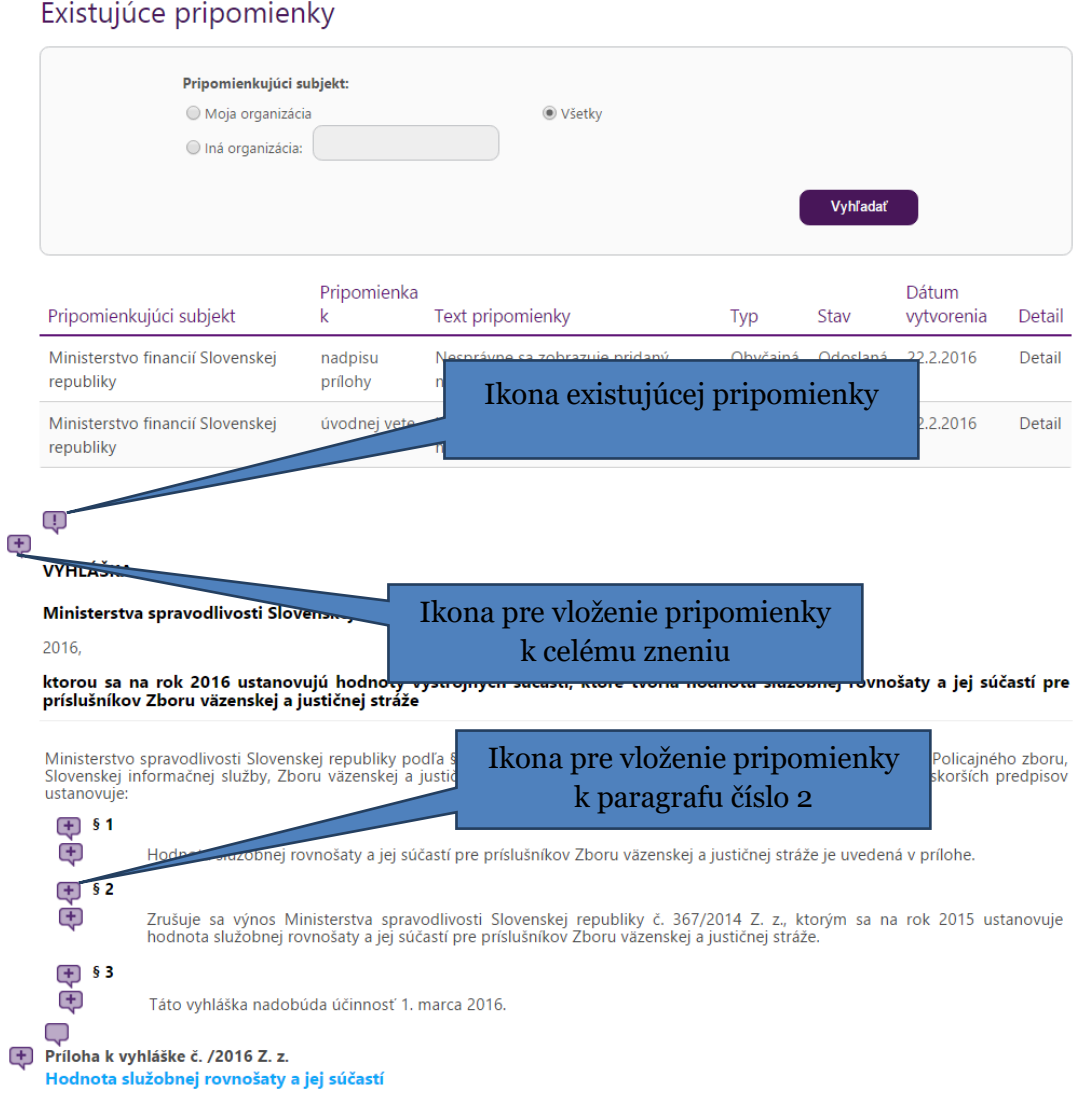

*Obrázok 92 Obrazovka pre vkladanie a prehliadanie pripomienok*

Ustanovenia a štruktúra vlastného materiálu sú definované predkladateľom materiálu pri jeho príprave. Používateľ má možnosť vkladať pripomienku prostredníctvom ikony v tvare "bublinky", ktorá obsahuje znak +.

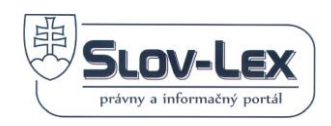

Po kliknutí na vybranú ikonu so symbolom "+" systém otvorí nové okno (viď. snímka obrazovky nižšie), cez ktoré bude používateľ vkladať samotné znenie pripomienky.

Prvé pole formulára "**Pripomienka k:**" je v prípade pripomienky k celému zneniu vlastného materiálu možné textovať ľubovoľným reťazcom. V prípade pripomienky ku konkrétnemu ustanoveniu je toto pole predvyplnené a nie je ho možné editovať, viď. snímka nižšie.

Do druhého poľa formulára "**Pripomienka**" sa vpisuje/vkladá text samotnej pripomienky.

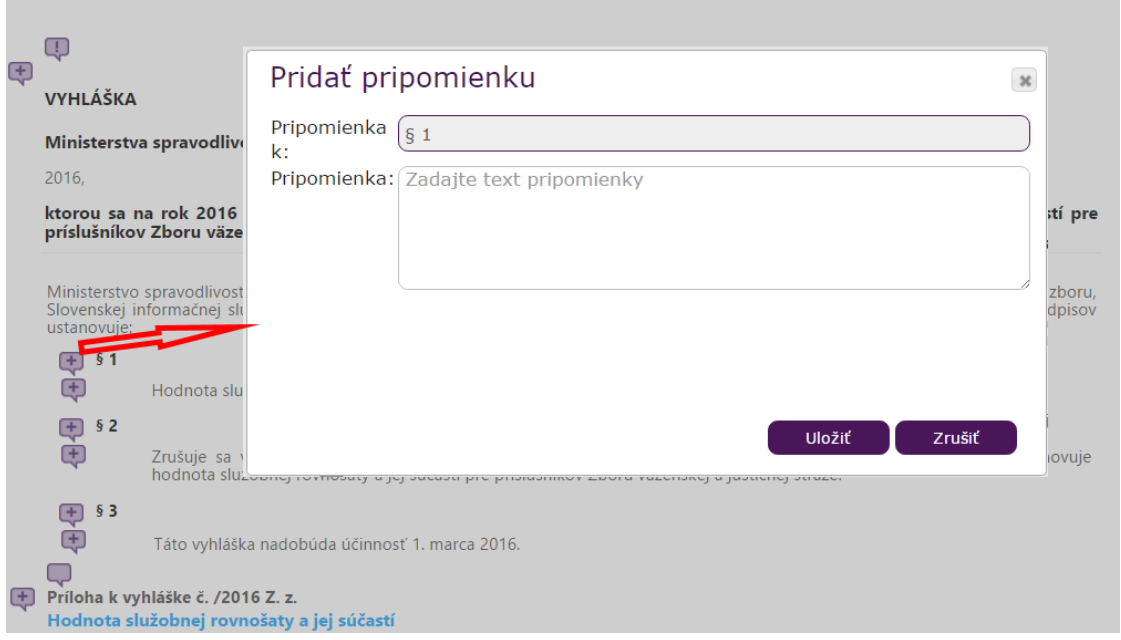

*Obrázok 93 Formulárové okno pre vloženie konkrétnej pripomienky*

Vytvorenú pripomienku potvrdí a odošle používateľ kliknutím na tlačidlo "*Uložiť*" alebo toto vkladanie zruší kliknutím na tlačidlo "Zrušiť".

O úspešnom pridaní pripomienky je používateľ informovaný notifikačnou správou v novo zobrazenom okne (viď. snímka nižšie), ktorú je ešte nutné potvrdiť kliknutím na tlačidlo "Zavrieť". V prípade že by pripomienok nebolo možné pridať, je používateľ o tejto skutočnosti tiež informovaný notifikáciou.

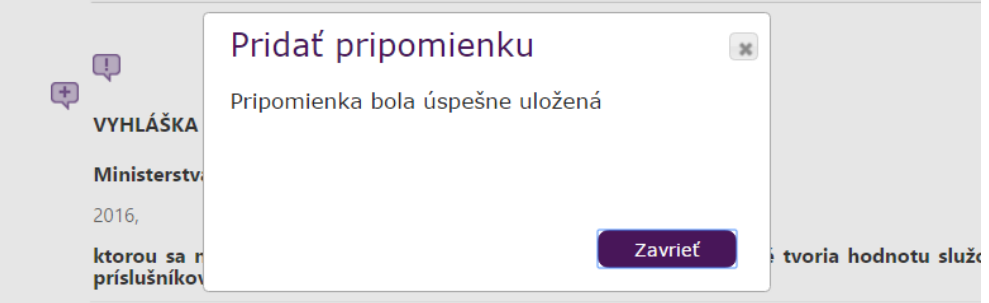

*Obrázok 94 Notifikačná správa o pridaní pripomienky*

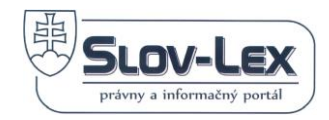

# **7.7.4 Vytvoriť hromadnú pripomienku**

Funkcionalita pre pridanie hromadných pripomienok je rovnako dostupná len pre registrovaného a prihláseného používateľa. Túto registráciu môže vykonať každý používateľ, alebo organizácia viď. kapitola č.3.

Používateľ si po prihlásení [vyhľadá a vyberie](#page-52-0) legislatívny proces, ktorý chce pripomienkovať a na detaile tohto predpisu klikne na odkaz pre spustenie funkcionality - **Pridať hromadnú pripomienku.**

Nasledovný postup je identický ako pri pridávaní verejnej pripomienky a celý popis je popísaný v [predchádzajúcej kapitole.](#page-90-0)

# *7.8 Pridanie pozmeňujúcich a doplňujúcich návrhov k procesu*

Táto funkcionalita je dostupná iba pre prihlásených používateľov vo funkcii resp. roli poslanec národnej rady. Týmto spôsobom je oprávnená osoba pridávať návrhy k danému procesu, ktorý musí byť v štádiu : "V rokovaní národnej rady". Ak sa potrebný predpis nenachádza v požadovanom štádiu, funkcionalita sa v detaile predpisu nezjaví

# Štádia procesu

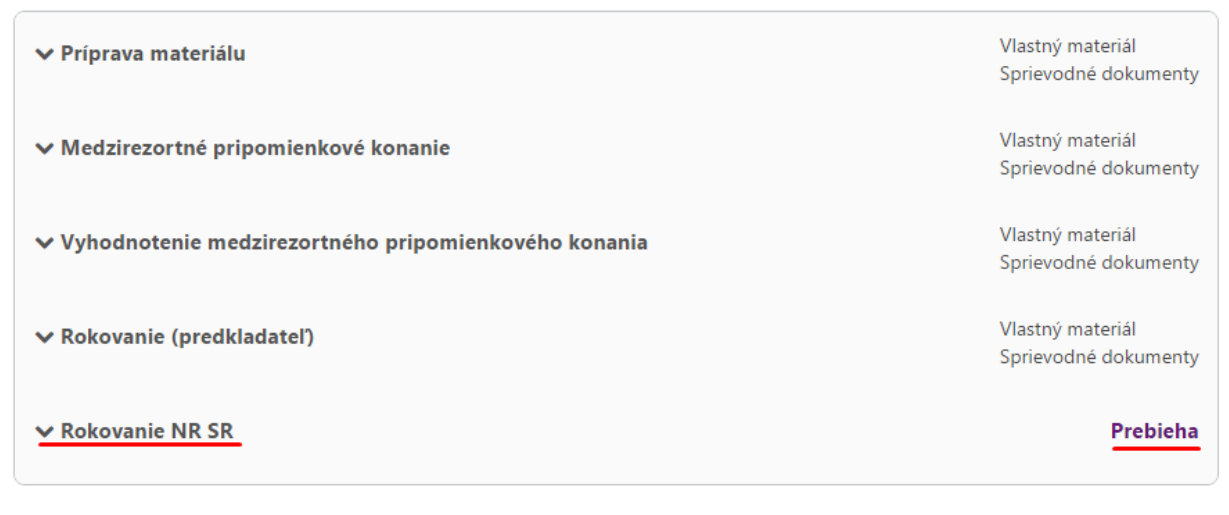

 *Obrázok 95 Štádia procesu*

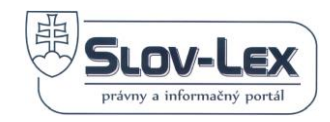

# Používateľ má otvorený detail procesu ku ktorému chce pridať návrh. Klikne na odkaz :

[Pridať pozmeňujúci a doplňujúci návrh](http://test.slov-lex.sk/legislativne-procesy/SK/LP/2017/15/pozmenujuce-navrhy/pridaj)

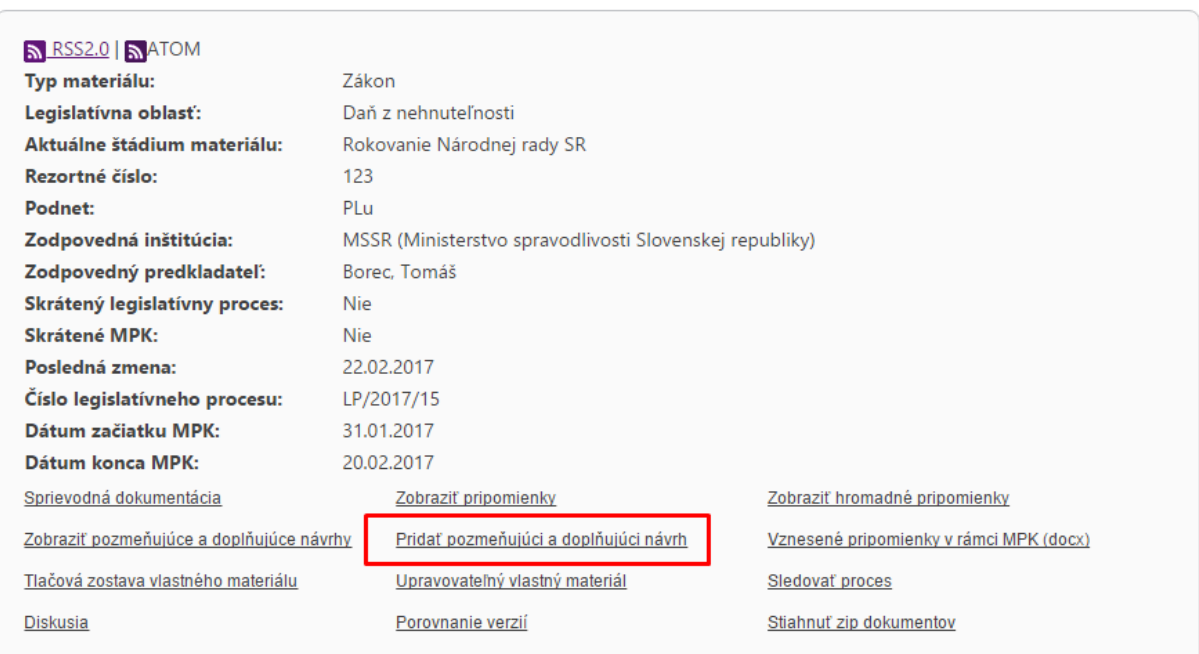

 *Obrázok 96 Detail procesu*

Následne sa zjaví obrazovka pre pridanie pozmeňujúcich a doplňujúcich návrhov s voľbou pridania pre celý predpis alebo pre konkrétne ustanovenia.

# Vytvorenie pozmeňujúceho a doplňujúceho návrhu

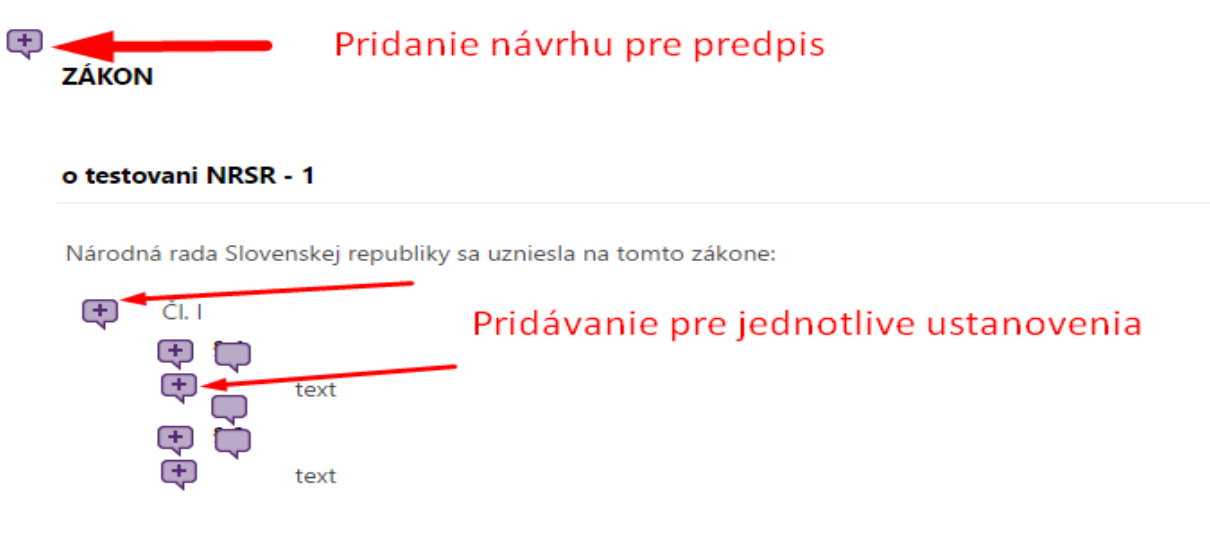

 *Obrázok 97 Vytvorenie návrhu*

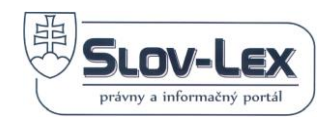

Cez bublinky s pluskom sa zobrazí okno, v ktorom používateľ zadefinuje návrh k danému ustanoveniu alebo predpisu, text s pozmeňujúcim návrhom a zdôvodnenie, ktoré nie je povinné a následne dá uložiť.

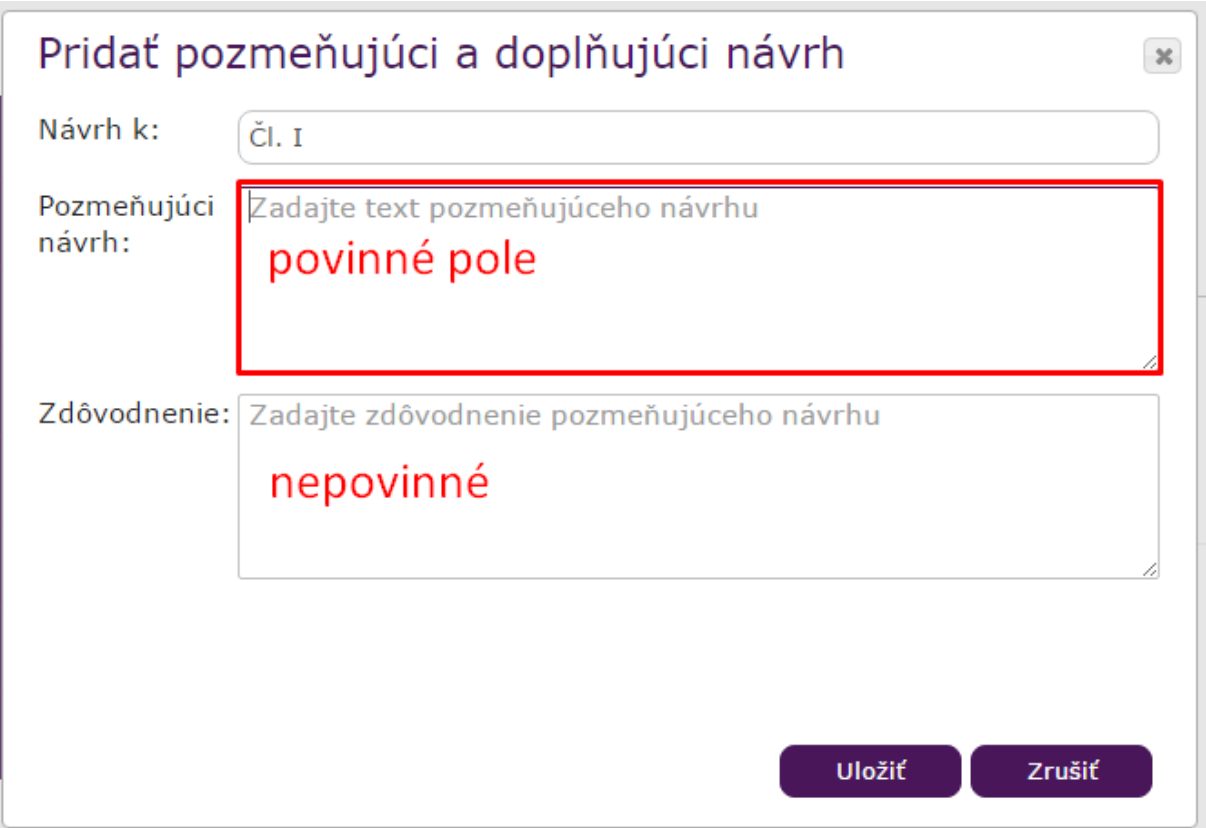

 *Obrázok 98 Pridávanie návrhu*

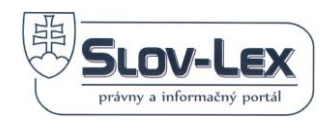

Nato sa zobrazí nová bublina reprezentujúca pridaný návrh, ktorý sa zobrazí pre primárny náhľad ak používateľ prejde myškou na príslušnú bublinu.

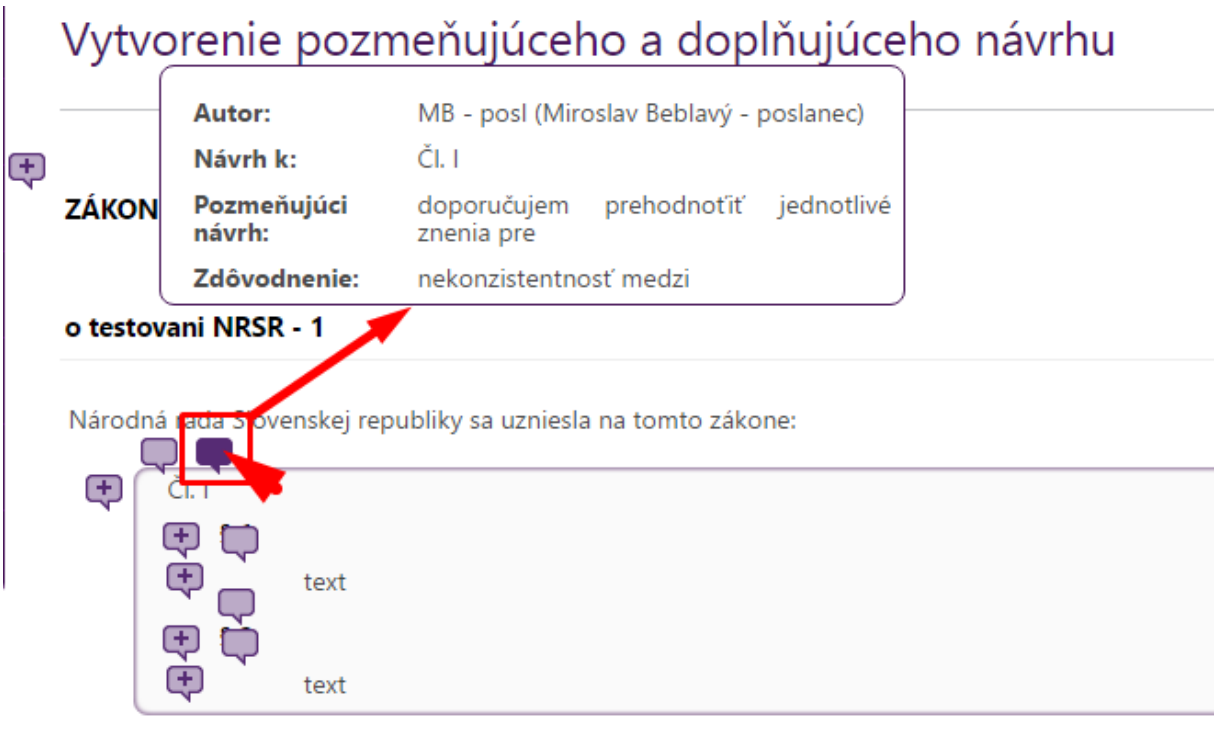

 *Obrázok 99 Primárne zobrazenie pridaného návrhu*

Ak používateľ klikne na bublinu, zobrazí sa jeho sekudárny náhlad so sumarizovanými údajmi o návrhu, pričom je možné zrušiť "podporu pozmeňujúceho návrhu" kliknutím na odkaz s rovnakým názvom na spodnej časti okna.

O Naspäť na pozmeňujúce a a doplňujúce návrhy

# Pozmeňujúci a doplňujúci návrh k LP/2017/15

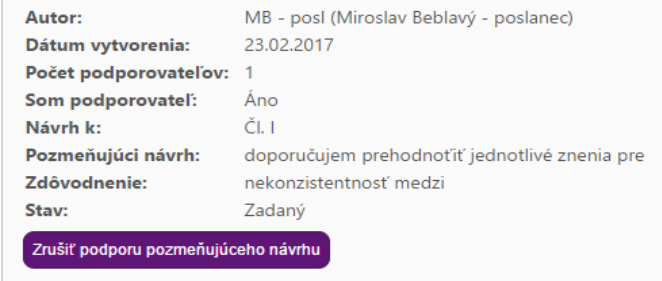

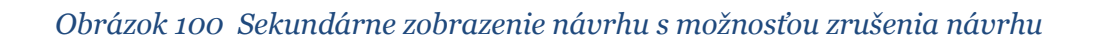

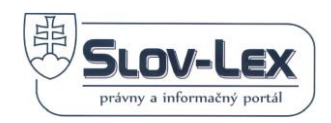

Ak používateľ zruší podporu návrhu, v hornej časti sa objaví zelená hláška o úspešnom zrušení podpory, pričom je možné opäť podporiť návrh kliknutím na odkaz na spodnej časti okna : "Podporiť pozmeňujúci návrh"

Zrušenie podpory pozmeňujúcemu návrhu bolo úspešné

# GLP/2017/15 Zákon o testovani NRSR - 1

O Naspäť na pozmeňujúce a a doplňujúce návrhy

# Pozmeňujúci a doplňujúci návrh k LP/2017/15

| Autor:                     | MB - posl (Miroslav Beblavý - poslanec)        |  |
|----------------------------|------------------------------------------------|--|
| Dátum vytvorenia:          | 23.02.2017                                     |  |
| Počet podporovateľov: 0    |                                                |  |
| Som podporovatel:          | Nie                                            |  |
| Návrh k:                   | ČI. I                                          |  |
| Pozmeňujúci návrh:         | doporučujem prehodnot'iť jednotlivé znenia pre |  |
| Zdôvodnenie:               | nekonzistentnosť medzi                         |  |
| Stav:                      | Zadaný                                         |  |
| Podporiť pozmeňujúci návrh |                                                |  |

 *Obrázok 101 Zrušiť a podporiť návrh* 

# *7.9 Vyhodnocovanie pozmeňujúcich a doplňujúcich návrhov redaktorom NRSR*

V tejto fáze musí byť riadne prihlásený používateľ s prislúchajúcimi oprávneniami NRSR, kedy si v zásobníku práce vyhľadá požadovaný predpis, v našom prípade LP/2017/15 , ktorý je v štádiu "Zapracovať pozmeňujúce návrhy (editovať)" a tlačidlom "Potvrdiť" sa dostane do Editora + (plus), v ktorom je možné vyhodnotiť konkrétne návrhy.

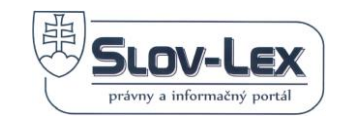

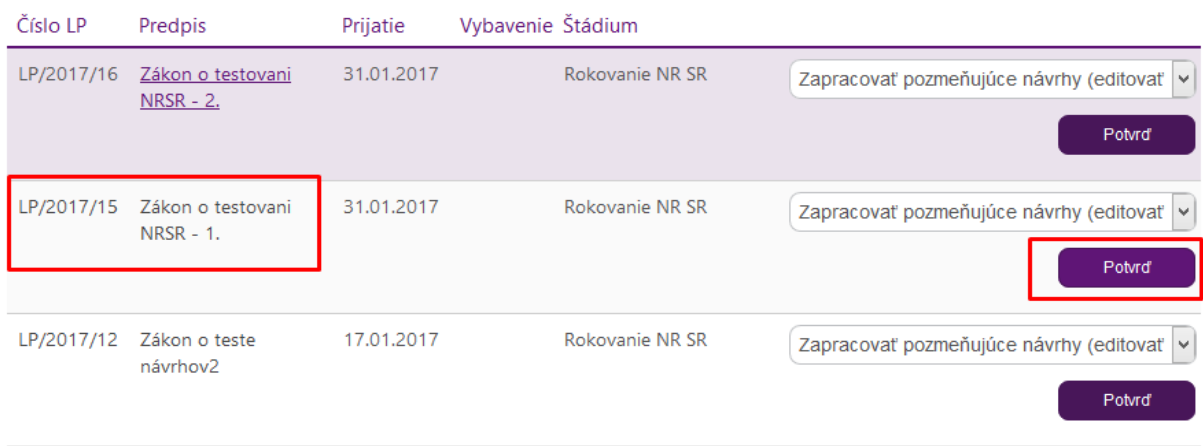

 *Obrázok 102 Zásobník práce*

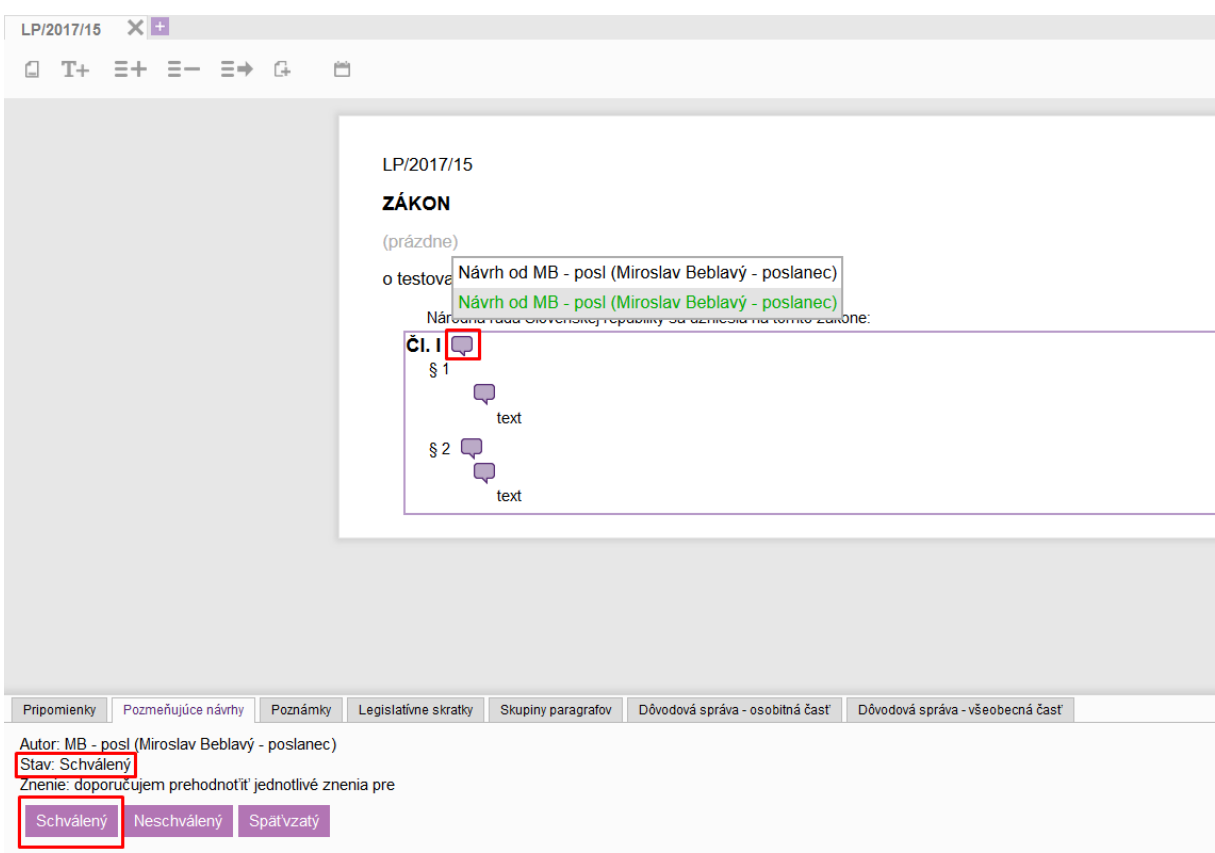

#### *Obrázok 103 Editor plus - vyhodnotenie návrhov*

V editore plus jednoducho používateľ klikne na bublinu pri ustanovení, kde sa zobrazí jeden alebo viac návrhov, následne klikne na požadovaný návrh, ktorý chce vyhodnotiť, pričom sa vysunie spodný panel s údajmi a tlačidlami:

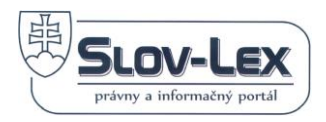

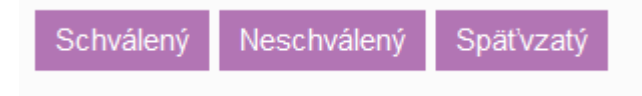

*Obrázok 104 Možnosti vyhodnotenia návrhu*

Po zvolení danej možnosti vyhodnotenia sa v pravom hornom rohu zobrazí potvrdzujúca hláška o vyhodnotení návrhu, pričom každá možnosť je reprezentovaná príslušnou farbou pre transparentné rozlíšenie druhu vyhodnotenia. Možnosť "Schválený" má zelenú farbu, "Neschválený" červenú a "Späťvzatý" predstavuje šedú farbu. Možnosti sa dajú v editore meniť podľa potreby.

# *7.10 Sledovanie legislatívneho procesu*

Pre všetkých korektne registrovaných a úspešne prihlásených používateľov je k dispozícii aj funkcionalita sledovať vybraný proces. Takto vybraný proces je pridaný do osobného zásobníka úloh, ktorý si používateľ spravuje.

Ak si používateľ želá sledovať priebeh legislatívneho procesu, môže si ho zaradiť medzi sledované:

- 1. Vyhľadá si proces, ktorý si želá sledovať,
- 2. Otvorí detail procesu,
- 3. Zvolí funkciu Sledovať proces,
- 4. Systém zobrazí potvrdzujúce hlásenie: Proces bol pridaný k sledovaným.

Proces bol pridaný k sledovaným.

# LP/2016/203 Štatút Úradu pre verejné obstarávanie

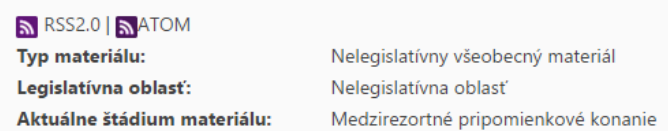

*Obrázok 105 Sledovať proces*

Všetky svoje sledované procesy vidí prihlásený používateľ po kliknutí na funkcionalitu **Moje sledované procesy** dostupnú cez záložku hlavného menu e-Legislatíva. Po jej spustení sa zobrazí zoznam všetkých takto sledovaných procesov, viď. ukážková snímka nižšie

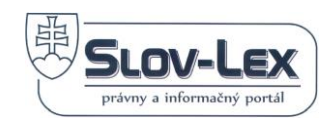

e-Legislatíva / Moje sledované procesy

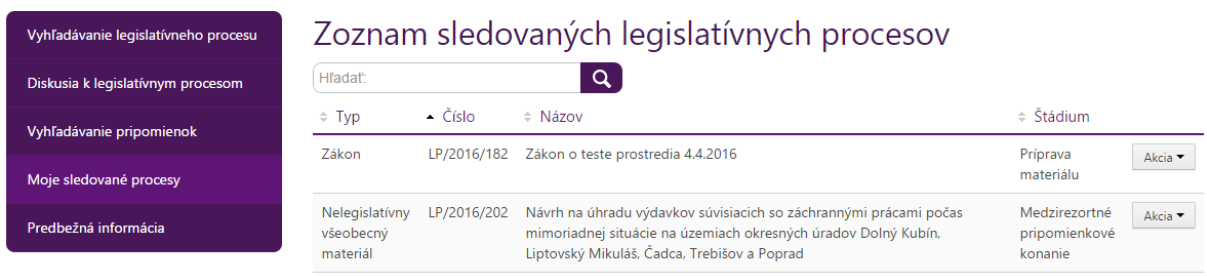

*Obrázok 106 Zoznam sledovaných procesov používateľa*

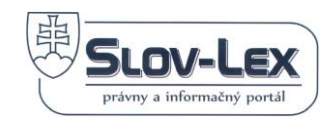

# *7.11 Diskusia k legislatívnym procesom*

Princíp práce s funkcionalitou diskusie je rovnaký v komponente eZbierka aj v komponente eLegislatíva.

Sekcia *Diskusia k legislatívnym procesom* je dostupná v hornom menu obrazovky, pod záložkou e-Legislatíva alebo ako odkaz *Diskusia* na detaile konkrétneho legislatívneho procesu.

Podmienkou pre pridávanie príspevkov do všetkých diskusií je, aby bol používateľ registrovaný a korektne prihlásený vo svojom účte na portáli [www.slov-lex.sk](http://www.slov-lex.sk/) (registráciu a prihlásenie popisuje kapitola č.3)

## **Diskusia k legislatívnemu procesu**

1. Otvorením položky menu *Diskusia k legislatívnym procesom* sa zobrazí zoznam legislatívnych procesov podľa rokov

| e-Legislatíva / Diskusia k legislatívnym procesom                                           |                 |           |                                                   |  |
|---------------------------------------------------------------------------------------------|-----------------|-----------|---------------------------------------------------|--|
| Štatistiky<br>Moje odoberané položky<br>Najnovšie príspevky<br>Moje príspevky               | Vyhľadávať      |           | Vyhľadávať                                        |  |
| Kategórie                                                                                   |                 |           | $\circ$                                           |  |
| Rok                                                                                         | <b>Diskusie</b> | Príspevky |                                                   |  |
| 2013<br>Podkategórie: LP/2013/3                                                             | $\mathbf 0$     | $\bf{0}$  | $\blacktriangleright$ $\blacktriangleright$ Akcie |  |
| 2014<br>Podkategórie: LP/2014/1, LP/2014/100, LP/2014/102, LP/2014/103, LP/2014/104, Viac » | $\overline{4}$  | 5         | $\blacktriangleright$ Akcie                       |  |

*Obrázok 107 Diskusia k legislatívnym procesom – zoznam*

2. Používateľ si vyhľadá príslušný legislatívny proces, ku ktorému chce diskutovať, alebo čítať diskusiu a otvorí detail diskusie (Obrázok 60 Diskusia k [legislatívnemu procesu\)](#page-46-0).

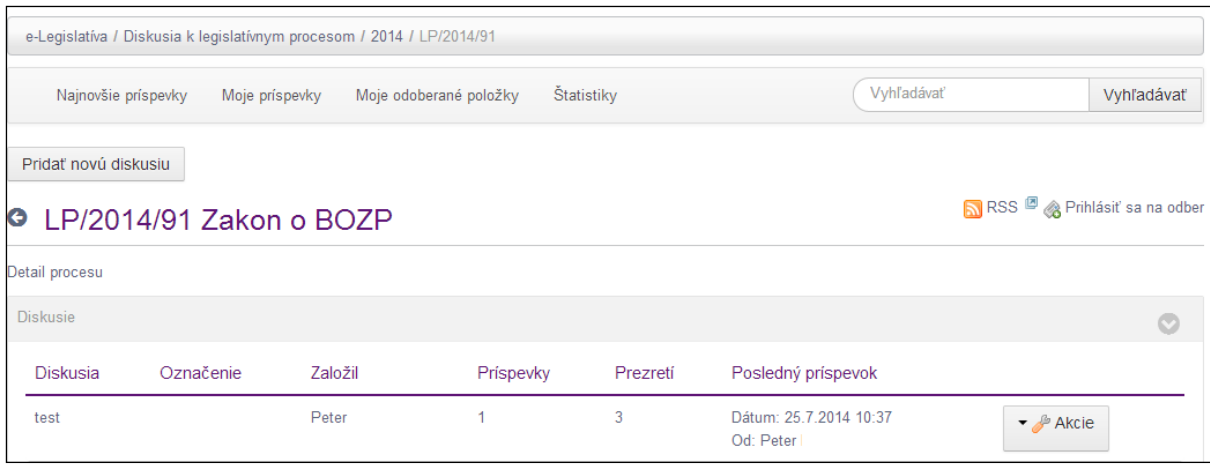

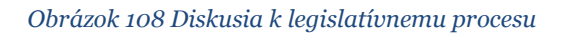

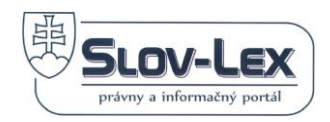

3. Ak chce založiť novú diskusiu klikne na tlačidlo Pridať novú diskusiu. Systém otvorí formulár pre založenie diskusie a napísanie prvého príspevku [\(Obrázok 61](#page-46-1) Formulár [pre založenie diskusie a](#page-46-1) pridanie príspevku).

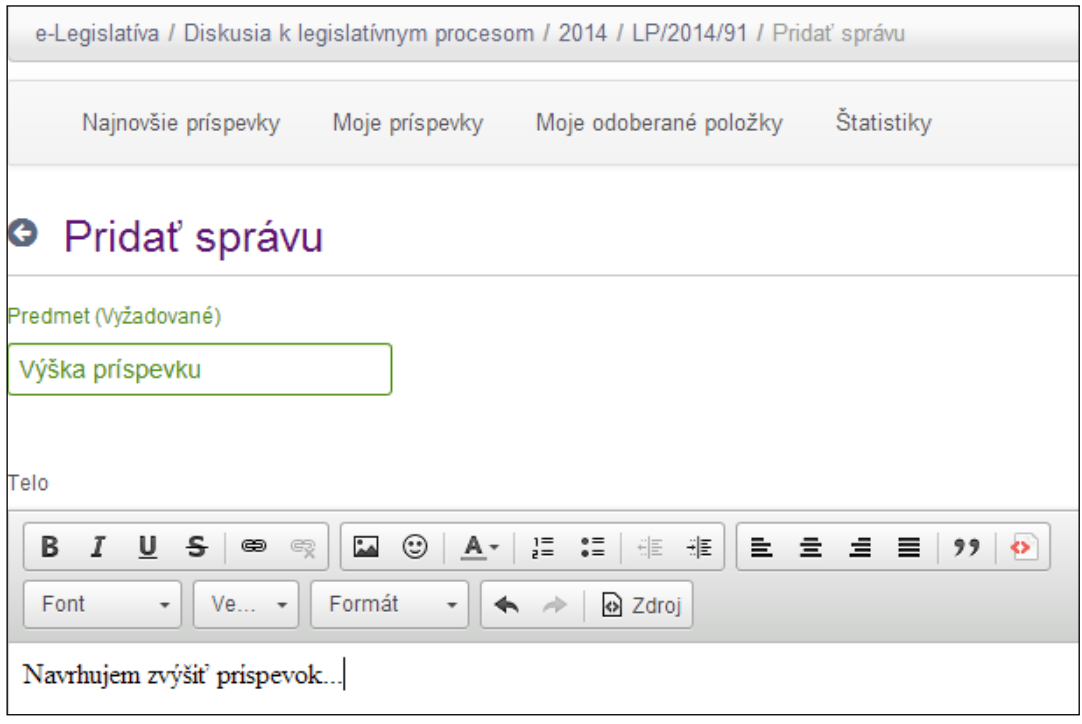

*Obrázok 109 Formulár pre založenie diskusie a pridanie príspevku*

4. Ak chce používateľ pridať príspevok do už založenej diskusie, potom si zvolenú diskusiu otvorí a klikne na tlačidlo Reagovať (Obrázok 63 [Detail diskusie, reakcia](#page-47-0) na [príspevok](#page-47-0)).

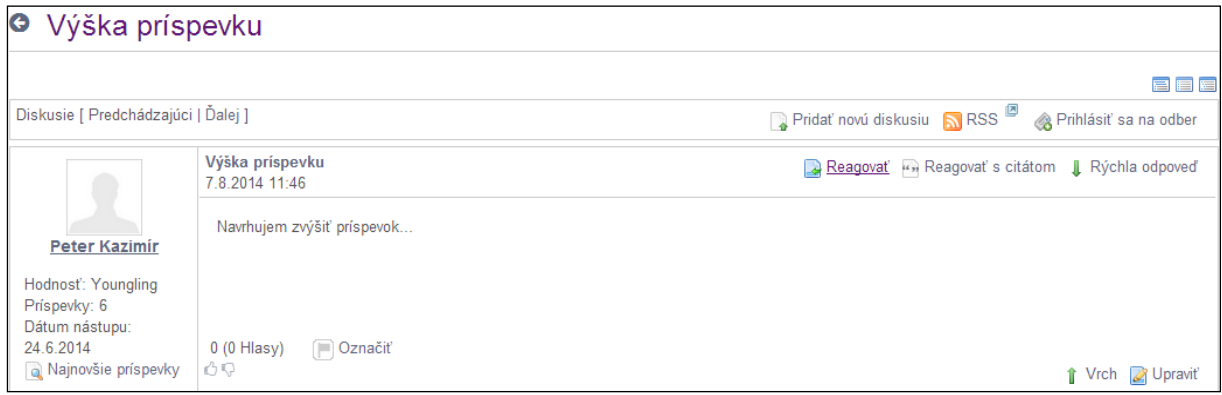

*Obrázok 110 Detail diskusie, príspevok*

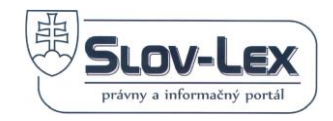

# **8 Používanie RSS**

# *8.1 Pridanie RSS informačného kanála do MS Outlook*

Popísané kroky sa môžu jemne líšiť v závislosti od verzie MS Outlook. Pre pridanie RSS informačného kanála postupujte nasledovne:

1. V zozname priečinkov by mal byť "pred-vytvorený" priečinok "Informačné kanály RSS" > klik pravým tlačidlom myši > voľba "Pridať nový informačný kanál RSS..."

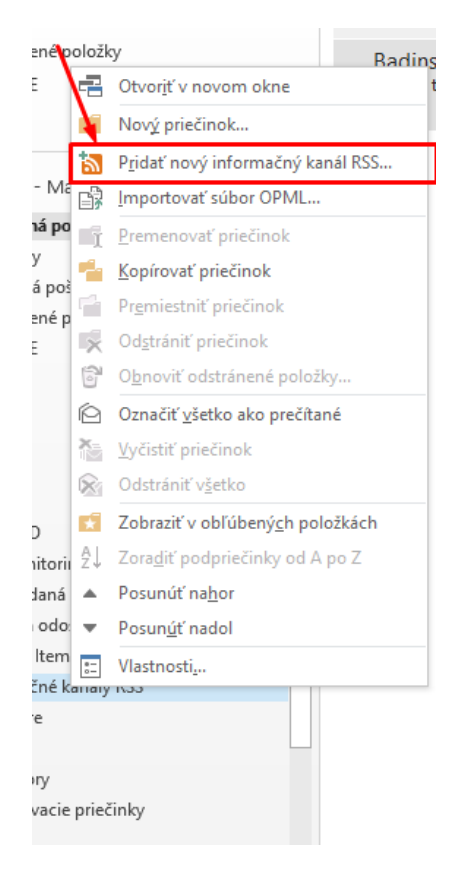

#### 2. V dialógovom okne vložím do formulára adresu RSS kanála a potvrdím tlačidlom "Pridať"

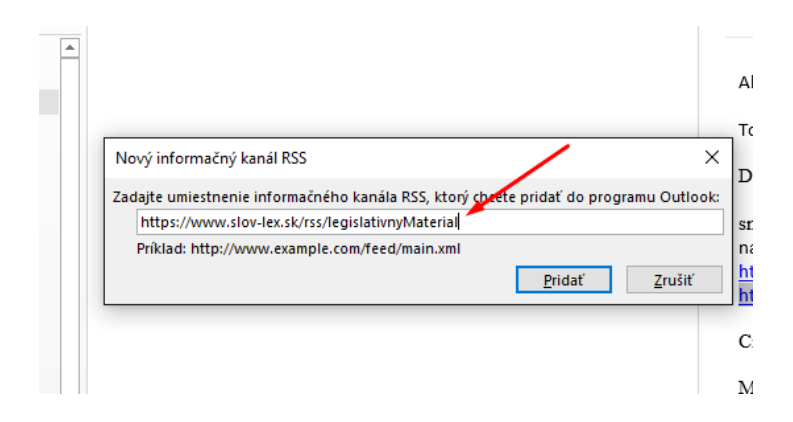

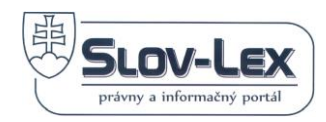

3. Voľbu ešte raz potvrdím tlačidlom "Áno"

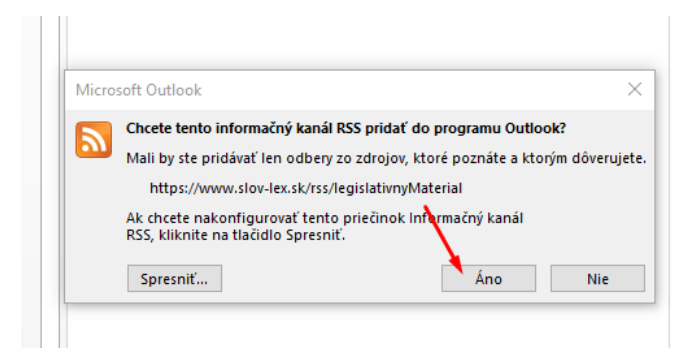

# 4. Outlook automaticky vytvorí priečinok s názvom RSS kanála a zobrazí jeho obsah (automaticky aktualizovaný o nové položky)

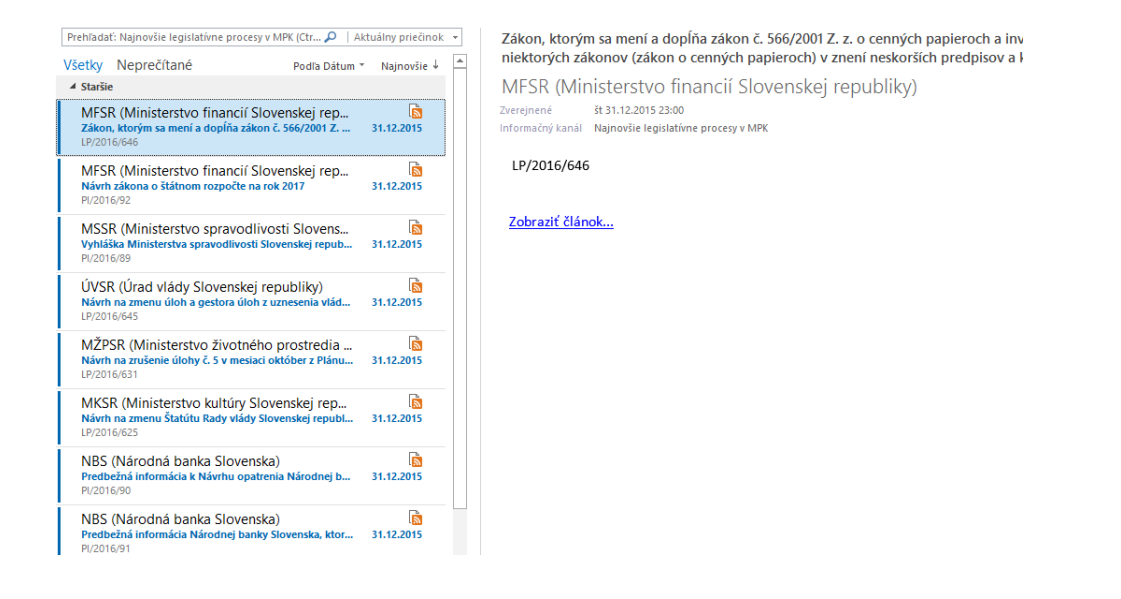

V prípade, že používateľ nemá automaticky pred-vytvorený priečinok "Informačné kanály RSS", je potrebné zvoliť alternatívny postup (MS Outlook 2013):

- 1. V hlavnom menu zvolím kartu "Súbor"
- 2. V karte "Informácie" zvolím "Nastavenie kont" > "Nastavenie kont..."

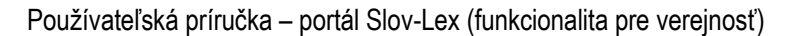

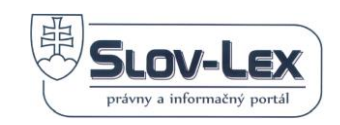

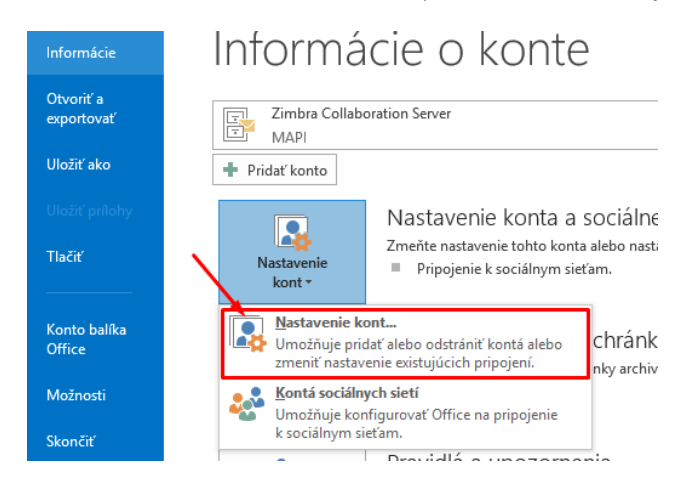

#### 3. Na karte "Informačné kanály RSS" kliknem na voľbu "Nové..."

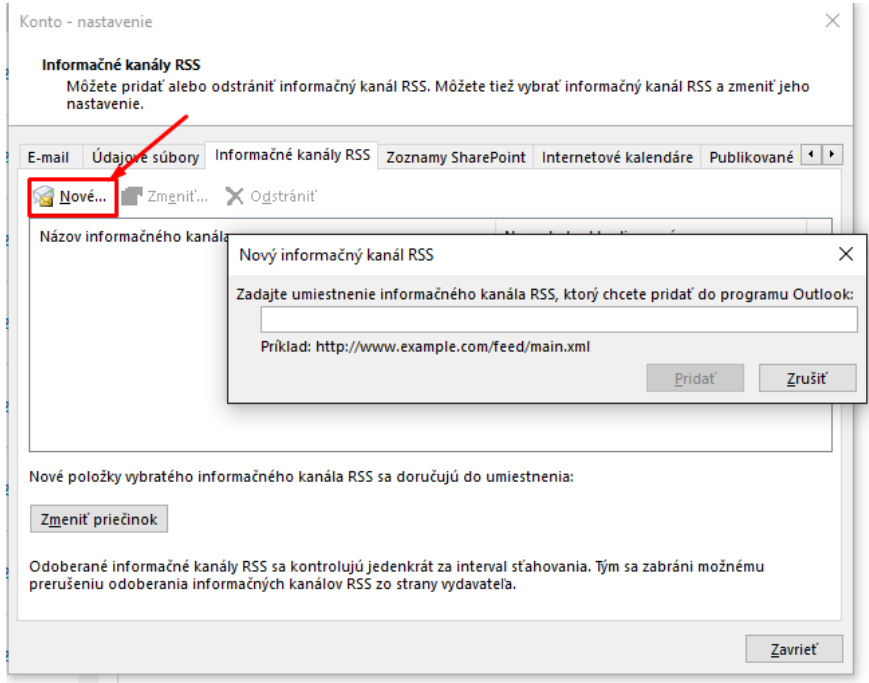

#### 4. Pokračujem bodom 2. Štandardného postupu

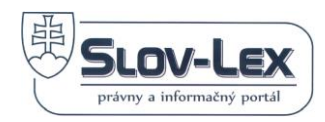

# **9 Kontaktujte nás**

Ministerstvo spravodlivosti Slovenskej republiky

Redakcia Slov-Lex

Račianska ul. 71, 813 11 Bratislava

Infolinka: 02 888 91 862

Email: [helpdesk@slov-lex.sk](mailto:helpdesk@slov-lex.sk)

Na telefónne číslo +421 2 888 91 862 nás môžete kontaktovať v pracovných dňoch, pondelok až piatok, od 9.00 do 15.00 hod.

V prípade akýchkoľvek problémov s dostupnosťou a obsahom webového sídla kontaktujte technickú podporu a správu obsahu webu na e-mailovej adrese: helpdesk@slov-lex.sk.